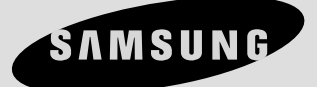

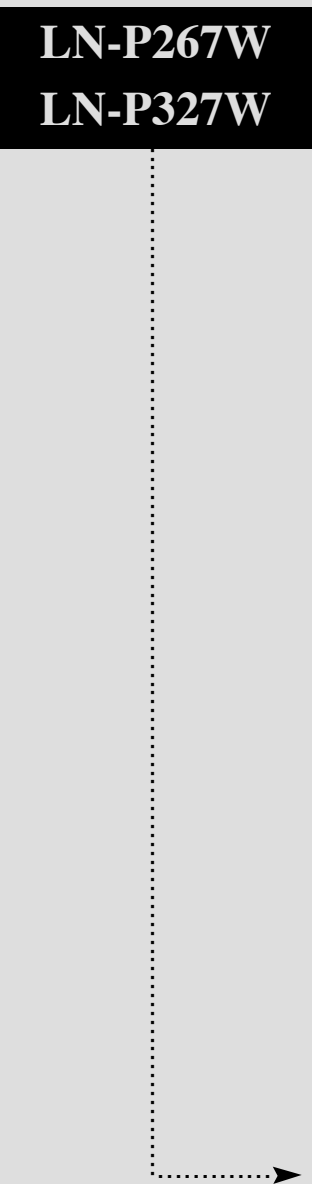

 $\phi$ 

# **TÉLÉVISEUR TFT À ACL**

# **Guide de l'utilisateur**

Œ

### Précautions lors de l'affichage d'une image fixe

Une image fixe pour endommager de manière permanente votre écran de télévision.

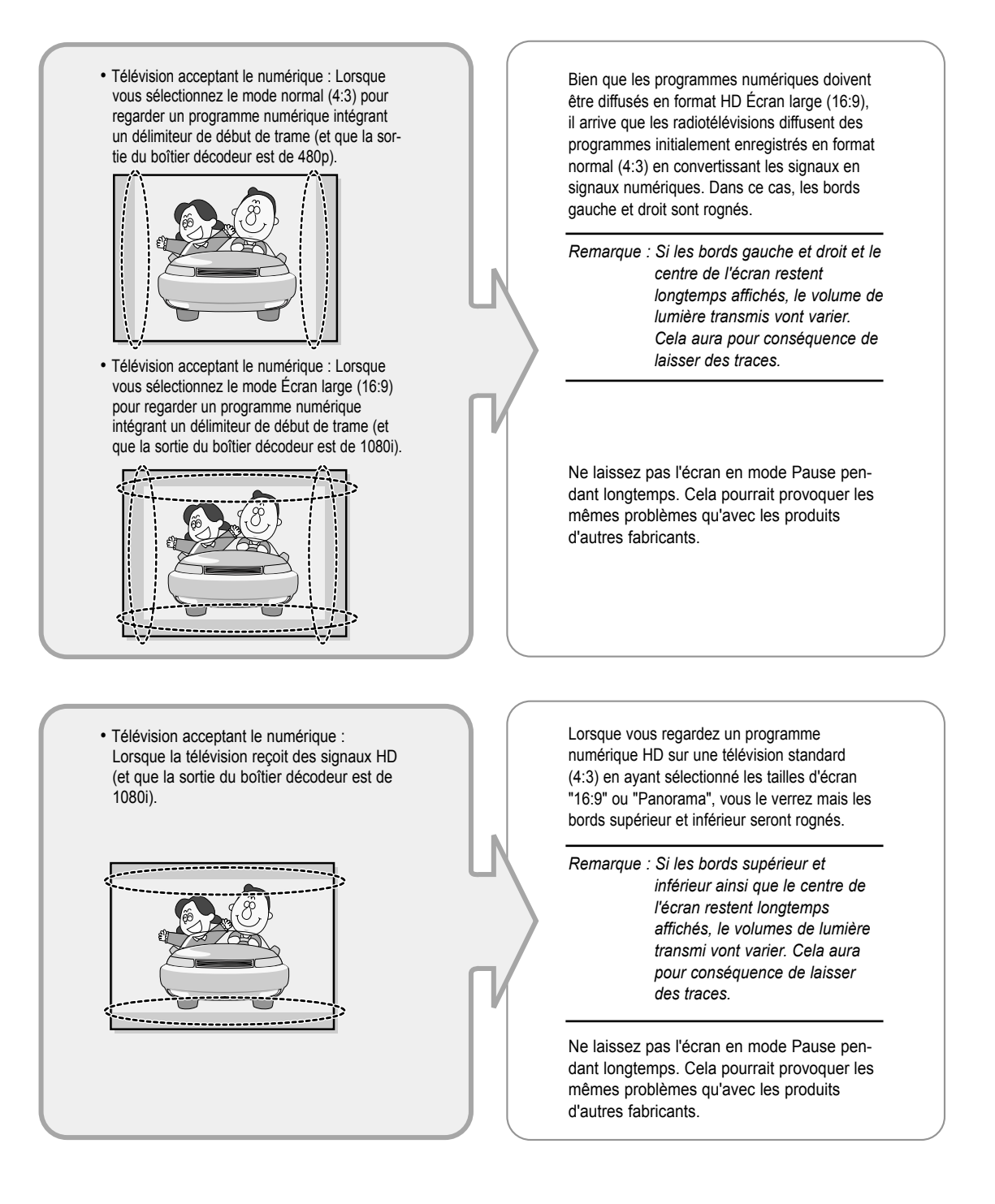

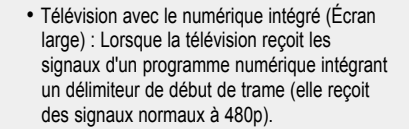

- Télévision acceptant le numérique (Écran large) : Lorsque la télévision reçoit les signaux d'un programme numérique intégrant un délimiteur de début de trame (avec un boîtier décodeur).
- Lorsque vous regardez un programme analogique (standard) sur une télévision ayant un grand écran (mode 4:3 sélectionné).

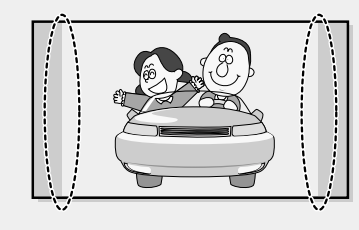

Bien que les programmes numériques doivent être diffusés en format HD Écran large (16:9), il arrive que les radiotélévisions diffusent des programmes initialement enregistrés en format normal (4:3) en convertissant les signaux en signaux numériques. Dans ce cas, les bords gauche et droit sont rognés.

*Remarque : Si les bords gauche et droit et le centre de l'écran restent longtemps affichés, le volume de lumière transmis vont varier. Cela aura pour conséquence de laisser des traces.* 

Ne laissez pas l'écran en mode Pause pendant longtemps. Cela pourrait provoquer les mêmes problèmes qu'avec les produits d'autres fabricants.

- Lorsque vous regardez un DVD, un CD ou une vidéo au format Écran large (21:9) sur une télévision ayant un grand écran (16:9).
- Lorsque vous connectez votre ordinateur ou une console de jeux à la télévision et que vous sélectionnez le mode 4:3.

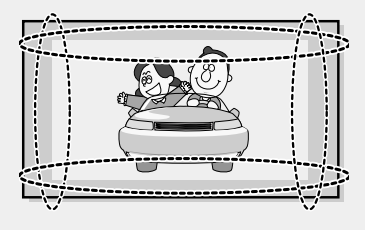

Si vous connectez un lecteur de DVD, un ordinateur ou une console de jeux à une télévision à écran large et que vous regardez un film, ou jouez à un jeu en mode normal (4:3) ou large (21:9), les bords gauche et droit ainsi que les bords supérieurs et inférieurs peuvent être rognés.

*Remarque : Si les bords gauche et droit et le centre de l'écran restent longtemps affichés, le volume de lumière transmis vont varier. Cela aura pour conséquence de laisser des traces.* 

Ne laissez pas l'écran en mode Pause pendant longtemps. Cela pourrait provoquer les mêmes problèmes qu'avec les produits d'autres fabricants.

**TABLR DES MATIERES** 

### **Chapitre 1 : Votre Nouvelle Télévision**

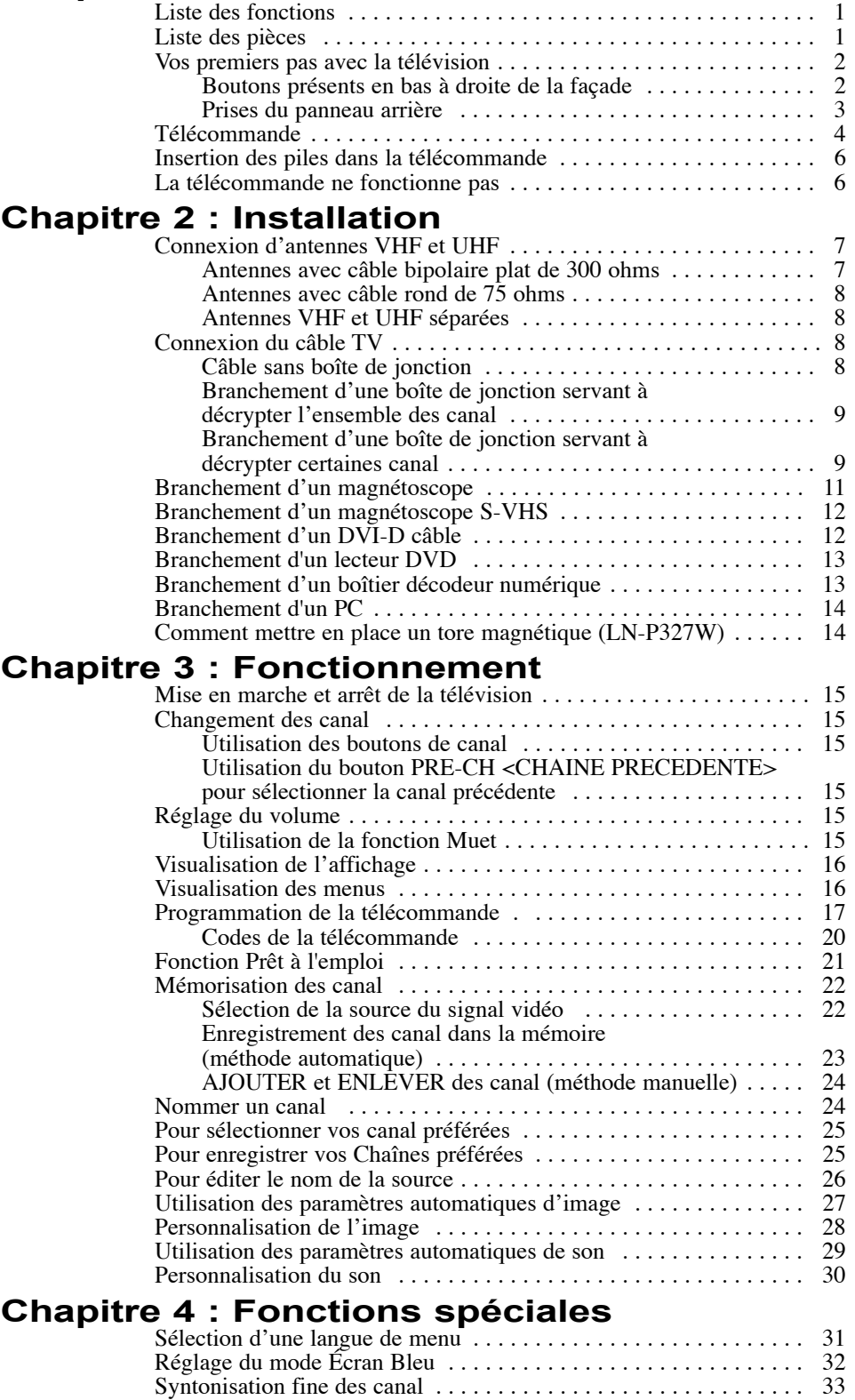

TABLE DES MATIERES-1

### TABLR DES MATIERES

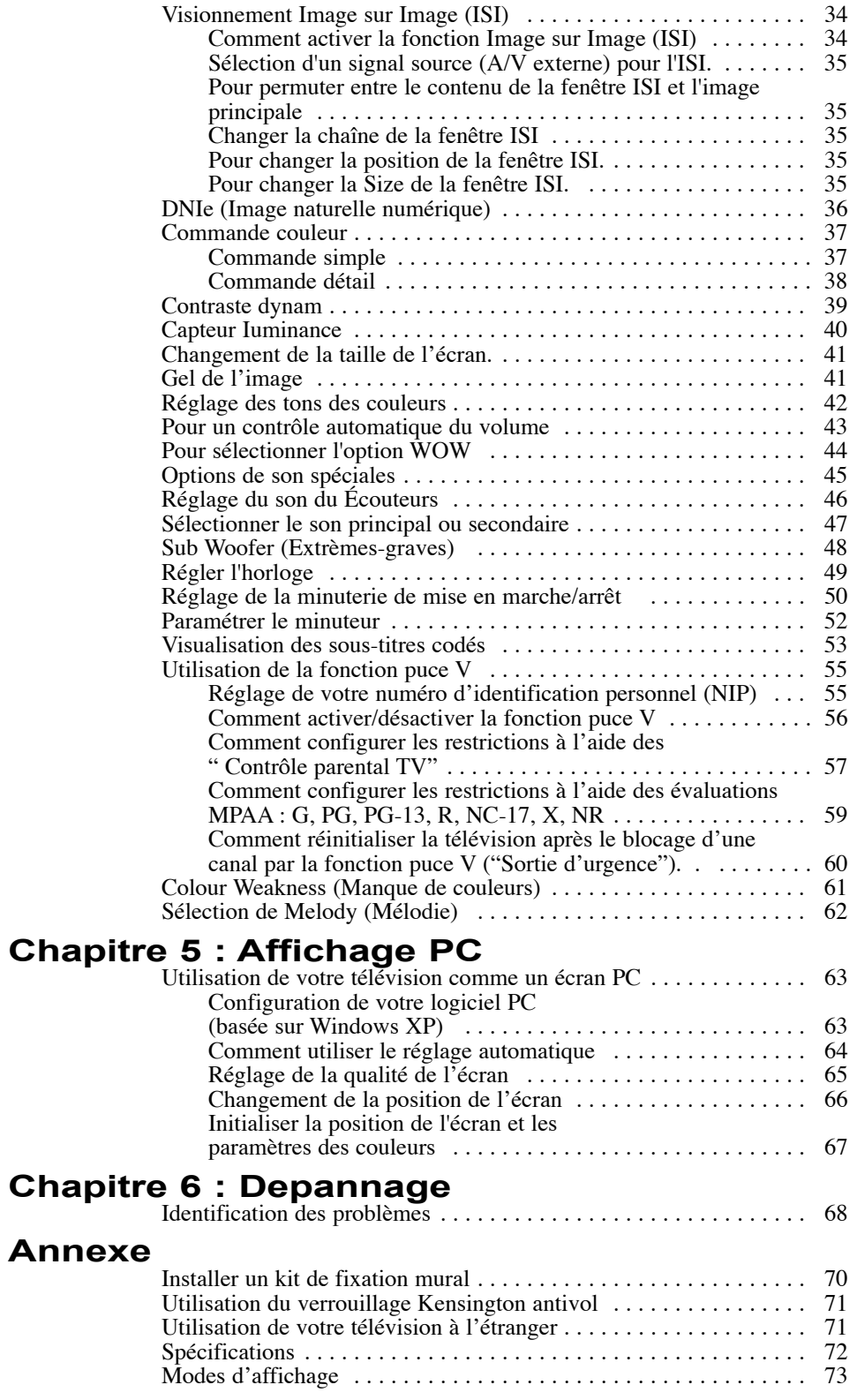

 $\oplus$ 

TABLE DES MATIERES-2

# **Chapitre 1**

VOTRE NOUVELLE TÉLÉVISION

### **Liste des fonctions**

Commande couleur :

Les utilisateurs peuvent régler les couleurs selon leurs préférences en réglant les tons de peau, de ciel et d'herbe.

- Contraste dynam : Détecte automatiquement le signal visuel entrant et le règle pour créer le contraste optimum.
- Capteur Iuminance : Règle automatiquement la luminosité de l'écran suivant le niveau de luminosité ambiante.
- Colour Weakness (Manque de couleurs) : Cette fonction permet aux personnes voyant faiblement les couleurs de profiter pleinement des couleurs des images.

### **Liste des pièces**

Vérifiez que les éléments suivants sont inclus avec votre télévision LCD.

S'il manque des éléments, contactez votre revendeur.

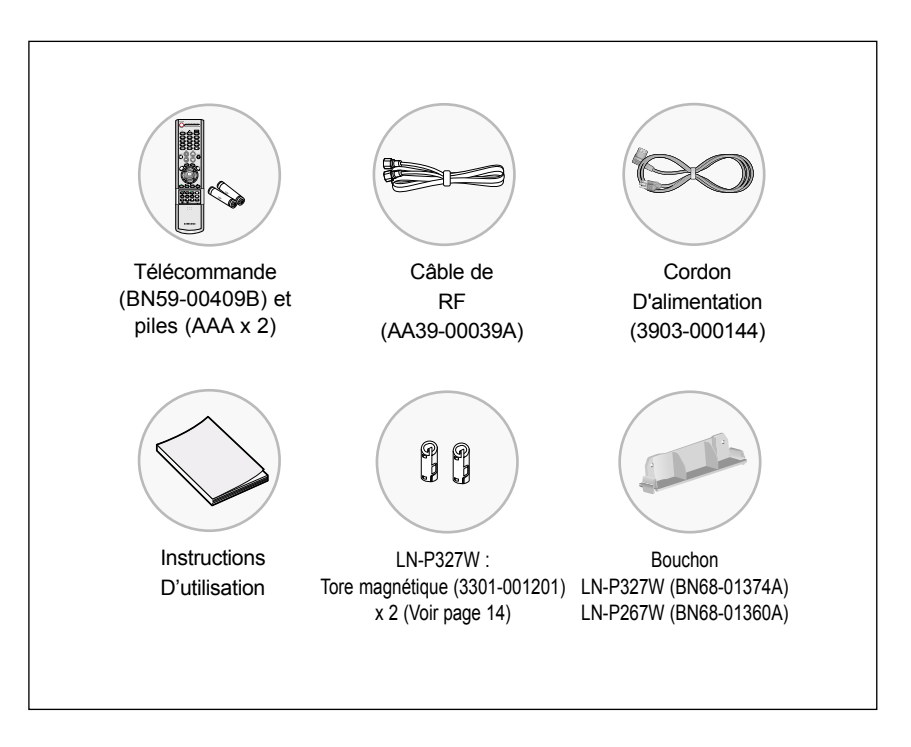

### **Vos premiers pas avec la télévision**

#### **Boutons présents en bas à droite de la façade**

Les boutons en bas à droite de la façade permettent d'utiliser les fonctions de base de votre télévision, y compris le menu à l'écran (OSD). Pour utiliser les fonctions plus avancées, vous devez utiliser la télécom-mande.

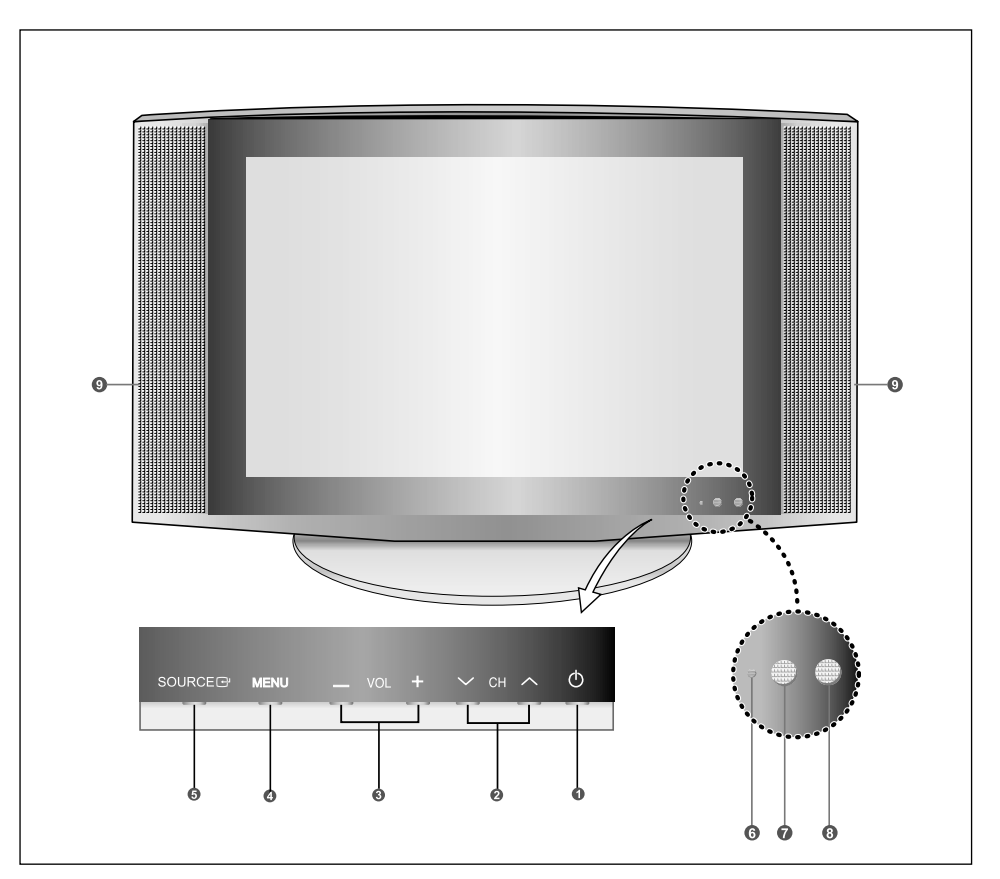

#### **<sup>(1)</sup> (POWER)**

Appuyez sur ce bouton pour allumer et teindre la télévision.

#### **Q**  $\vee$  CH  $\wedge$

Appuyez sur ce bouton pour changer de canal. Vous pouvez également utiliser ce bouton pour mettre en surbrillance les divers éléments du menu à l'écran.

#### **- VOL +**

Appuyez sur ce bouton pour augmenter ou baisser le volume. Également utilisé pour sélectionner des

éléments dans le menu affiché à l'écran.

#### **<sup>O</sup>** MENU

Appuyez pour voir à l'écran le menu des fonctions de votre télévision.

#### **SOURCE**<sub>E</sub>

Affiche le menu de toutes les sources d'entrée disponibles (TV, AV, S-Vidéo, COMPOSANTE 1, COMPOSANTE 2, DVI, PC).

#### **VOYANT D'ALIMENTATION** S'allume lorsque la télévision est en mode Veille. Devient vert après le réglage de la minuterie.

#### **CAPTEUR DE LA TÉLÉCOMMANDE** Dirigez la télécommande vers de point de la télévision.

#### **CAPTEUR DE LUMIÈRE** Adjusts brightness of screen automatically by detecting brightness of surrounding environment. This sensor works when Capteur Iuminance is on.

#### **HAUT-PARLEURS**

#### **Prises du panneau arrière**

Les prises du panneau arrière sont utilisées pour brancher de façon permanente un appareil Audio/Vidéo comme par exemple un lecteur DVD ou un magnétoscope.

Pour plus d'informations sur le branchement des appareils, voir pages 7 - 14.

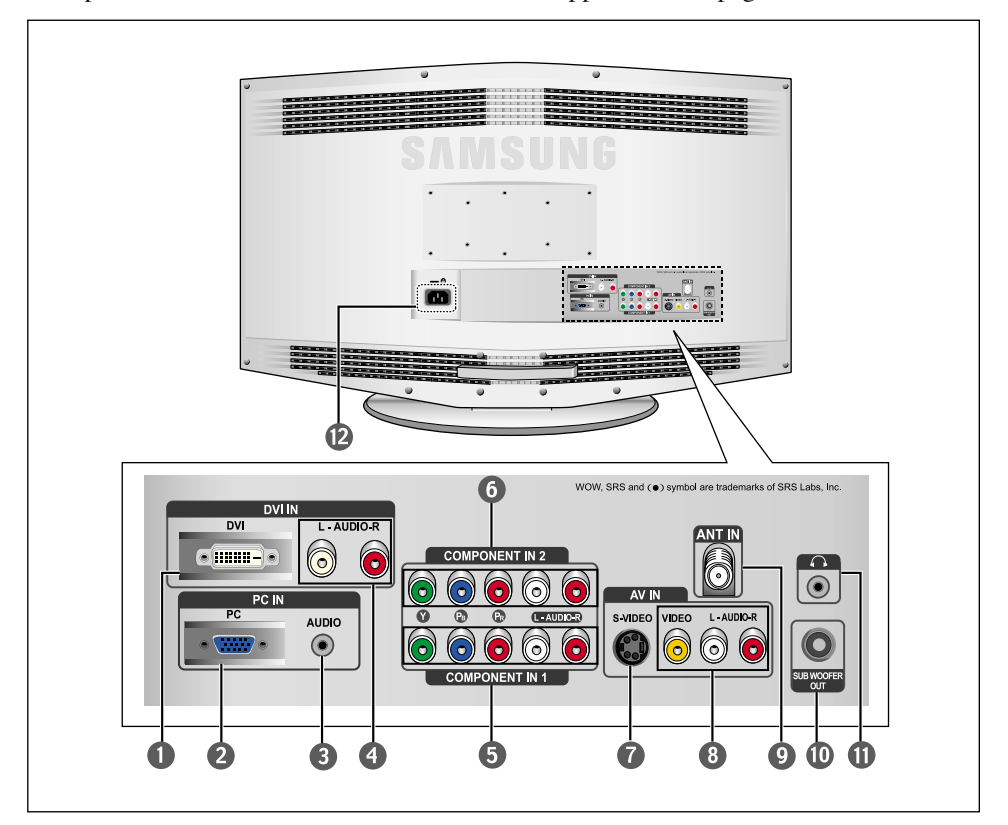

#### **ENTRÉE DVI-D**

Pour connecter la prise vidéo numérique de votre DVD/boîtier décodeur. (le terminal DVI-D ne supporte pas les PC)

**ENTRÉE PC VIDEO (D-SUB)**  Pour connecter la sortie vidéo de votre PC.

#### **RENTRÉE PC AUDIO** Pour connecter la prise audio de votre PC.

**ENTRÉE DVI-D AUDIO** Pour connecter la prise audio de votre DVD/boîtier décodeur.

**COMPONENT IN 1** Pour connecter un élément audio/vidéo venant de votre DVD/Magnétoscope/boîtier décodeur.

**COMPONENT IN 2** Pour connecter un élément audio/vidéo venant de votre DVD/Magnétoscope/boîtier décodeur.

#### **S-VIDEO**

Pour recevoir le signal S-Vidéo du caméscope ou du magnétoscope.

**ENTRÉE VIDEO/AUDIO** Pour recevoir le signal Vidéo du caméscope ou du magnétoscope.

#### **Q** ANT IN

Pour connecter une antenne ou un système de télévision par câble.

**SUBWOOFER**

Pour connecter un caisson de basse actif (alimenté).

#### *O* PRISE CASQUE

Pour connecter un ensemble d'écouteurs externes pour une écoute individuelle.

#### **ENTRÉE COURANT DC**

### **Télécommande**

Vous pouvez utiliser la télécommande jusqu'à environ 7 mètres de votre télévision. Lorsque vous utilisez votre télécommande, pensez à la pointer vers la télévision. Vous pouvez également utiliser votre télécommande pour piloter votre magnétoscope, le Câble, votre lecteur de DVD ou encore votre boîtier décodeur Samsung.

#### **O** POWER<sup>(1)</sup>

Pour allumer et éteindre la télévision. (Voir page 15)

#### **Q** PC MODE

Appuyez pour passer en mode PC. (Voir page 63)

#### **P.SIZE**

Appuyez sur ce bouton pour changer la taille de l'écran. (Voir page 41)

#### **A** MUTE

Appuyez sur ce bouton pour couper temporairement le son. (Voir page 15)

#### **MENU**<sub>m</sub>

Pour afficher le menu principal à l'écran. (Voir page 16)

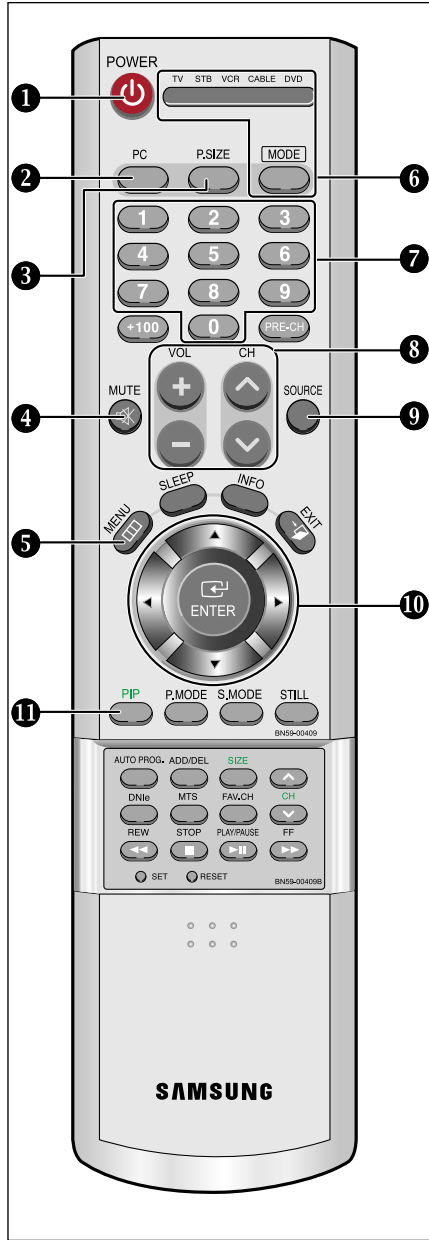

#### **MODE**

Permet de sélecti onner le périphérique cible qui sera piloté par la télécommand e Samsung (TV, Samsung STB, VCR, CABLE, DVD) Permet d'être sûr que la LED de la télévi sion, du magnétoscope, du Câble ou du lecteur de DVD soit allumée. (Voir pages 17~19)

#### *BOUTONS NUMÉRIQUES* Permet de changer de chaîne.

#### **Q** CH $\land$  et CH $\lor$ **(Canal précédente/suivante)**

Appuyez sur CH  $\sim$  ou CH  $\sim$ pour changer de canal. (Voir page 15)

**VOL + et VOL -**  Appuyez sur ce bouton pour augmenter ou baisser le volume. (Voir page 15)

#### **O** SOURCE

Appuyez sur ce bouton pour afficher toutes les sources vidéo disponibles.

#### **MONTER / DESCENDRE / GAUCHE / DROITE**

Permet de sélectionner les éléments du menu à l'écran et de modifier les valeurs du menu. (La télécommande fonctionnera uniquement avec des magnétoscopes ou lecteurs DVD compatibles avec le Téléviseur LCD.)

#### **Fonctions du Image sur Image**

Image Sur Image On / Off (Voir pages 34~35)

#### $\mathbf{D}$  +100

Appuyez sur ce bouton pour sélectionner les canal au delà de100. Par exemple, pour sélectionner la canal 121, appuyez sur "+100", puis appuyez sur "2", puis sur "1". (Voir page 23)

#### **SLEEP**

Appuyez pour sélectionner une heure d'arrêt automatique de la télévision. (Voir page 52)

#### **P.MODE**

Réblez l'image de la télévision en sélectionnant l'un des paramètres usine prédéfinis. (Voir page 27) **S.MODE**

Permet de régler le son de la télévi sion en sélectionnant un des préréglages d'usine (ou bien en sélectionnant l'un de vos préréglages personnalisés). (Voir page 29)

#### **STILL**

Appuyez sur ce bouton pour arrêter l'action au cours d'une scène spécifique. Appuyez de nouveau sur ce bouton pour reprendre normalement la vidéo. (Voir page 41)

#### **B** AUTO PROG.

Appuyez pour enregistrer automatiquement les chaînes sél ectionnées de télévision / Câble. (Voir page 23)

#### **ADD/DEL**

Utilisé pour enregistrer ou effacer les canal de la mémoire. (Voir page 24)

#### **DNIe**

Pour permuter le signal vidéo actuellement affiché sur l'écran principal avec le signal de la fenêtre ISI. (Voir page 36)

#### **MTS**

#### **(Multi channel Television Stereo)**

Appuyez sur ce bouton pour choisir Stéréo, Mono ou Programme audio séparé (Diffusion de programme audio séparé). (Voir page 45)

#### **FAV.CH**

Per met d'aller à la liste de vos chaînes préférées. (Voir page 25)

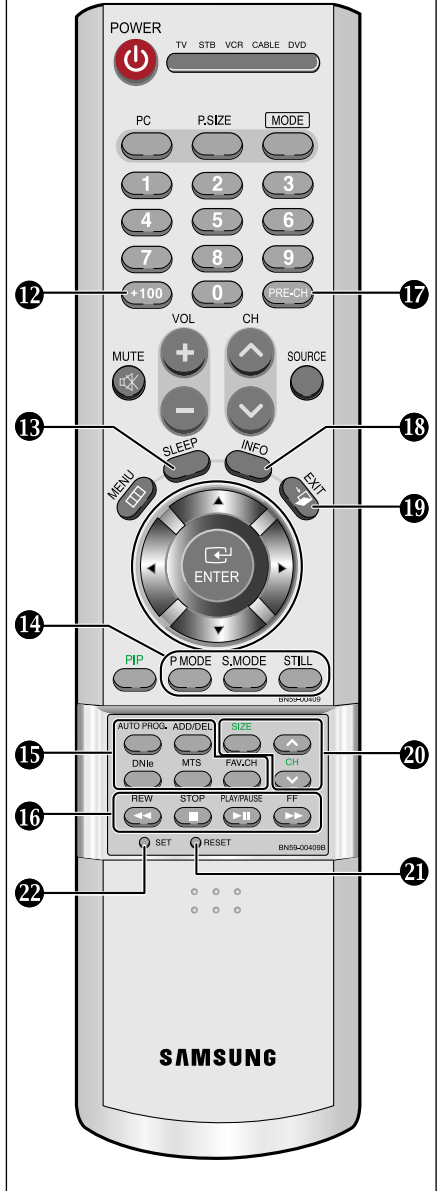

#### **Fonctions du magnétoscope/lecteur de DVD**

- Rembo binage
- Arrêt
- Lecture/ Pause
- Avance Rapide

#### *<b>O* PRE-CH

Syntonise sur la canal précédente. (Voir page 15)

#### **INFO**

Appuyez sur ce bouton pour afficher la canal et les paramètres audio-vidéo en cours. (Voir page 16)

#### **EXIT**

Appuyez sur ce bouton pour quitter le menu.

#### **SIZE**

Appuyez sur ce bouton pour doubler, agrandir ou réduire la fenêtre ISI. (Voir page 35)

 $\land$  CH  $\lor$ Pour afficher les canal disponibles de façon séquentielle. (Ces boutons permettent de changer les canal uniquement dans la fenêtre ISI). (Voir page 35)

#### **RESET**

Si votre télécommande ne fonctionne plus, changez les piles et appuyez sur le bouton Régler (RESET) pendant 2 à 3 secondes avant de l'utiliser de nouveau.

#### **@** SET

Permet de régler 5 périphériques différents : la télévision, le Câble, le lecteur de DVD ainsi que le boîtier décodeur Samsung. (Voir page 17~19)

Français-5

#### DVD) télévi u du

**ES**

r s.

**E /**

**r**

### **Insertion des piles dans la télécommande**

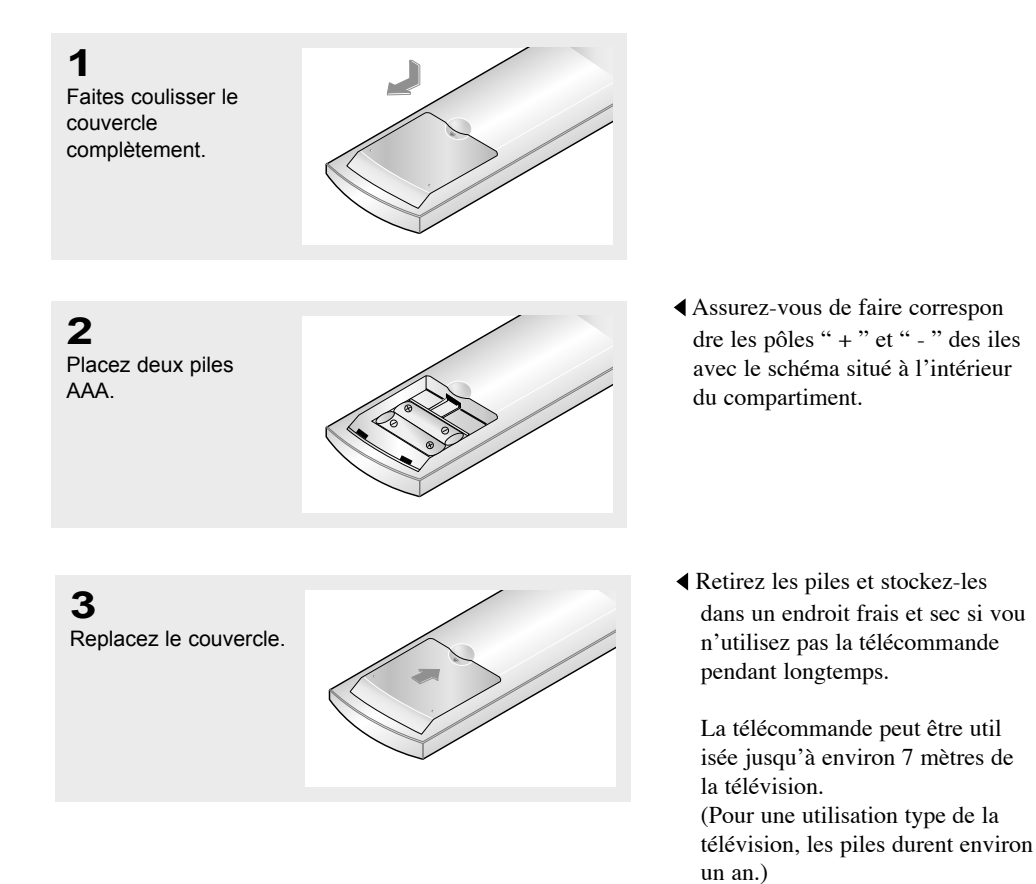

### **La télécommande ne fonctionne pas**

Contrôlez les points suivants :

- 1. La télévision est-elle allumée ?
- 2. Les pôles (+ / -) des piles sont-ils inversés ?
- 3. Les piles sont-elles à plat ?
- 4. Il y a-t-il une coupure de courant ? La prise est-elle débranchée ?
- 5. Y a-t-il une lampe fluorescente ou un néon à proximité ?

## **Chapitre 2**

**I**NSTALLATION

### **Connexion d'antennes VHF et UHF**

Si votre antenne se présente sous la forme d'un ensemble de câbles identique à la figure, voir " Antennes avec câble bipolaire plat de 300 ohms ", ci-dessous.

Si votre antenne se présente sous la forme d'un câble identique à la figure, voir "Antennes avec câble rond de 75 ohms", page 8.

Si vous avez deux antennes, voir " Antennes VHF et UHF séparées ", page 8.

#### **Antennes avec câble bipolaire plat de 300 ohms**

Si vous utilisez une antenne hertzienne (comme une antenne de toit ou une antenne en oreilles de lapin) munie d'un câble bipolaire plat de 300 ohms, procédez comme suit.

#### **1**

Placez les fils de votre câble bipolaire sous les vis de l'adaptateur 300-75 ohms (non fourni). Utilisez un tournevis pour serrer les vis.

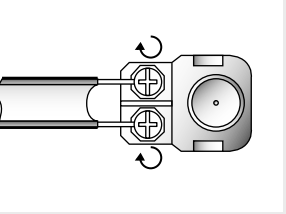

#### **2**

Branchez l'adaptateur dans la prise ANT IN située dans la partie inférieure du panneau arrière.

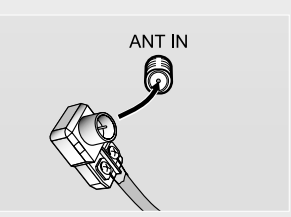

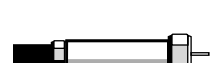

#### **Antennes avec câble rond de 75 ohms**

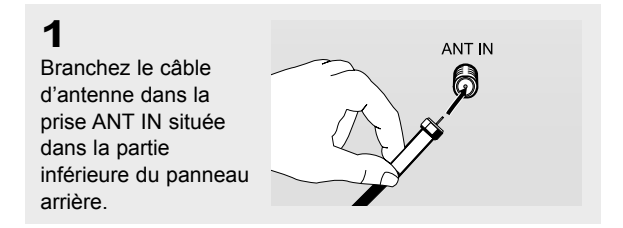

#### **Antennes VHF et UHF séparées**

Si vous disposez de deux antennes séparées pour votre télévision (une VHF et une UHF), vous devez combiner les deux signaux des antennes avant de les brancher à la télévision. Cette procédure exige un multiplexeur-adaptateur (disponible dans la plupart des magasins d'électronique).

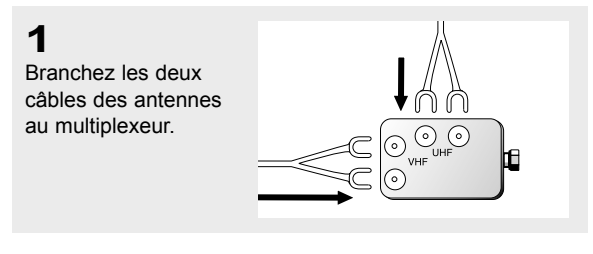

**2** Branchez le multiplexeur dans la prise ANT IN située dans la partie inférieure du panneau arrière.

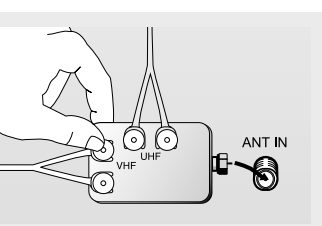

### **Connexion du câble TV**

Pour brancher un système de télévision par câble, suivez les instructions ci-dessous.

#### **Câble sans boîte de jonction**

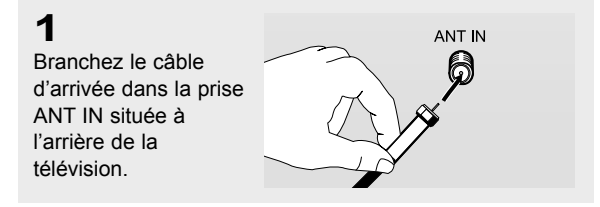

Cette télévision étant équipée d'un dispositif pour le câble, vous n'avez pas besoin de boîte de jonction pour voir des canal câblées en clair.

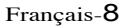

#### **Branchement d'une boîte de jonction servant à décrypter l'ensemble des canal**

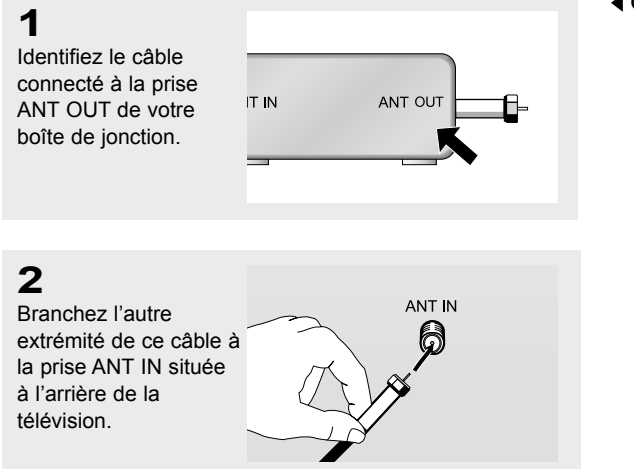

Cette prise peut s'appeler "ANT OUT", "VHF OUT" ou simplement "OUT".

#### **Branchement d'une boîte de jonction servant à décrypter certaines canal**

Si votre boîte de jonction ne décrypte que certaines canal (comme les canal dites 'premium'), suivez les instructions ci-dessous. Pour ce faire, vous avez besoin d'un séparateur bidirectionnel, d'un interrupteur RF (A/B) et de quatre longueurs de câble coaxial. (Ces articles sont disponibles dans la plupart des magasins d'électronique.)

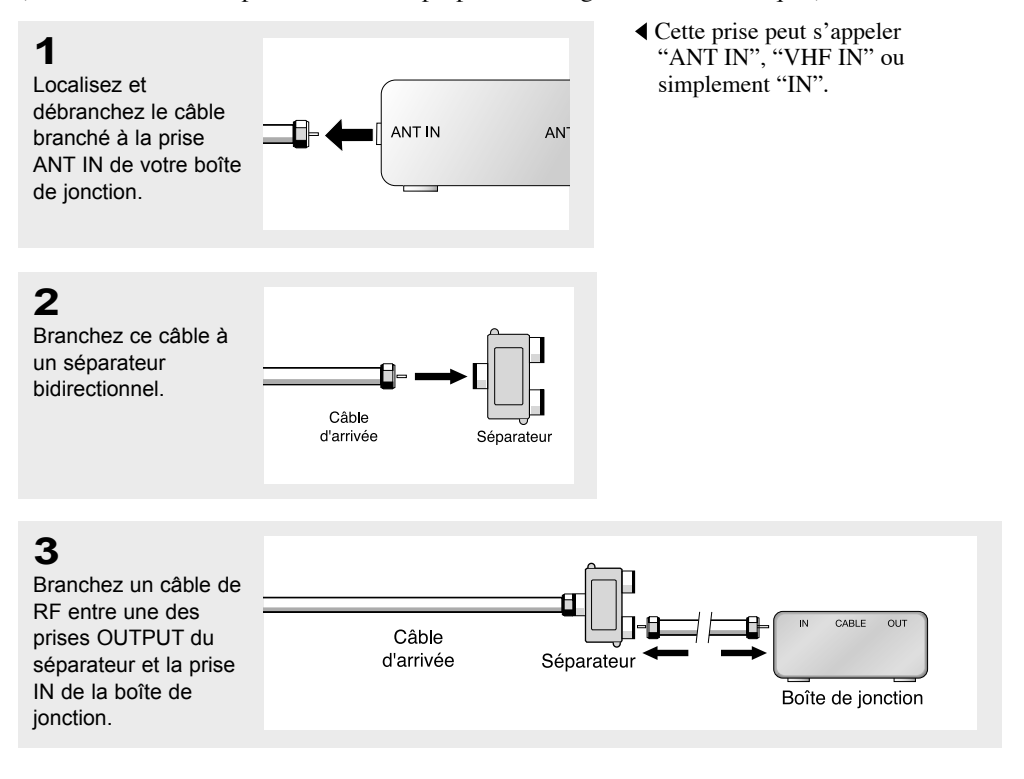

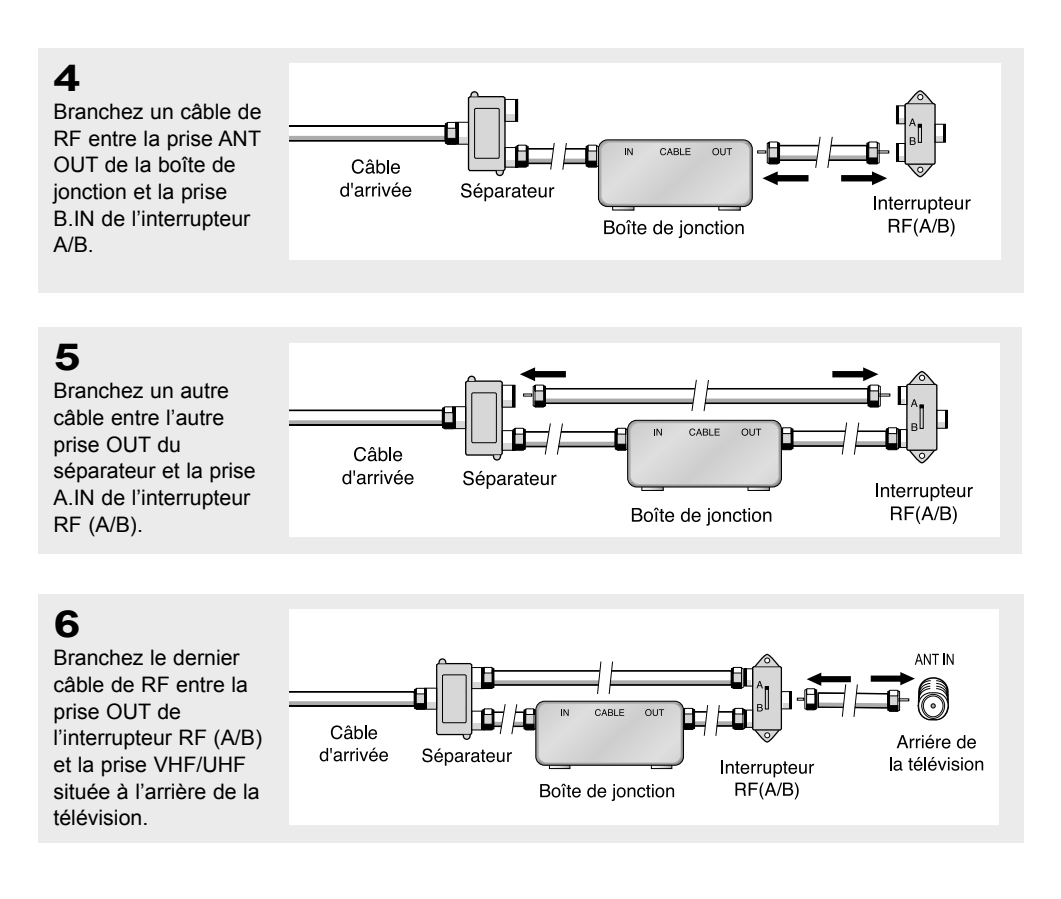

Après avoir établi cette connexion, réglez l'interrupteur A/B en position " A " pour regarder les canal normales. Placez l'interrupteur A/B en position " B " pour une regarder les canal cryptées. (Lorsque vous placez l'interrupteur A/B sur " B ", vous devez syntoniser votre télévision sur la canal de sortie de la boîte de jonction qui est habituellement la canal 3 ou 4.)

### **Branchement d'un magnétoscope**

Ces instructions supposent que vous avez déjà branché votre télévision à une antenne ou un système de télévision par câble (en suivant les instructions pages 7-10). Sautez l'étape 1 si vous n'avez pas encore branché d'antenne ou de système de télévision par câble.

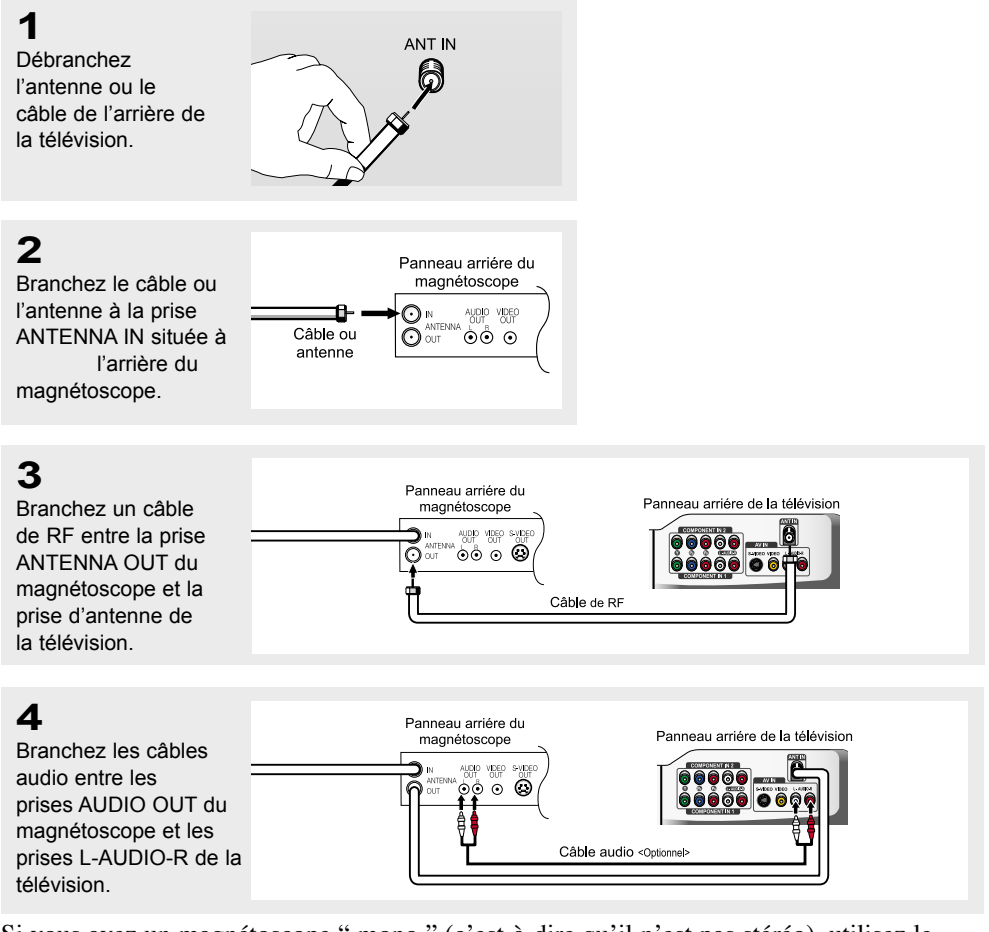

Si vous avez un magnétoscope " mono " (c'est-à-dire qu'il n'est pas stéréo), utilisez le connecteur Y (non fourni) pour le brancher aux prises d'entrée audio droite et gauche de la télévision. Si votre magnétoscope est stéréo, vous devez brancher deux câbles.

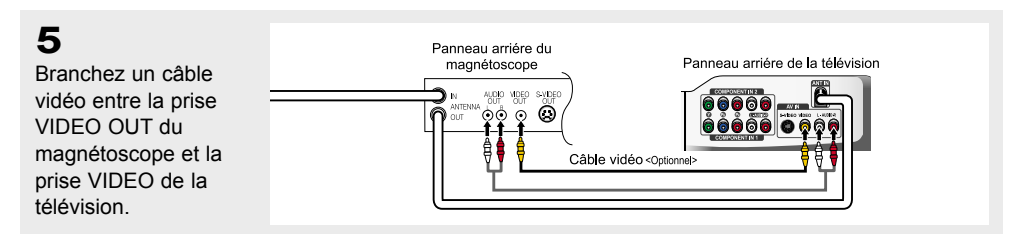

Suivez les instructions de " Visualisation d'une cassette à l'aide d'un magnétoscope ou d'un caméscope" pour visualiser une cassette à l'aide de votre magnétoscope.

\* La configuration arrière de chaque périphérique source externe est différente suivant les appareils.

### **Branchement d'un magnétoscope S-VHS**

Votre télévision Samsung peut recevoir un signal S-Vidéo provenant d'un magnétoscope S-VHS. (Ce branchement donne une meilleure image par rapport à un magnétoscope VHS standard.)

#### **1**

Panneau arriére du Tout d'abord, suivez les étapes magnétoscope Panneau arriére de la télévision 1 à 3 de la section précédente  $\begin{array}{|c|c|c|}\hline \multicolumn{1}{c|}{\textbf{0000}} & \multicolumn{1}{c|}{\textbf{000}}\\ \hline \multicolumn{1}{c|}{\textbf{0000}} & \multicolumn{1}{c|}{\textbf{00}}\\ \hline \multicolumn{1}{c|}{\textbf{0000}} & \multicolumn{1}{c|}{\textbf{00}}\\ \hline \multicolumn{1}{c|}{\textbf{0000}} & \multicolumn{1}{c|}{\textbf{00}}\\ \hline \multicolumn{1}{c|}{\textbf{0000}} & \multicolumn{1}{c|}{\textbf{00}}\\ \h$ **NUDIO MDEO SAN**<br>OUT OUT O pour brancher l'antenne ou le ļŌ ಂ ೧ câble à votre magnétoscope et Câble de RF à votre télévision. **2**

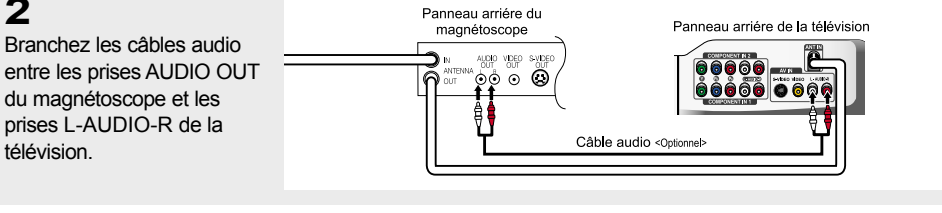

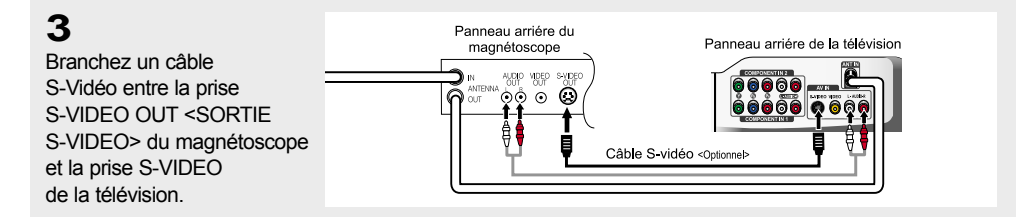

Un câble S-Vidéo est généralement fourni avec le magnétoscope S-VHS. (Sinon, renseignez-vous auprès de votre magasin d'électronique local).

\* La configuration arrière de chaque périphérique source externe est différente suivant les appareils.

### **Connecter un boîtier décodeur/lecteur de DVD via DVI**

#### **1**

Branchez le câble DVI- D entre la prise ENTRÉE DVI de la télévision et la prise DVI du lecteur DVD/ boîtier décodeur.

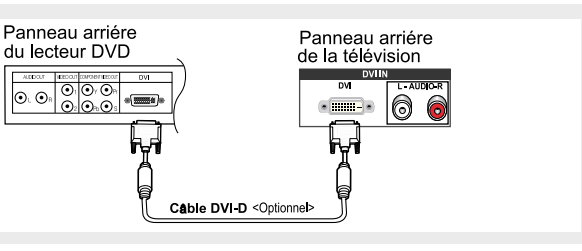

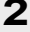

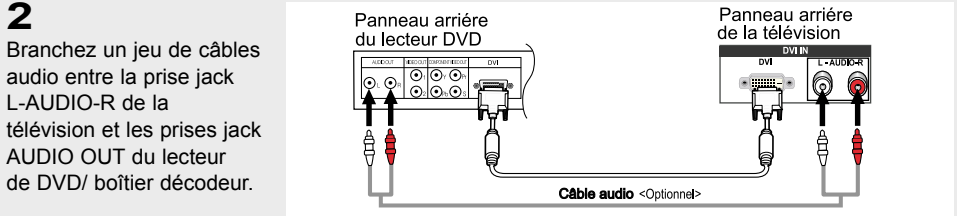

\* La configuration arrière de chaque périphérique source externe est différente suivant les appareils.

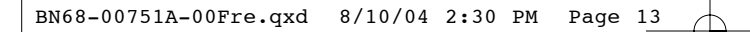

### **Branchement d'un lecteur DVD**

Les prises du panneau arrière de votre télévision ont été spécialement conçues pour faciliter le branchement d'un lecteur DVD.

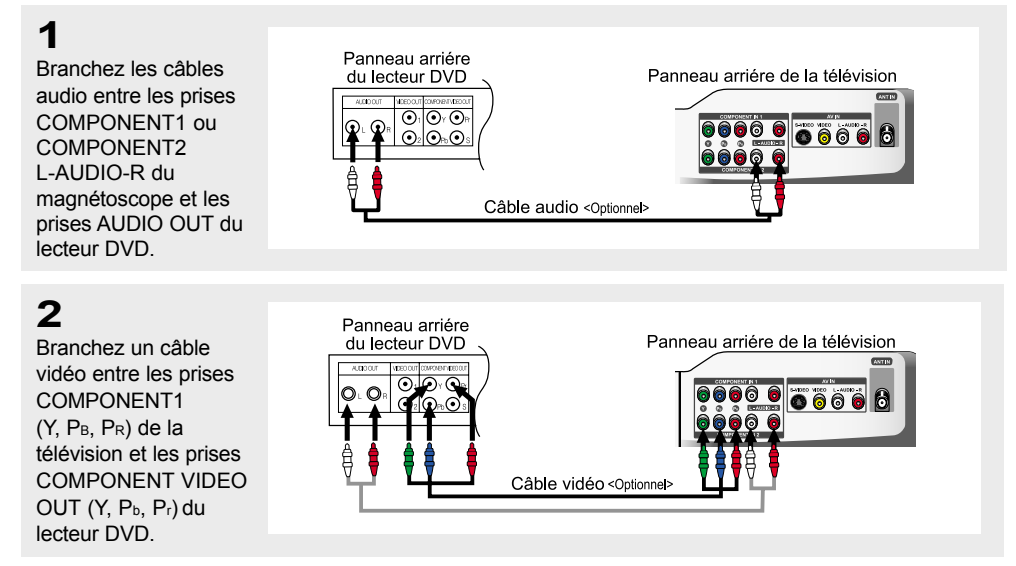

Remarque : Pour connaître l'explication de la vidéo Composant, consultez les instructions d'utilisation de votre lecteur DVD.

\* La configuration arrière de chaque périphérique source externe est différente suivant les appareils.

### **Branchement d'un boîtier décodeur numérique**

Les branchements pour un boîtier décodeur type sont indiqués ci-dessous.

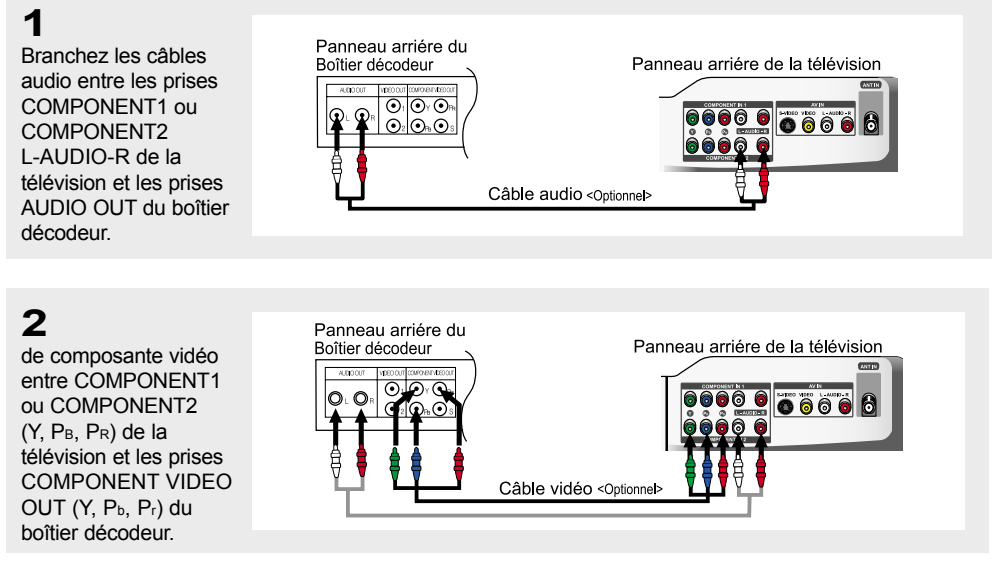

Remarque : Pour connaître l'explication de la vidéo Composant, consultez les instructions d'utilisation de votre boîtier décodeur.

\* La configuration arrière de chaque périphérique source externe est différente suivant les appareils.

### **Branchement d'un PC**

- Connectez le câble D-Sub à la prise "**PC** (**PC IN**)" à l'arrière de votre unité.
- Connectez le câble audio à "**AUDIO (PC IN)**" à l'arrière de votre écran TFT-LCD et l'autre extrémité à la sortie "Audio Out" de la carte son de votre ordinateur.

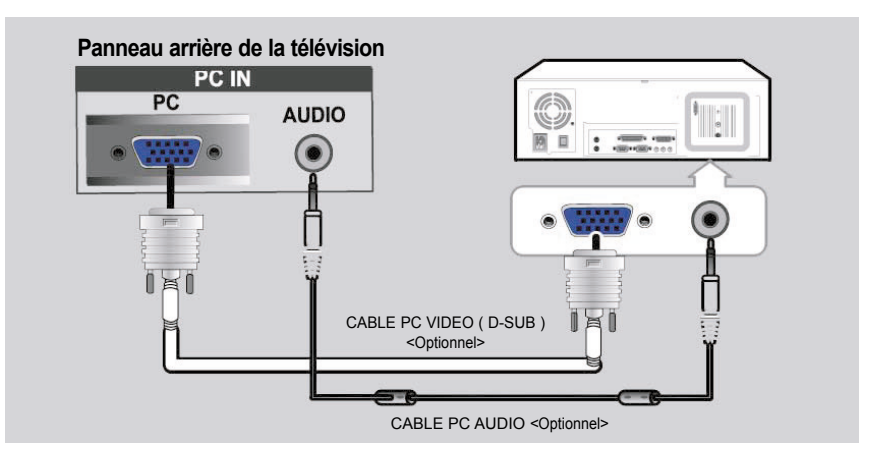

### **Comment mettre en place un tore magnétique (LN-P327W)**

Le tore magnétique fourni permet de réduire les bruits d'interférences électromagnétiques (EMI) émis par des appareils électriques ou électroniques.

Après avoir branché un périphérique AV ou un câble de composante à la télévision, mettez en place le tore électromagnétique comme l'indique l'image.

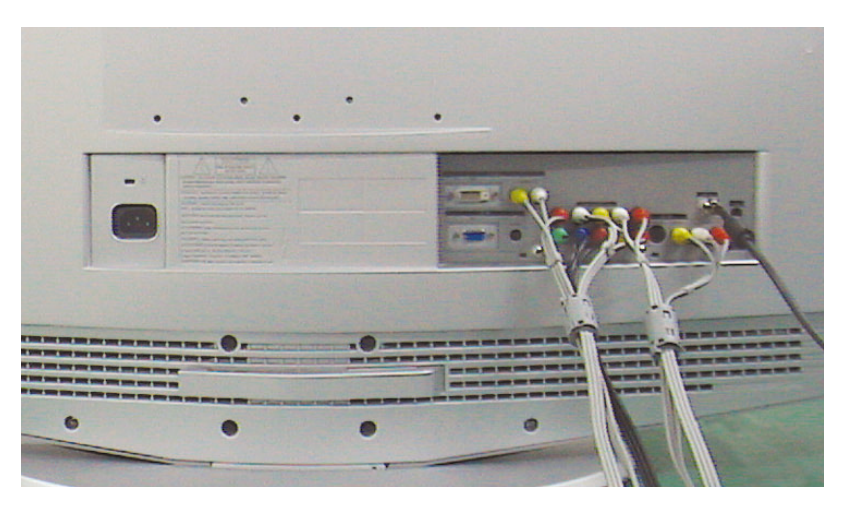

# **Chapitre 3**

**F**ONCTIONNEMENT

### **Mise en marche et arrêt de la télévision**

Appuyez sur le bouton **POWER**  $\circledcirc$  de la télécommande.

Vous pouvez également utiliser le bouton POWER  $\circledcirc$  en bas à droite de la télévision.

### **Changement des canal**

#### **Utilisation des boutons de canal**

**1** Appuyez sur le bouton  $CH \wedge / \vee$  pour changer de canal.

Quand vous appuyez sur le bouton  $CH \wedge / \vee$ , la télévision change de canal de façon séquentielle. Vous pourrez voir toutes les canal que la télévision a mémorisées. (La télévision doit avoir mémorisé au moins trois canal). Vous ne pourrez pas voir les canal qui ont été enlevées, ni celles qui n'ont pas été mémorisées.

### **Utilisation du bouton PRE-CH <CHAINE PRECEDENTE> pour sélectionner la canal précédente**

#### **1**

Appuyez sur le bouton **PRE-CH**. La télévision passe à la dernière canal regardée.

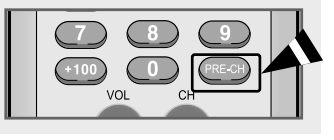

Pour passer rapidement d'une canal à une autre canal éloignée, accédez à la canal initiale puis utilisez les boutons numériques pour sélectionner la seconde canal. Puis, utilisez le bouton PRE-CH pour passer rapidement de l'une à l'autre.

### **Réglage du volume**

### **1**

Appuyez sur le bouton **VOL +/–** pour augmenter ou baisser le volume.

#### **Utilisation de la fonction Muet**

A tout moment, vous pouvez couper temporairement le son à l'aide du bouton **MUTE**.

**1** Appuyez sur **MUTE** et le son est coupé. Le mot  $\boxed{\otimes}$  sourding apparaît dans le coin inférieur gauche de l'écran.

### **2**

Pour désactiver la fonction Muet, appuyez de nouveau sur le bouton **MENU** , ou appuyez simplement sur le bouton **VOL +/– .**

### **Visualisation de l'affichage**

L'affichage identifie la canal en cours et l'état de certains paramètres audio et vidéo.

#### **1**

Appuyez sur le bouton **INFO** de la télécommande. La télévision affiche la canal, le type de son et l'état de certains paramètres de son et d'image.

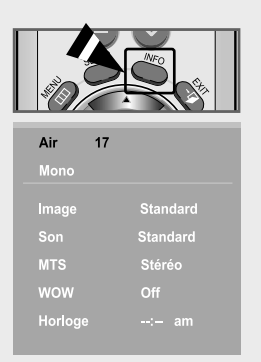

- Les affichages à l'écran disparais sent après environ dix secondes.
- Pour les faire disparaître, appuyez encore une fois sur le bouton ou patientez environ 10 secondes.
- Permet à l'utilisateur de régler les paramètres à sa convenance et affiche les paramètres actuels.

### **Visualisation des menus**

#### **1**

Une fois l'appareil allumé, appuyez sur le bouton **MENU** .

Le menu principal apparaît à l'écran. Cinq icônes s'affichent sur la gauche : Input, Picture, Sound, Channel and Setup.

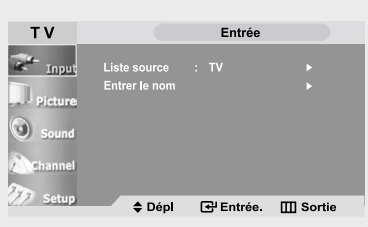

Les menus affichés à l'écran disparaissent après environ deux minutes.

#### **2**

A l'aide des boutons **MONTER/DESCENDRE** sélectionnez l'une des 5 icônes. Puis appuyez sur **ENTER** pour accéder au sous-menu de l'icône.

### **3**

Appuyez sur le bouton **EXIT** pour quitter.

Vous pouvez également utiliser les boutons **MENU** , MONTER/DESCENDRE CH, MONTER/DESCENDRE Volume ou **ENTER** de la télévision pour faire vos sélections.

### **Programmation de la télécommande**

Une fois programmée correctement, la télécommande peut fonctionner selon qua-tre modes distincts, soit téléviseur, magnétoscope, câblosélecteur, DVD et Samsung boîtier décodeur. Appuyez sur la touche de la télécommande correspondant à l'appareil voulu pour commander cet appareil.

#### REMARQUE

La télécommande peut ne pas être compatible avec tous les appareils. Cette télécommande n'est compatible qu'avec les boîtiers décodeurs Samsung.

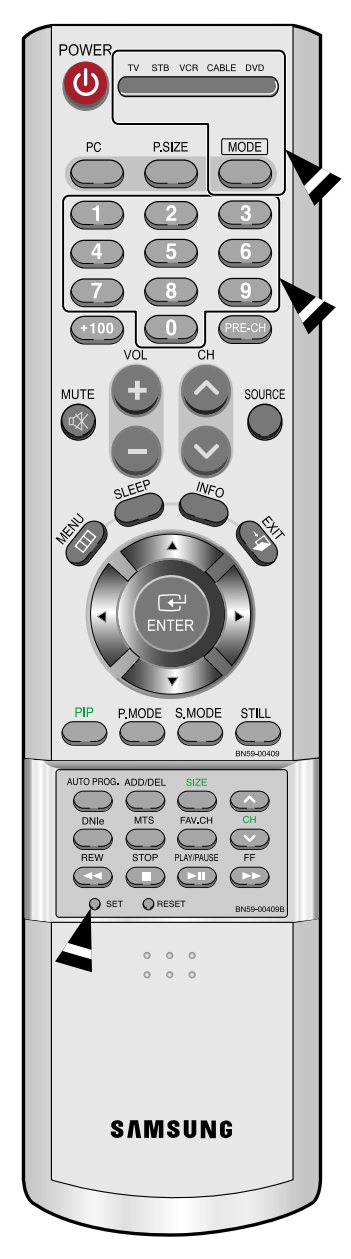

Configuration de la télécommande pour faire fonctionner votre magnétoscope

1 Éteignez le magnétoscope.

- 2 Appuyez sur la touche **MODE** et assurez-vous que le voyant VCR est allumé.
- 3 Appuyez sur la touche '**SET**' de la télé-commande du téléviseur.
- 4 Appuyez sur les touches numériques de votre télécommande qui correspondent aux trois chiffres du code du magnéto-scope dont les marques sont répertoriées à la 'page 20' du présent guide. Veillez à entrer tous les chiffres du code, même si le pre mier chiffre est "0". Si plusieurs codes sont indiqués, essayez d'abord le premier.
- $5$  Appuyez sur la touche **POWER**  $\circledcirc$  de la télé-commande. Si vous avez bien configuré la télécommande, le magnétoscope devrait s'allumer.

Si votre magnétoscope ne s'allume pas après que vous ayez effectué la configu-ration, répétez les étapes 2, 3 et 4 en essayant un autre code parmi ceux corre-spondant à la marque de votre magnéto-scope. Si aucun autre code n'est réper-torié, essayez tous les codes de magnéto-scope, de 000 à 086.

Remarque sur l'utilisation des modes de la télécommande : Magnétoscope Quand la télécommande est dans le mode VCR, les touches de volume commandent toujours le volume du téléviseur.

#### Configuration de la télécommande pour faire fonctionner votre câblosélecteur

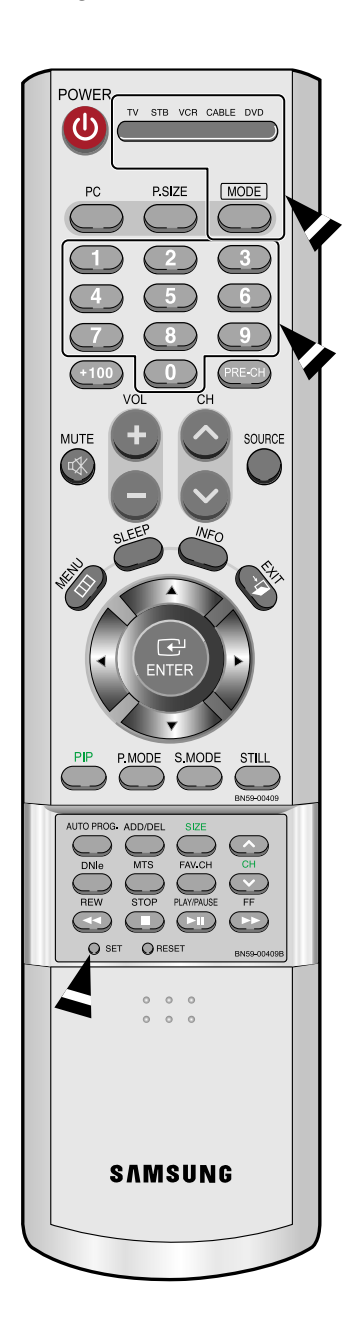

1 Éteignez le câblosélecteur.

- 2 Appuyez sur la touche **MODE** et assurez-vous que le voyant CABLE est allumé.
- 3 Appuyez sur la touche '**SET**' de la télé-commande du téléviseur.
- 4 Appuyez sur les touches numériques de votre télécommande qui correspondent aux trois chiffres du code du câblosélecteur dont les marques sont répertoriées à la 'page 20' du présent guide. Veillez à entrer tous les chiffres du code, même si le premier chiffre est "0". Si plusieurs codes sont indiqués, essayez d'abord le premier.
- $5$  Appuyez sur la touche **POWER**  $\circledcirc$  de la télé-commande. Votre câblosélecteur devrait s'allumer si vous avez bien configuré votre télécommande.

Si votre câblosélecteur ne s'allume pas après que vous ayez effectué la configu-ration, répétez les étapes 2, 3 et 4 en essayant un autre code parmi ceux corre-spondant à la marque de votre câblosélecteur. Si aucun autre code n'est réper torié, essayez tous les codes, de 000 à 074.

Remarque sur l'utilisation des modes de la télécommande : Câblosélecteur Quand la télécommande est dans le mode CABLE, les touches de volume commandent tou-jours le volume du téléviseur.

#### Configuration de la télécommande pour faire fonctionner votre lecteur DVD

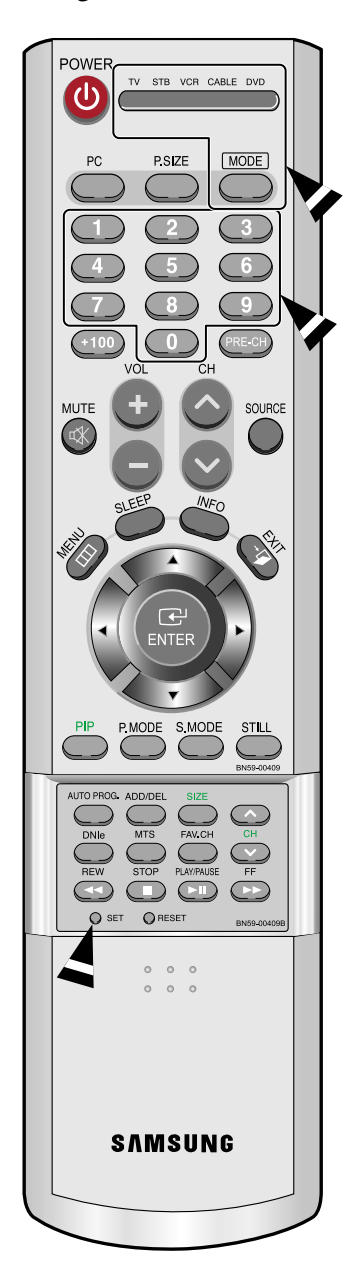

1 Éteignez votre lecteur DVD.

2 Appuyez sur la touche **MODE** et assurez-vous que le voyant DVD est allumé.

3 Appuyez sur la touche '**SET**' de la télé-commande du téléviseur.

4 Appuyez sur les touches numériques de votre télécommande qui correspondent aux trois chiffres du code du lecteur DVD dont les marques sont répertoriées à la 'page 20' du présent guide. Veillez à entrer tous les chiffres du code, même si le premier chiffre est "0". Si plusieurs codes sont indiqués, essayez d'abord le premier.

 $5$  Appuyez sur la touche **POWER**  $\circledcirc$  de la télé-commande. Si vous avez bien configuré la télécommande, le lecteur DVD devrait s'allumer.

Si le lecteur DVD ne s'allume pas après que vous ayez effectué la configuration, répétez les étapes 2, 3 et 4 en essayant un autre code parmi ceux correspon-dant à la marque de votre lecteur DVD. Si aucun autre code n'est répertorié, essayez tous les codes, de 000 à 009.

Remarque sur l'utilisation des modes de la télécommande : Lecteur DVD Quand la télécommande est dans le mode DVD, les touches de volume commandent toujours le volume du téléviseur.

### Codes de la télécommande

#### Codes de magnétoscope

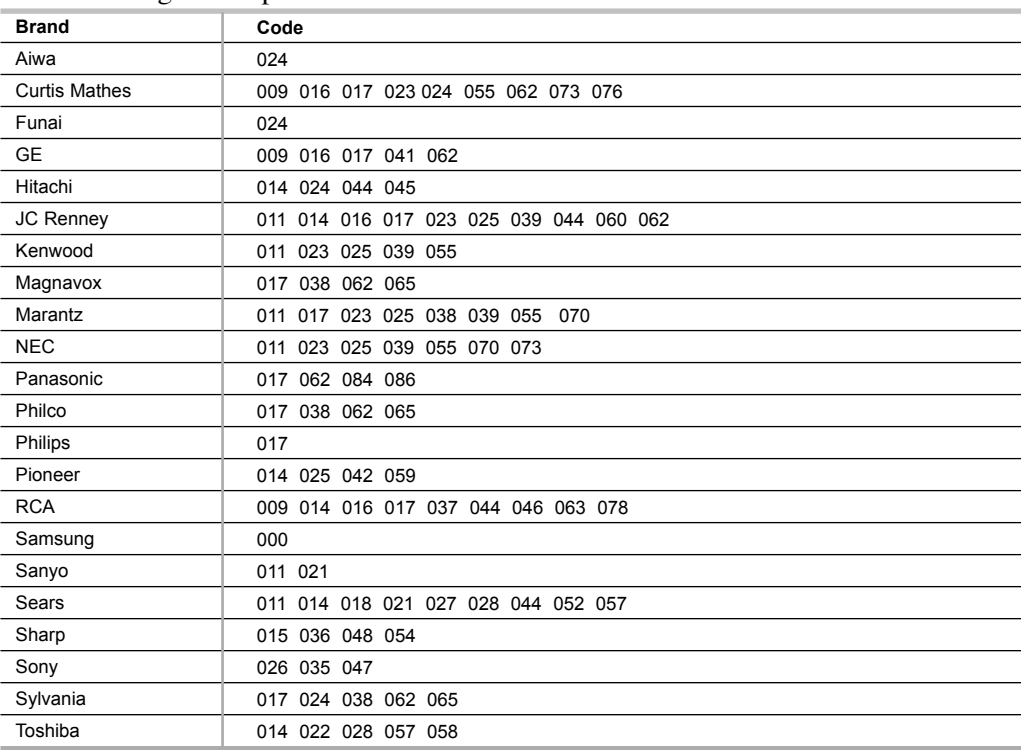

#### Codes de boîtier décodeur

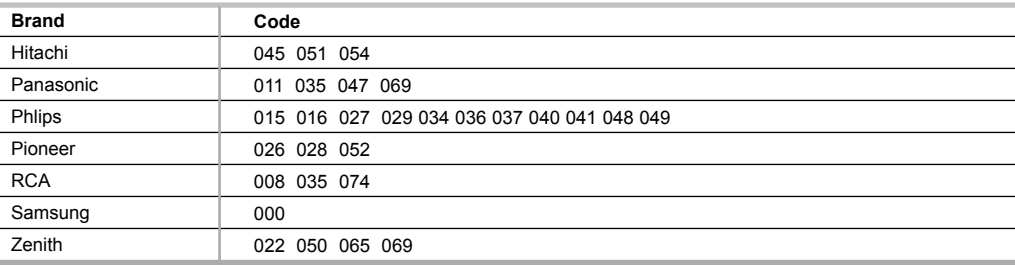

### Codes de lecteur DVD

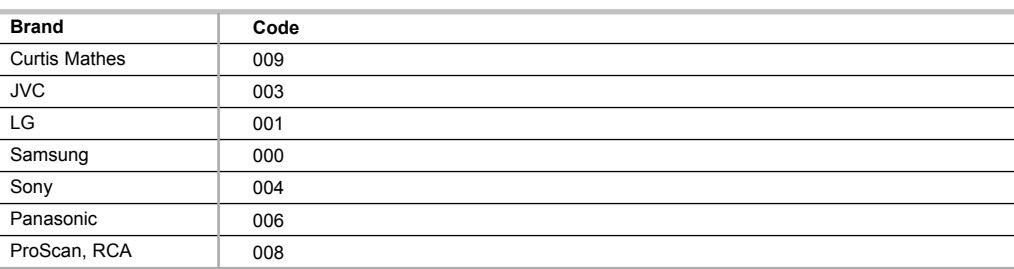

choix.

Le message "Prenez plaisir à regarder" s'affiche.

### **Fonction Prêt à l'emploi**

Lorsque la télévision est allumée pour la première fois, deux réglages de base s'effectuent de manière automatique et l'un de l'autre à la suite : Réglage de Prog. auto, Horloge.

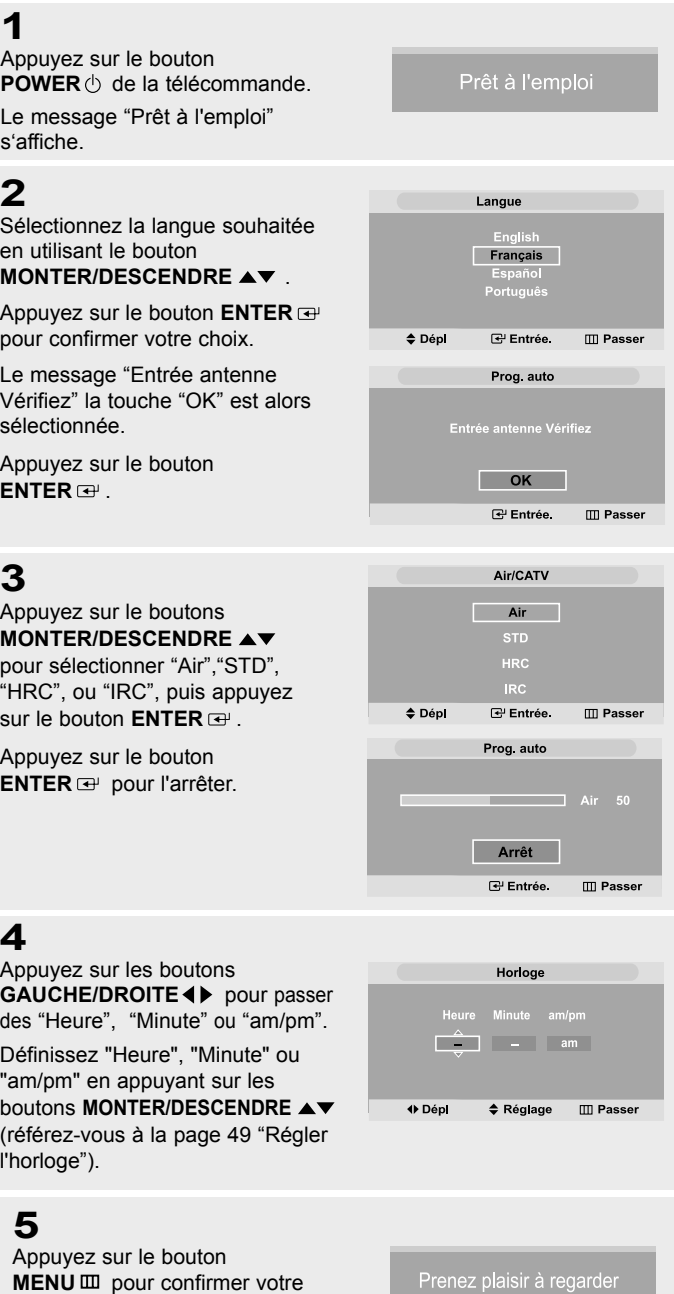

### **Mémorisation des canal**

Votre télévision peut mémoriser et stocker toutes les canal disponibles, que ce soit des canal hertziennes ou des canal câblées. Une fois que les canaux disponibles sont mémorisés, utilisez les boutons CH $\land$  et CH $\lor$  pour balayer les canal. Ainsi, il n'est pas nécessaire d'entrer leur numéro. La mémorisation des canal se fait en trois étapes : sélection d'une source de radiodiffusion, mémorisation des canal (automatique) et ajout et suppression des canal (manuel).

#### **Sélection de la source du signal vidéo**

Avant que votre télévision ne puisse commencer à mémoriser les canal disponibles, vous devez spécifier le type de la source de signal reliée à la télévision (c'est-à-dire soit une antenne soit le câble).

#### **1** Canal Appuyez sur le bouton **MENU** pour afficher le Air/CATV menu. Appuyez sur les boutons a) **MONTER/DESCENDRE** pour sélectionner "Canal", puis appuyez sur le bouton ◆ Dépl G Entrée III Retour **ENTER**  $\oplus$ .

### **2**

Appuyez sur le bouton **ENTER**  $\oplus$ .

Appuyez de façon répétée sur le bouton **MONTER/DESCENDRE** pour passer en revue ces choix : "Air", "STD", "HRC", ou "IRC" (toutes les télévisions câblées).

Canal Air/CATV **Air**  $\triangle$  Dépl सि Entrée.  $\Box$  Retour

Appuyez sur le bouton **EXIT** pour quitter.

Remarque : STD, HRC et IRC identifient divers types de télévision par câble. Contactez la société de réseau câblée de votre secteur pour identifier le type de réseau câblé disponible dans votre région.

A ce stade, la source du signal a été sélectionnée. Passez à "Enregistrement des canal dans la mémoire" (page suivante).

#### **Enregistrement des canal dans la mémoire (méthode automatique)**

### **1**

D'abord, sélectionnez la source du signa (Air, STD, HRC, IRC).

Voir les étapes 1 à 2, page précédente.

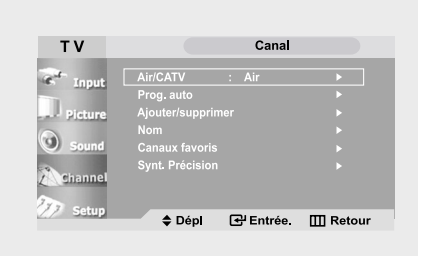

### **2**

Appuyez sur les boutons **MONTER/DESCENDRE** pour sélectionner "Prog. auto".

Appuyez sur le bouton **ENTER** .

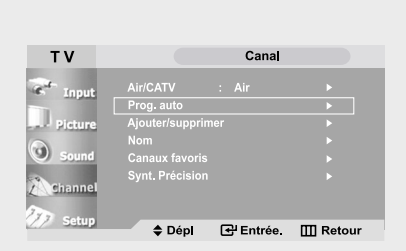

### **3**

Appuyez sur les boutons **ENTER** @ pour sélectionner "Démarrer".

La télévision commence à mémoriser toutes les Canal disponibles.

### **4**

Une fois que toutes les canal disponibles sont enregistrées, le menu "Prog. auto" réapparaît.

Appuyez sur le bouton **EXIT** pour quitter.

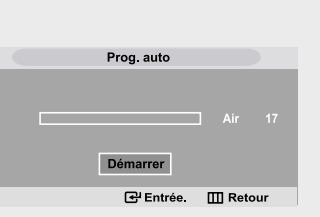

Prog. auto

Arrêt

**G** Entrée Ⅲ Retour

La télévision balaie automatique ment toutes les canal disponibles et les enregistre dans la mémoire. Cette opération prend une à deux minutes. Appuyez sur **ENTER**  $\Rightarrow$  à tout

moment pour interrompre le processus de mémorisation et retourner au menu Canal.

### Ex : Appuyez sur ne → D → D pour sélectionner la canal 108. **Pour sélectionner les canal au-delà de 100**

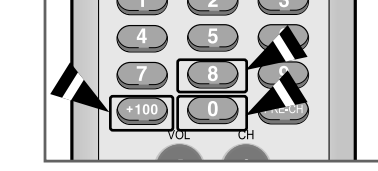

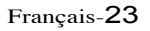

#### **AJOUTER et ENLEVER des canal (méthode manuelle)**

 $\boxed{Aj}$ Picture

**TV**  $\left\langle \mathbf{c}\right\rangle$ 

#### **1**

Utilisez les boutons numériques pour sélectionner directement la canal pour Ajouter ou Enlever.

Appuyez sur le bouton **MENU** pour afficher le menu.

Appuyez sur les boutons MONTER/DESCENDRE pour sélectionner "Canal", puis appuyez sur le bouton **ENTER** .

Appuyez sur les boutons **MONTER/DESCENDRE** pour sélectionner "Ajouter/supprimer" puis appuyez

sur le bouton **ENTER**  $\Rightarrow$  . Appuyez sur les boutons **ENTER**  $\rightarrow$  "Ajouter" ou

"supprimer". Appuyez sur le bouton **EXIT** quitter.

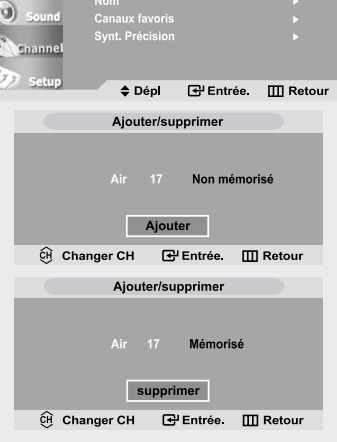

Canal

#### **Autre méthode :**

Utilisez les boutons numériques pour sélectionner directement la canal qui sera ajoutée ou enlevée. Appuyez sur le bouton "Ajouter/supprimer". Le fait d'appuyer de façon répétée sur le bouton ENTER **e** fait alterner "Ajouter" et "supprimer". Appuyez sur le bouton **EXIT** pour quitter.

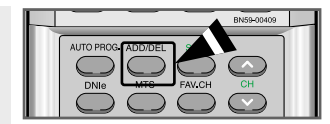

Vous pouvez visualiser n'importe quelle canal (y compris une canal enlevée) à l'aide des boutons numériques de la télécommande.

### **Nommer un canal**

#### **1**

Appuyez sur le bouton **MENU** pour afficher le menu.

Appuyez sur le bouton **MONTER/DESCENDRE** pour sélectionner "Canal", puis appuyez sur le bouton **ENTER** .

Appuyez sur le bouton **MONTER/DESCENDRE** pour sélectionner "Nom", puis appuyez sur le bouton **ENTER** .

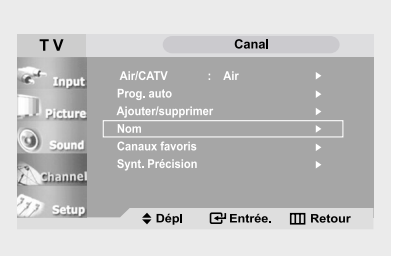

### **2**

Appuyez sur les boutons **MONTER/DESCENDRE**

Vous pouvez donner un nom à la canal.

Appuyez sur les boutons **GAUCHE/DROITE 4** pour vous déplacer jusqu'à la ligne "Nomenclat" et utilisez les boutons **MONTER/DESCENDRE** pour lui attribuer un nom.

Appuyez sur le bouton **EXIT** pour quitter.

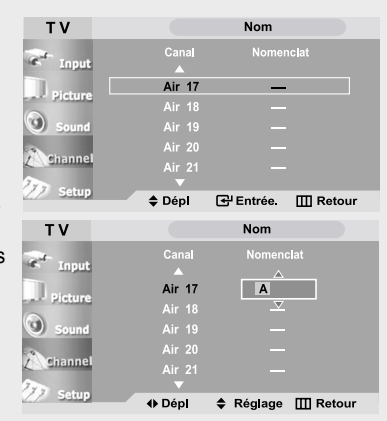

Français-24

- Les caractères disponibles sont :
- Les lettres de l'alphabet (A~Z)
- Les nombres (0~9)
- Les caractères spéciaux (espace, -, \*)

### **Pour enregistrer vos Chaînes préférées**

#### **1**

Appuyez sur le bouton **MENU** pour afficher le menu.

**MONTER/DESCENDRE** pour sélectionner "Canal", puis appuyez sur le bouton **ENTER**<sup> $\textbf{E}$ .</sup>

**MONTER/DESCENDRE** pour sélectionner "Canaux favoris", puis appuyez sur le bouton **ENTER** .

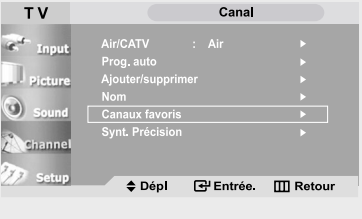

**Air 17** 

**Canaux favoris** 

 $\Box$  $\Box$ 

 $\boxdot$ 

 $\Box$ 

 $\Box$ Ē ō

**G** Entrée Ⅲ Retour

 $\Box$ E П

군 Entrée. **ITTI Retour** 

**Canaux favoris** 

 $\sim$ 

#### **2**

Appuyez sur les boutons **MONTER/DESCENDRE** Vous pouvez choisir la canal que vous souhaitez regarder parmi toutes vos canal préférées en sélectionnant son nom.

Appuyez sur le bouton **ENTER e** pour ajouter un signet et ainsi l'identifier en tant que chaîne préférée.

Appuyez de nouveau sur le bouton **ENTER**<sup><sup>p</sup></sup> pour annuler la sélection.

Appuyez sur le bouton **EXIT** quitter.

### $\triangle$  Dépl TV  $\epsilon$ **Air 17**  $\odot$ ♦ Dépl

TV

 $\Theta$ 

### **3**

Pour sélectionner l'une des chaînes favorites que vous avez prédéfinies, appuyez sur le bouton **FAV.CH** de la télécommande.

### **Pour sélectionner vos Liste source**

Permet de sélectionner la télévision ou une autre source externe connectée à la télévision. Permet de sélectionner l'écran de votre choix.

#### **1**

Appuyez sur le bouton **MENU** pour afficher le menu à l'écran.

Pour sélectionner "Entrée". Appuyez sur le bouton  $ENTER \n\oplus$ .

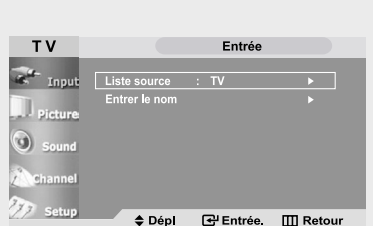

### **2**

Appuyez sur le bouton **ENTER** . Appuyez sur les boutons **MONTER/DESCENDRE**  pour sélectionner entrée source, puis appuyez sur le bouton  $ENTER \n\oplus$ .

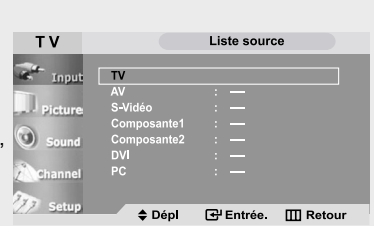

Français-25

### **Pour éditer le nom de la source**

Nommer le périphérique connecté aux entrées pour vous faciliter la sélection.

#### **1**

Appuyez sur le bouton **MENU** pour afficher le menu à l'écran.

Appuyez sur les boutons **ENTER**  $\textbf{F}$  pour sélectionner "Entrée".

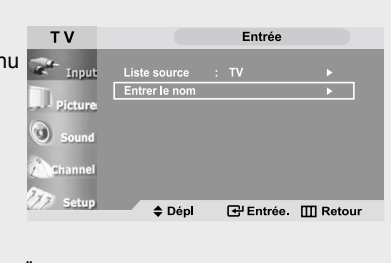

Appuyez sur les boutons **MONTER/DESCENDRE**  pour sélectionner "Entrer le nom", puis appuyez sur le bouton **ENTER** .

### **2**

Appuyez sur les boutons **MONTER/DESCENDRE** pour sélectionner "AV", "S-Vidéo","Composante1", "Composante2" , "DVI", ou "PC ", puis appuyez sur le bouton **ENTER**  $\rightarrow$ .

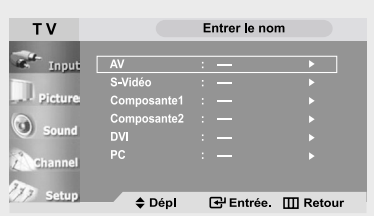

### **3**

Appuyez sur les boutons **MONTER/DESCENDRE**  pour sélectionner "Magnét.", "DVD", "Câble STB", "HD STB","Satellite STB", "Récepteur A/V", "Récepteur DVD ", "Jeu", "Caméscope", "Combo DVD Combo", "DHR (DVD HDD Graveur)", "PC" puis appuyez sur le boton **ENTER**  $\rightarrow$ .

Appuyez sur le bouton **EXIT** pour quitter.

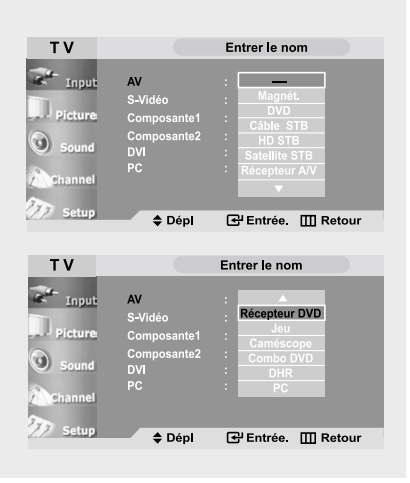

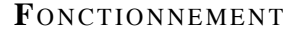

### **Utilisation des paramètres automatiques d'image**

Votre télévision dispose de quatre paramètres automatiques d'image ("Dynamique", "Standard", "Cinéma" et "Personn.") qui sont préréglés en usine.

Vous pouvez activer soit Dynamique soit Standard, soit Cinéma en appuyant sur P.MODE (ou en faisant une sélection à partir du menu). Mais vous pouvez aussi sélectionner " Personnel " pour revenir automatiquement à vos paramètres d'image personnalisés.

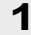

Appuyez sur le bouton **MENU** pour afficher le menu.

Appuyez sur le bouton **MONTER/DESCENDRE** pour sélectionner "Image", puis appuyez sur le bouton **ENTER**  $\oplus$ .

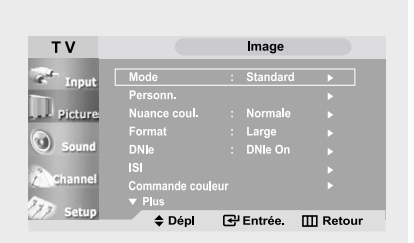

### **2**

Appuyez sur le bouton **ENTER**  $\mathbf{\Theta}$ .

Appuyez sur le bouton **MONTER/DESCENDRE** pour sélectionner "Dynamique", "Standard", "Cinéma", ou " Personn"

puis appuyez sur le bouton **ENTER**  $\oplus$ .

Appuyez sur le bouton **EXIT** pour quitter.

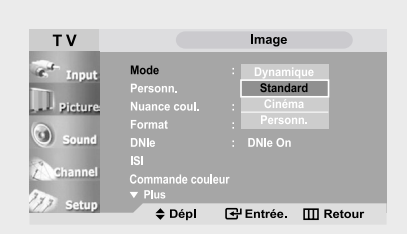

#### **Autre méthode :**

Appuyez sur le bouton **P.MODE** de la télécommande pour sélectionner l'un des paramètres d'image standard .

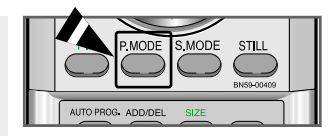

- Choisissez *Dynamique* pour augmenter la clarté et la netteté de l'image.
- Choisissez *Standard* pour utiliser les réglages d'usine.
- Choisissez *Cinéma* lorsque vous regardez un film.
- Choisissez *Personnel* si vous souhaitez faire vous- même vos réglages suivant vos préférences personnelles (voir "Personnalisation de l'image, page 28).

### **Personnalisation de l'image**

Vous pouvez utiliser les menus à l'écran pour changer le contraste, la luminosité, la netteté, la couleur et la teinte en fonction de préférences personnelles

(sinon, vous pouvez utiliser l'un des paramètres "automatiques". Voir page suivante).

#### **1**

Appuyez sur le bouton **MENU** pour afficher le menu.

Appuyez sur le bouton **MONTER/DESCENDRE** pour sélectionner "Image", puis appuyez sur le bouton  $ENTER \n\oplus$ .

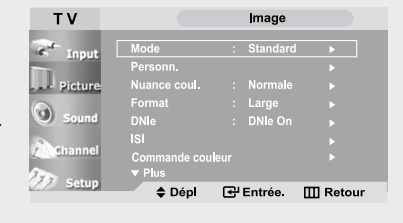

### **2**

Appuyez sur le bouton **MONTER/DESCENDRE** pour sélectionner "Personn.", puis appuyez sur le bouton **ENTER** .

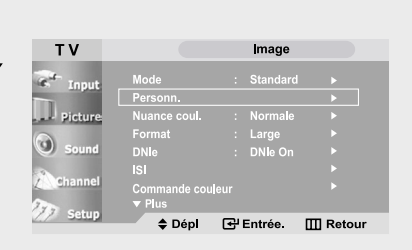

### **3**

Appuyez sur le bouton **ENTER a** pour sélectionner "Contraste", "Luminosité", "Netteté", "Couleur", ou "Teinte".

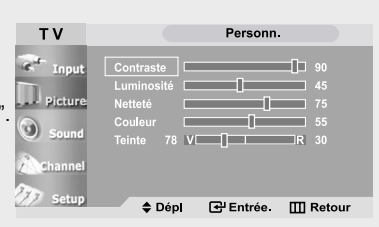

- i vous faites des changements dans ces paramètres, le mode Image est automatiquement passé en Custom.
- En mode PC, seul le Contraste et la Luminosité peuvent être Personn..

### **4**

Appuyez sur les boutons **GAUCHE/DROITE 4** pour augmenter ou baisser la valeur d'un élément spécifique. Par exemple, si vous choisissez "Contraste", et si vous appuyez sur **DROITE** le contraste augmente.

Appuyez sur le bouton **EXIT** pour quitter.

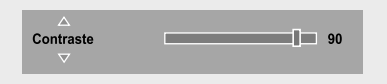

### **Utilisation des paramètres automatiques de son**

Votre télévision dispose de cinq paramètres automatiques de son ("Standard", "Musique", "Cinéma", "Voix" et "Personn.") qui sont préréglés en usine. Vous pouvez activer l'un d'eux en appuyant sur le bouton S.MODE (ou en faisant une sélection à partir du menu). Mais vous pouvez aussi sélectionner "Personn." pour revenir automatiquement à vos paramètres personnalisés de son.

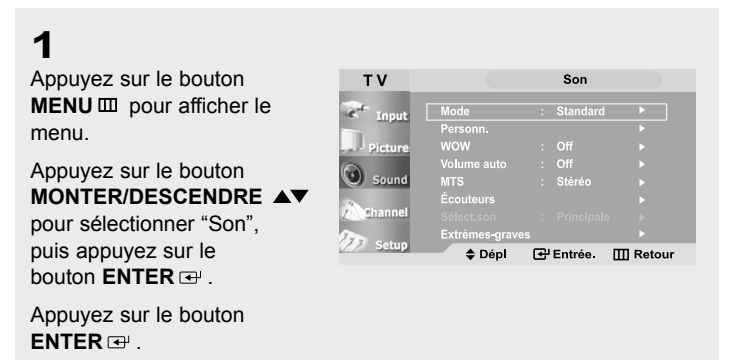

#### **2**

Appuyez sur les boutons **MONTER/DESCENDRE** pour sélectionner le paramètre de son "Standard", "Musique", "Cinéma", "Voix", ou "Personn.".

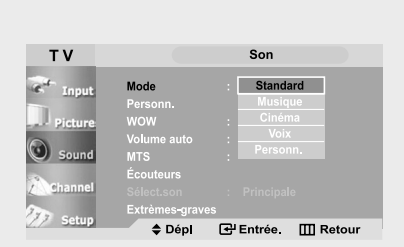

Appuyez sur le bouton **EXIT** pour quitter.

#### **Autre méthode :**

Appuyez sur le bouton **S.MODE** de la télécommande pour sélectionner l'un des paramètres standard de son.

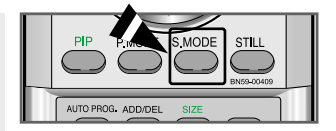

- Choisissez *Standard* pour les paramètres usine standard.
- Choisissez *Musique* quand vous regardez une vidéo musicale ou un concert.
- Choisissez *Cinéma* quand vous regardez des films.
- Choisissez *Voix* quand vous regardez une émission comprenant essentiellement des dialogues (par exemple le journal télévisé).
- Choisissez *Personn.* pour revenir automatiquement à vos paramètres personnalisés.

### **Personnalisation du son**

Les paramètres du son peuvent être réglés selon vos préférences personnelles. (sinon, vous pouvez utiliser l'un des paramètres "automatiques". Voir page suivante).

**1**

Appuyez sur le bouton **MENU** pour afficher le menu.

Appuyez sur le bouton **MONTER/DESCENDRE** pour sélectionner "Son", puis appuyez sur le bouton  $ENTER \oplus$ .

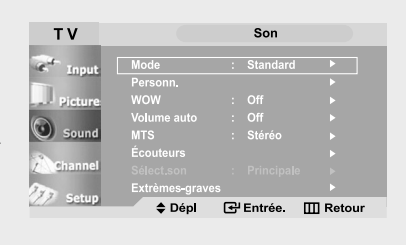

### **2**

Appuyez sur le bouton **MONTER/DESCENDRE** pour sélectionner "Personn.", puis appuyez sur le bouton **ENTER** .

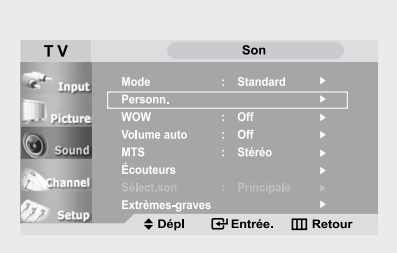

### **3**

Appuyez sur les boutons **GAUCHE/DROITE** pour sélectionner la fréquence à modifier.

Appuyez sur le bouton **MONTER/DESCENDRE** pour augmenter ou réduire la valeur d'un élément spécifique.

Appuyez sur le bouton **EXIT** pour quitter.

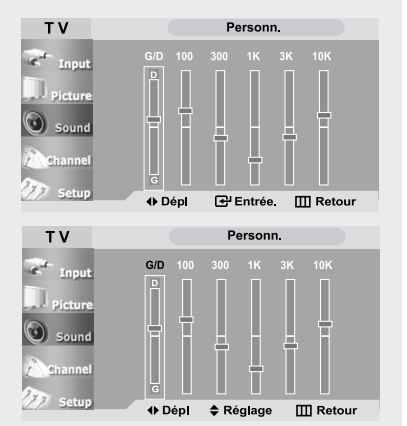

Si vous faites des changements dans ces paramètres, le mode Son passe automatiquement en mode Personn..

Remarque : *Personn.* vous permet de régler les fréquences selon vos préférences. La fréquence la plus basse est de 100. La plus haute est de 10K.

# **Chapitre 4**

**F**ONCTIONS **S**PÉCIALES

### **Sélection d'une langue de menu**

#### **1**

Appuyez sur le bouton **MENU** pour afficher le menu.

Appuyez sur les boutons **MONTER/DESCENDRE** pour sélectionner "Configuration", puis appuyez sur le bouton **ENTER**  $\textbf{F}$ .

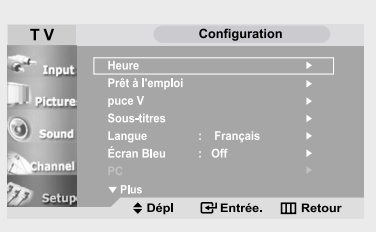

### **2**

Appuyez sur les boutons **MONTER/DESCENDRE** pour sélectionner "Langue".

Appuyez sur le bouton **ENTER** .

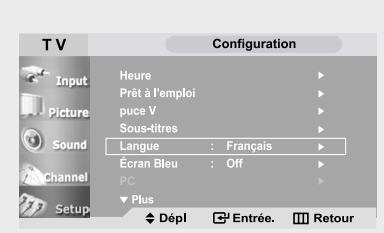

### **3**

Appuyez sur les boutons **MONTER/DESCENDRE** pour sélectionner Langue, "English", "Français", "Español", ou "Português".

Appuyez sur le bouton **EXIT** pour quitter.

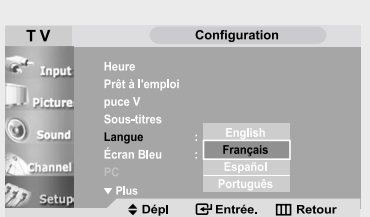
# **Réglage du mode Écran Bleu**

Lorsque le signal est très faible ou inexistant, un écran bleu remplace automati quement l'image brouillée.

Si vous souhaitez continuer à voir une image de médiocre qualité, vous devez régler le mode "Écran Bleu" sur "Off ".

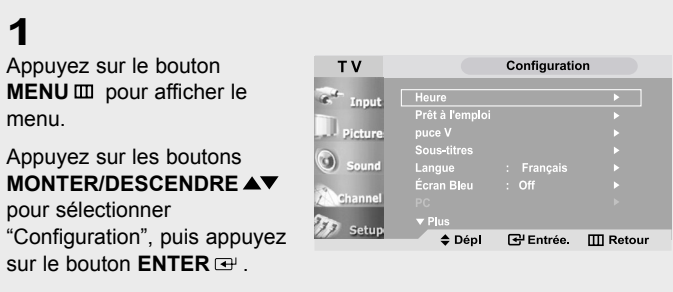

# **2**

Appuyez sur les boutons **MONTER/DESCENDRE** pour sélectionner "Écran Bleu", puis appuyez sur le bouton  $ENTER \n\oplus$ .

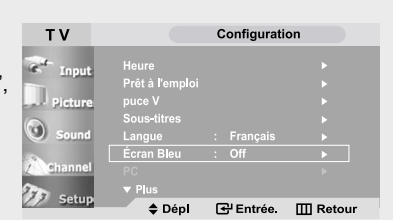

# **3**

Appuyez sur les boutons **MONTER/DESCENDRE** pour mettre Écran Bleu sur "On" .

Appuyez sur le bouton **EXIT** pour quitter.

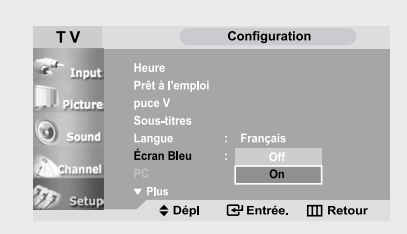

Appuyez sur le bouton **MONTER/DESCENDRE** pour faire alterner "On" et "Off".

# **Syntonisation fine des canal**

Utilisez la syntonisation fine pour régler manuellement une canal spécifique en vue d'une réception optimale.

### **1**

Appuyez sur le bouton **MENU** pour afficher le menu.

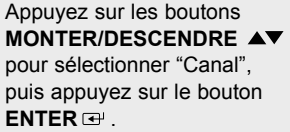

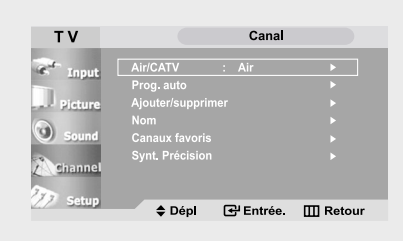

## **2**

Appuyez sur les boutons **MONTER/DESCENDRE** pour sélectionner "Synt. Précision", puis appuyez sur le bouton **ENTER** .

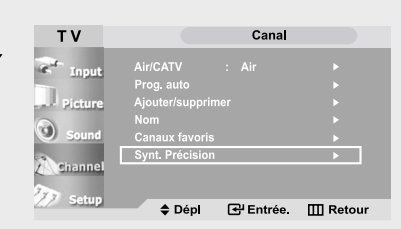

## **3**

Appuyez sur les boutons **GAUCHE/DROITE**  pour régler le réglage fin.

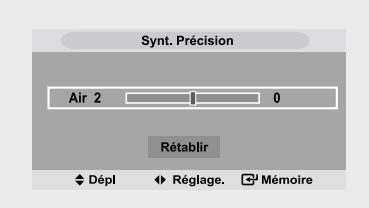

Si vous ne mettez pas en mémoire la chaîne pour laquelle vous venez de procéder à un réglage fin,notez que ces derniers seront perdus.

# **4**

Pour stocker les paramètres du réglage fin dans la mémoire de votre télévision, appuyez sur le bouton **ENTER**  $\rightarrow$ . (Pour réinitialiser le réglage fin, sélectionnez "Rétablir" en appuyant sur le bouton **MONTER/DESCENDRE** puis appuyez sur le bouton  $ENTER \rightarrow$ .)

Chaîne réglée précisément Air 2 2 2 30 Rétablir  $\triangle$  Dépl + Réglage <sup>d'</sup> Mémoire

Synt Précision

Les chaînes ayant eu droit à un réglage fin et qui ont été enregistrées en mémoire portent un astérisque "\*" à droite de leur numéro dans la bannière.

Appuyez sur le bouton **EXIT** pour quitter.

# **Visionnement Image sur Image (ISI)**

**Ce produit possède un syntoniseur intégré qui ne permet pas au ISI de fonctionner dans le même mode. Veuillez consulter la section 'Réglages du ISI' pour plus de détails.**

Vous pouvez utiliser la fonction ISI pour visionner deux sources vidéo simultanément.

Remarque : Lorsque la puce puce V est utilisée, la fonction ISI ne peut l'être. Si la fonction ISI ne fonctionne pas, vérifiez si lar puce "puce V" activée.

#### **Comment activer la fonction Image sur Image (ISI)**

#### Appuyez sur le bouton **MENU** pour afficher le Appuyez sur les boutons  $\omega$ **MONTER/DESCENDRE** pour sélectionner "Image", puis appuyez sur le bouton  $\triangle$  Dépl **G** Entrée. III Retour **ENTER** . Appuyez sur les boutons **MONTER/DESCENDRE** pour sélectionner "ISI" puis appuyez sur le bouton **ENTER** .

Pour accéder rapidement au menu ISI : Appuyez sur la touche PIP de la télécommande.

### **2**

**1**

menu.

Appuyez sur le bouton **ENTER** .

Appuyez sur les boutons **MONTER/DESCENDRE** pour sélectionner "On".

Appuyez sur le bouton **EXIT** pour quitter.

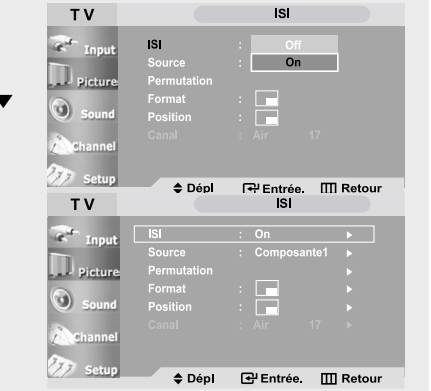

Si vous éteignez la télévision pendant le visionnement et que vous la rallumée ensuite, la fenêtre ISI disparaîtra.

#### **Programmation ISI**

**O : ISI fonctionne X : ISI ne fonctionne pas**

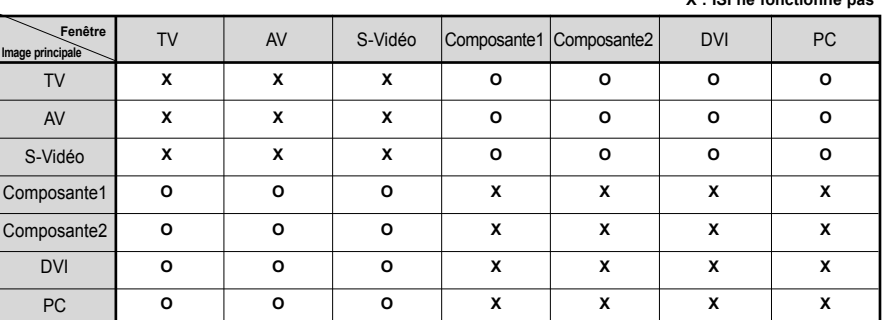

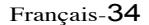

#### **Sélection d'un signal source (A/V externe) pour l'ISI.**

### **3**

Appuyez sur les boutons **MONTER/DESCENDRE** AV pour sélectionner "Source", puis appuyez sur le bouton **ENTER**  $\rightarrow$ .

Sélectionnez une source d'image secondaire en appuyant sur les boutons **MONTER/DESCENDRE** puis appuyez sur le bouton  $ENTER \n\oplus$ .

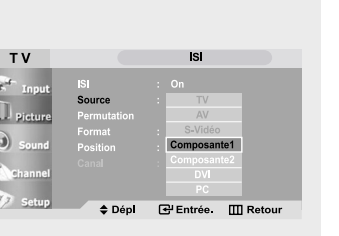

Composante 1, Composante 2, PC, et DVI . Lorsque l'image principale est réglée sur TV/AV/ S-Video, alors seuls Component1/Component2/ DVI/PC peuvent être sélectionnés. Lorsque l'image principale est réglée sur Component1/ Component2/DVI/PC, alors seuls TV/AV/ S-Video peuvent être sélectionnés.

Remarque : La sélection de la source n'est possible que si l'un des composants suivants est connecté : Composantes 1, Composantes 2, DVI ou PC.

#### **Pour permuter entre le contenu de la fenêtre ISI et l'image principale**

#### **4**

Appuyez sur les boutons **MONTER/DESCENDRE** AV pour sélectionner "Permutation", puis appuyez sur le bouton **ENTER** .

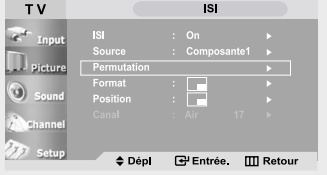

#### **Changer la chaîne de la fenêtre ISI**

### **5**

Appuyez sur les boutons **MONTER/DESCENDRE AV pour** sélectionner "Canal", puis appuyez sur le bouton **ENTER**  $\Rightarrow$ .

Appuyez sur les boutons **MONTER/ DESCENDRE ▲▼** pour sélectionner la chaîne voulue pour la fenêtre ISI.

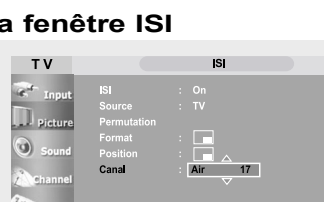

 $\triangle$  Dépl

**B** Entrée **Ⅲ** Retour

ISI

PRINCIPAL : Composante 1, Composante 2, PC, ou DVI ISI : TV

"Chanel (Chaîne)" n'est pas activée et n'est pas disponible en mode TV. Cependant, ils deviennent actifs et disponibles en mode Composante 1, Composante 2, PC, et DVI.

#### **Pour changer la position de la fenêtre ISI.**

T<sub>V</sub>

# **6**

Appuyez sur les boutons **MONTER/DESCENDRE** AV pour sélectionner "Position", puis appuyez sur le bouton **ENTER** .

Appuyez sur les boutons **MONTER/ DESCENDRE ▲▼** pour sélectionner la position de la fenêtre ISI.

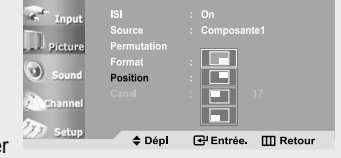

#### **Pour changer la Size de la fenêtre ISI.**

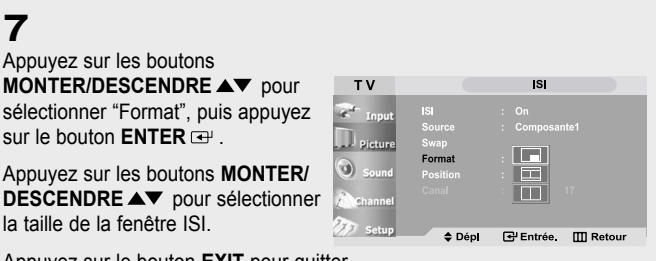

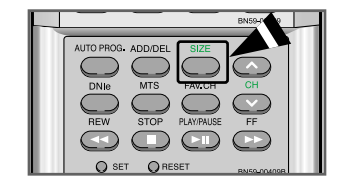

Appuyez sur le bouton **EXIT** pour quitter.

• Lorsque le PC est en mode économie d'énergie, vous ne pouvez pas sélectionner la fonction ISI.

• Il se peut que l'image dans la fenêtre ISI soit un peu moins naturelle lorsque vous utilisez la fenêtre principale pour visualiser un jeu ou un karaoké.

• Vous pouvez ajuster la position de l'image en utilisant le menu Taille .

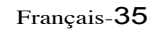

# **DNIe (Image naturelle numérique)**

Le DNIe (Image Naturelle Numérique) est une technologie d'amélioration de la qualité de l'image numérique développée par Samsung et permet la reproduction d'images des plus réalistes.

**1**

Appuyez sur le bouton **MENU** pour afficher le menu.

Appuyez sur les boutons **MONTER/DESCENDRE** pour sélectionner "Image", puis appuyez sur le bouton **ENTER** .

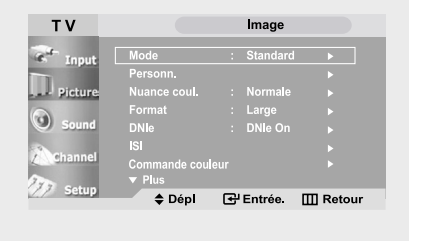

Cette fonction n'est pas disponible lorsque la source est en mode PC.

## **2**

Appuyez sur les boutons **MONTER/DESCENDRE** pour sélectionner "DNIe", puis appuyez sur le bouton **ENTER**  $\textbf{r}$ .

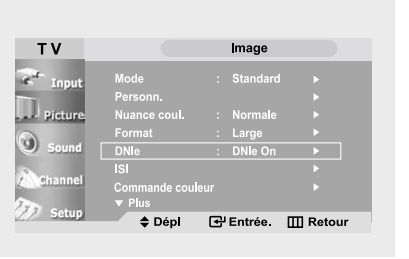

# **3**

Appuyez sur les boutons **MONTER/DESCENDRE** pour sélectionner "DNIe On", "DNIe Off", "DNIe Démo", puis appuyez sur le bouton **ENTER** .

Appuyez sur le bouton **EXIT** pour quitter.

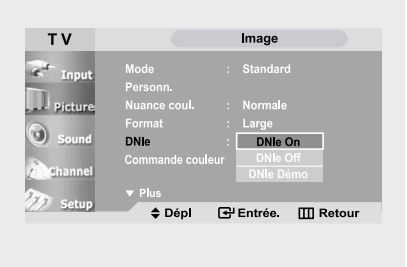

- DNIe On : l'image améliorée proposée en mode Démo DNIe est affichée.
- DNIe Off : le mode DNIe est désactivé et l'écran revient à son affichage d'origine.
- DNIe Démo : l'écran affiche l'image améliorée sur la gauche et l'image originale sur la droite.

### **Commande couleur**

Commande couleur permet aux utilisateurs de régler les couleurs selon leurs préférences en réglant les tons de bleu, de vert et de rose aux paramètres prédéfinis (Bleu, Vert, Rose, Standard , et Personn.) sans que cela affecte pour autant les autres couleurs de l'écran.

#### **Commande simple**

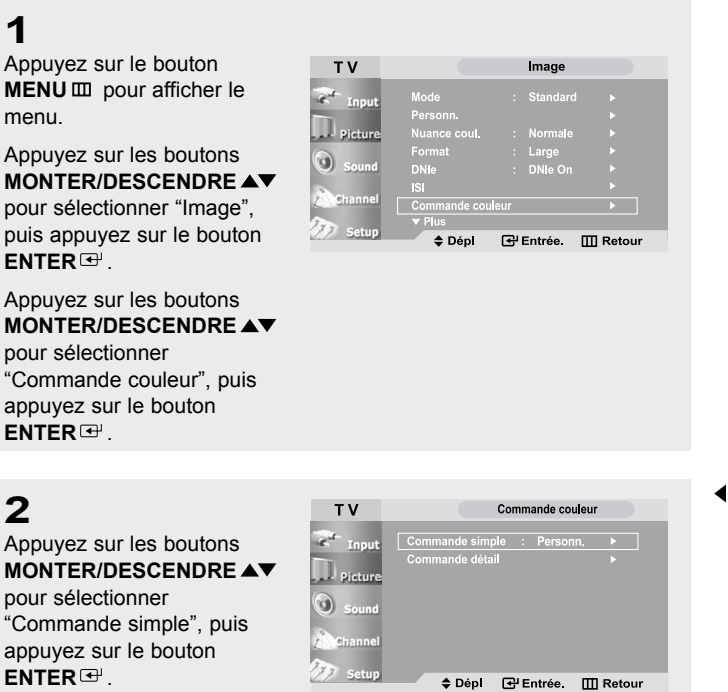

Cette fonction n'est pas disponible lorsque la source est en mode PC, lorsque le DNIe est désactivé ou encore lorsque le mode ISI est activé.

### **3**

Appuyez sur les boutons **GAUCHE/DROITE 4** pour sélectionnez le Commande couleur voulu puis appuyez sur le bouton **ENTER**<sup>[4]</sup>.

L'image d'origine (avant réglage) est affichée à gauche de l'écran alors que l'image pour laquelle le mode sélectionné est appliqué est affichée à droite.

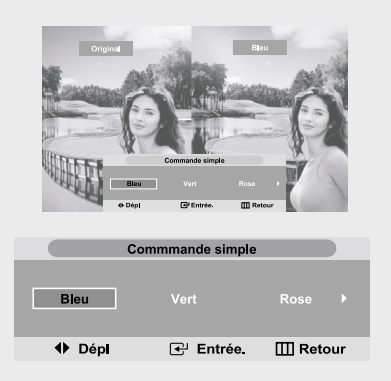

Image Loading..

\* Les sources s'affichent dans l'ordre suivant : Bleu-Vert-Rose-Standard-Personn.

#### **Commande détail**

## **1**

Appuyez sur le bouton **MENU** pour afficher le menu.

Appuyez sur les boutons **MONTER/DESCENDRE** pour sélectionner "Image", puis appuyez sur le bouton ENTER<sup>(1)</sup>.

Appuyez sur les boutons **MONTER/DESCENDRE** pour sélectionner "Commande couleur" puis appuyez sur le bouton **ENTER** .

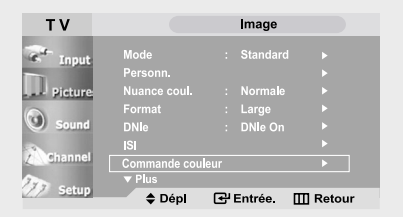

Vous pouvez régler les tons de peau, de ciel et d'herbe sans utiliser les paramètres prédéfinis en utilisant le mode Custom (Personnalisé).

### **2**

Appuyez sur les boutons **MONTER/DESCENDRE** pour sélectionner "Commande détail", puis appuyez sur le bouton **ENTER** .

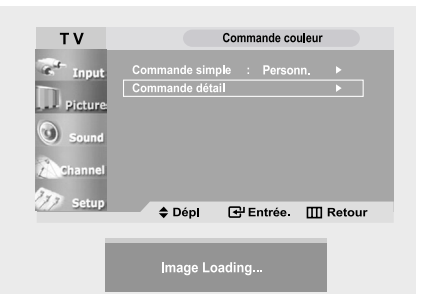

Cette fonction n'est pas disponible lorsque la source est en mode PC, lorsque le DNIe est désactivé ou encore lorsque le mode ISI est activé.

### **3**

Sélectionnez une source d'image secondaire en appuyant sur les boutons **MONTER/DESCENDRE** puis appuyez sur le bouton  $ENTER \n\triangleq$ 

(Pour réinitialiser le "Commande détail", sélectionnez "Rétablir" en appuyant sur le bouton **MONTER/DESCENDRE** puis appuyez sur le bouton  $ENTER$  $\rightarrow$ .)

Appuyez sur le bouton **EXIT** pour quitter.

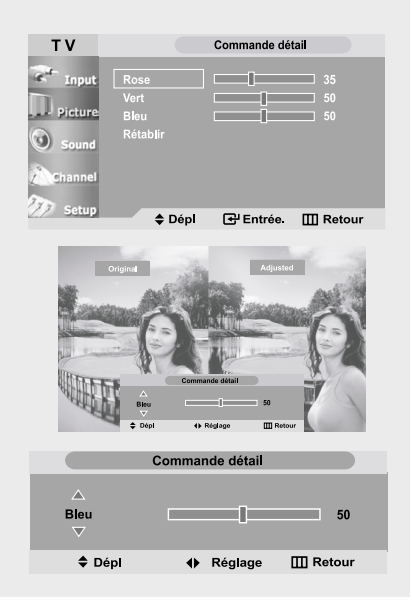

\* Les sources s'affichent dans l'ordre suivant : Rose-Vert-Bleu-Rétablir

# **Contraste dynam**

Contraste dynam est utilisé pour détecter automatiquement la distribution du signal visuel entrant ainsi que pour l'ajuster et créer ainsi un contraste optimum.

### **1**

Appuyez sur le bouton **MENU** pour afficher le menu.

Appuyez sur les boutons **MONTER/DESCENDRE** pour sélectionner "Image", puis appuyez sur le bouton **ENTER** .

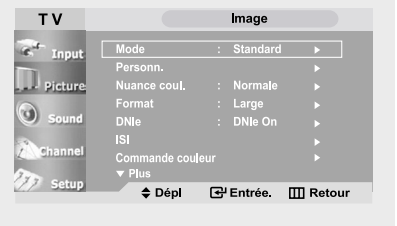

### **2**

Appuyez sur les boutons **MONTER/DESCENDRE** pour sélectionner "Contraste dynam", puis appuyez sur le bouton ENTER<sup>(1)</sup>.

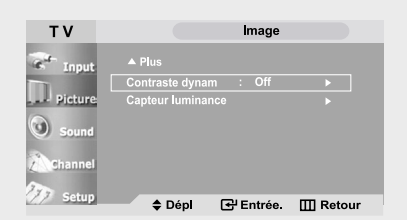

Cette fonction n'est pas disponible lorsque la source est en mode PC, lorsque le DNIe est désactivé ou encore lorsque le mode ISI est activé.

# **3**

Appuyez sur les boutons **MONTER/DESCENDRE** pour sélectionner "On".

Appuyez sur le bouton **EXIT** pour quitter.

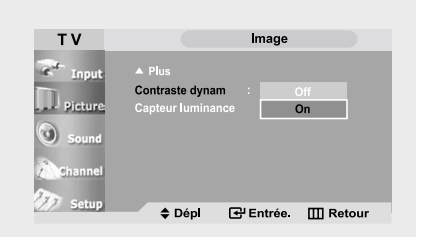

# **Capteur Iuminance**

Capteur Iuminance est utilisé pour régler, soit automatiquement soit manuellement, la luminosité de l'écran en détectant le niveau de luminosité ambiante grâce à un capteur optique.

### **1**

Appuyez sur le bouton **MENU** pour afficher le menu.

Appuyez sur les boutons **MONTER/DESCENDRE** pour sélectionner "Image", puis appuyez sur le bouton **ENTER** .

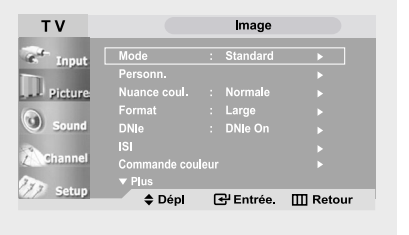

# **2**

Appuyez sur les boutons **MONTER/DESCENDRE** pour sélectionner "Capteur Iuminance", puis appuyez sur le bouton **ENTER** .

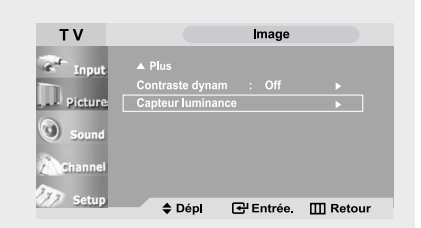

Cette fonction n'est pas disponible lorsque la source est en mode PC.

# **3**

Appuyez sur les boutons **GAUCHE/DROITE** pour sélectionner "On".

Appuyez sur le bouton **EXIT** pour quitter.

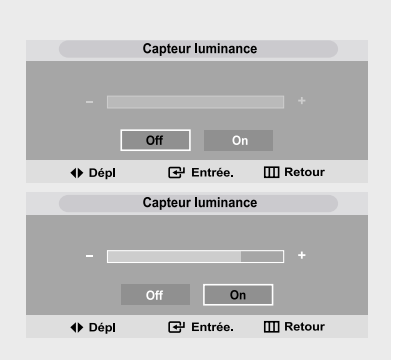

La luminosité de l'écran est réglée automatiquement suivant le niveau de luminosité ambiante.

# **Changement de la taille de l'écran**

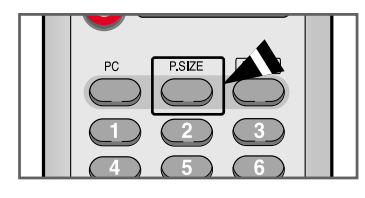

**1**

Appuyez sur le bouton **P.SIZE** pour changer la taille de l'écran.

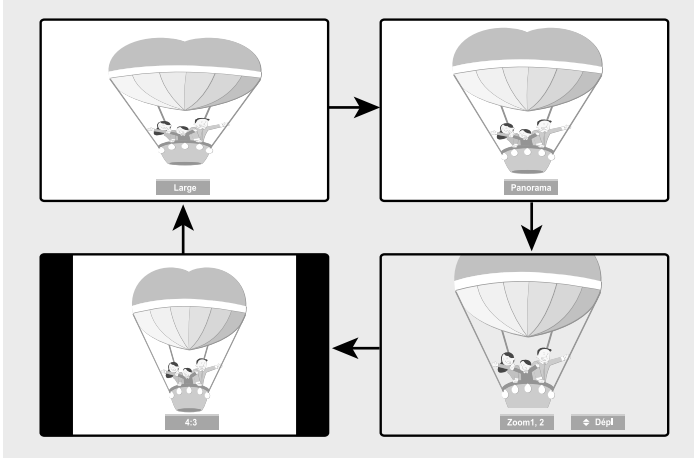

Lorsque la source est le PC, vous ne pouvez sélectionner que les affichages Large et 4:3.

- Large : Pour régler l'image en mode 16:9.
- Panorama : Utilisez ce mode afficher une image panoramique au format large.
- Zoom 1, 2 : Pour agrandir la taille de l'image sur l'écran.
- 4:3 : Pour régler l'image en mode normal, c.-à-d. 4:3.

Cela correspond à la taille d'écran standard.

# **Gel de l'image**

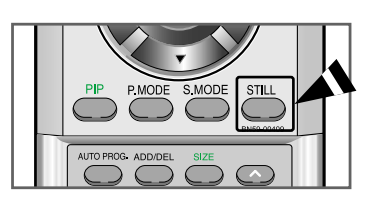

### **1**

Appuyer le bouton Calme pour geler une image en mouvement de "**STILL**".

- Le son normal sera toujours est entendu.
- Appuyez une nouvelle fois pour annuler.

# **Réglage des tons des couleurs**

Vous pouvez modifier la couleur de la totalité de votre écran suivant votre préférence.

**1**

Appuyez sur le bouton **MENU** pour afficher le menu.

Appuyez sur les boutons **MONTER/DESCENDRE** pour sélectionner "Image", puis appuyez sur le bouton  $ENTER$  $\rightarrow$ .

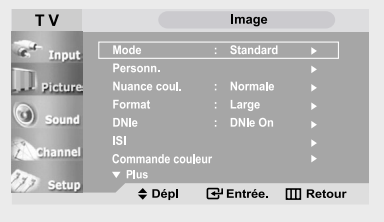

# **2**

Appuyez sur les boutons **MONTER/DESCENDRE** pour sélectionner "Nuance coul.", puis appuyez sur le bouton **ENTER**  $\text{H}$ .

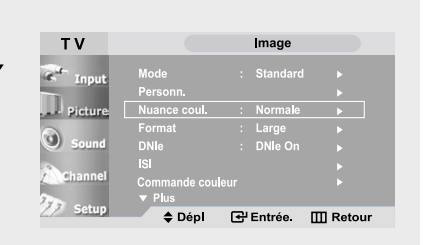

# **3**

Appuyez sur les boutons **MONTER/DESCENDRE** pour sélectionner "Froide2", "Froide1", "Normale", "Chaude1", et "Chaude2".

Appuyez sur le bouton **EXIT** pour quitter.

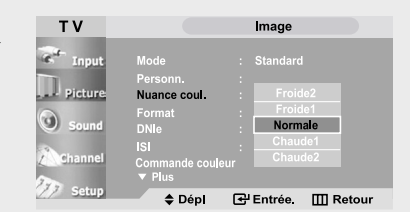

Si vous habitez dans une zone où la réception est mauvaise, vous pouvez choisir parmi les tons de couleurs suivants : "Froide2", "Froide1", "Normale",

"Chaude1", et "Chaude2" celui que vous préférez.

# **Pour un contrôle automatique du volume**

Réduit les différences de volume entre les différents programmes.

### **1**

Appuyez sur le bouton **MENU** pour afficher le menu.

Appuyez sur les boutons **MONTER/DESCENDRE** pour sélectionner "Son", puis appuyez sur le bouton **ENTER**  $\bigoplus$ .

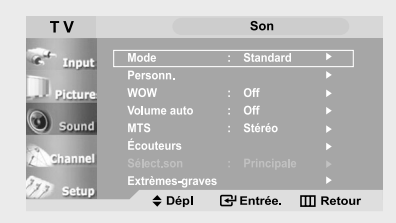

# **2**

Appuyez sur les boutons **MONTER/DESCENDRE** pour sélectionner "Volume auto", puis appuyez sur le bouton **ENTER** .

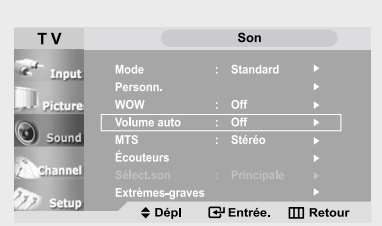

# **3**

e où us de

ale", ui

Appuyez sur les boutons **MONTER/DESCENDRE** pour sélectionner "On".

Appuyez sur le bouton **EXIT** pour quitter.

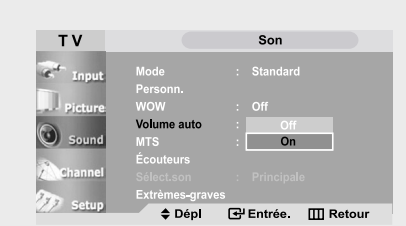

# **Pour sélectionner l'option WOW**

Accentue les basses et les médiums pour vous procurer une sensation similaire à un son surround.

#### **1**

Appuyez sur le bouton **MENU** pour afficher le menu.

Appuyez sur les boutons **MONTER/DESCENDRE** pour sélectionner "Son", puis appuyez sur le bouton **ENTER**  $\rightarrow$ .

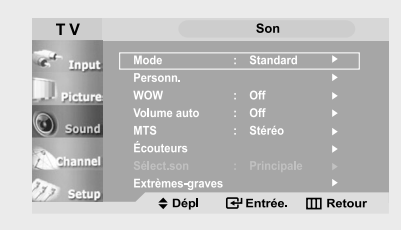

### **2**

Appuyez sur les boutons **MONTER/DESCENDRE** pour sélectionner "WOW", puis appuyez sur le bouton **ENTER**  $\textbf{F}$ .

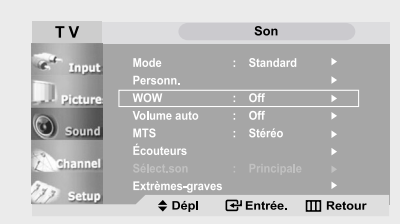

### **3**

Appuyez sur les boutons **MONTER/DESCENDRE** pour sélectionner "On", puis appuyez sur le bouton **ENTER**<sup> $\textbf{F}$ .</sup>

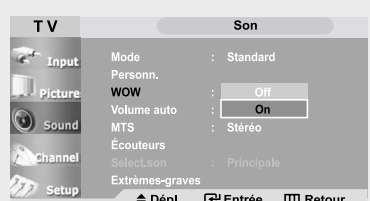

Appuyez sur le bouton **EXIT** pour quitter.

# **AVERTISSEMENT CONCERNANT LES MARQUES ET LOGOS**

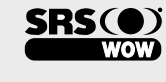

est une marque déposée de SRS Labs, Inc. La technologie **WOW** est sous licence SRS Labs, Inc.

# **Options de son spéciales**

#### **Choix d'une bande son à canaux multiples (MTS)**

En fonction du programme émis, vous pouvez écouter en Programme audio séparé (SAP, c.-à-d. Separate Audio Program), Stéréo ou Mono. (le mode audio SAP est généralement utilisé pour une traduction en langue étrangère. Le mode SAP transmet parfois des informations sans aucun lien comme les actualités ou la météo).

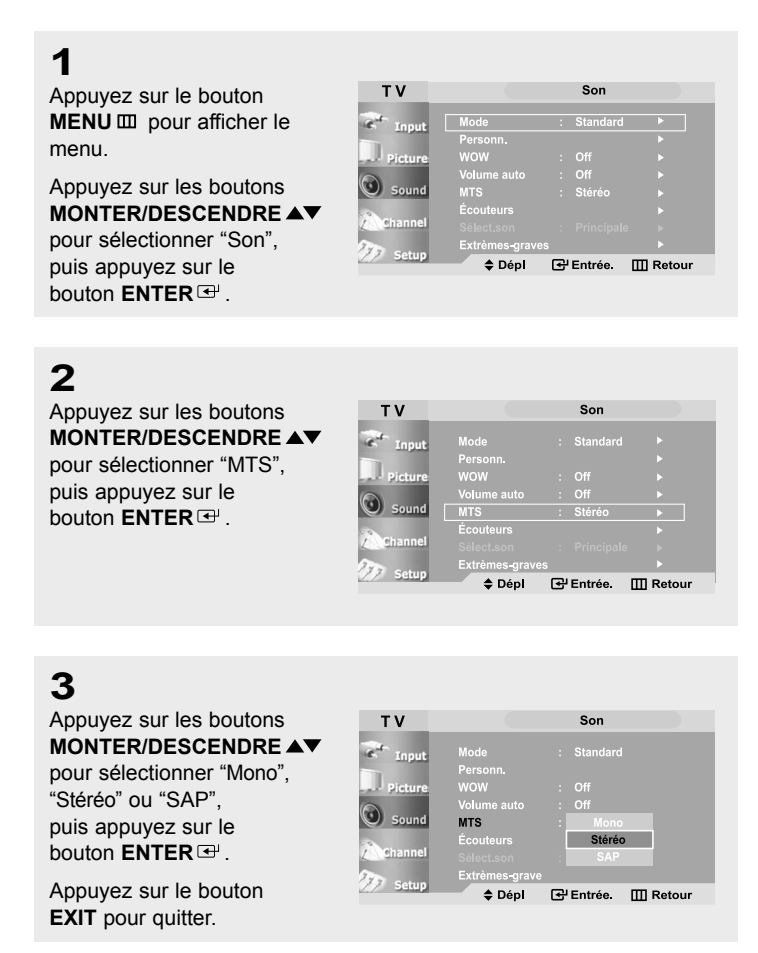

- Choisissez *Stéréo* pour les canal qui émettent en stéréo.
- Choisissez *Mono* pour les canal qui émettent en mono, ou si vous avez des difficultés à recevoir un signal stéréo.
- Choisissez *SAP* pour écouter le programme audio séparé qui est généralement une traduction en langue étrangère.

Vous pouvez aussi changer le réglage MTS en appuyant sur le bouton "MTS" de la télécommande. (lorsque vous changez de chaîne, la MTS passe automatiquement en "Stéréo". Pour écouter en "SAP" ou en "Mono", changez le réglage MTS).

# **Réglage du son du Écouteurs**

L'option casque est particulièrement utile pour regarder simultanément l'écran principal et la fenêtre ISI.

### **1**

Appuyez sur le bouton **MENU** pour afficher le menu.

Appuyez sur les boutons **MONTER/DESCENDRE** pour sélectionner "Son", puis appuyez sur le bouton **ENTER**<sup> $\oplus$ </sup>.

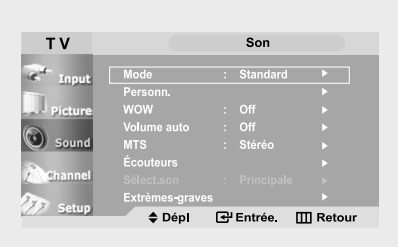

Remarque : Le casque doit être acheté séparément.

# **2**

Appuyez sur les boutons **MONTER/DESCENDRE** pour sélectionner "Écouteurs" puis appuyez sur le bouton **ENTER** .

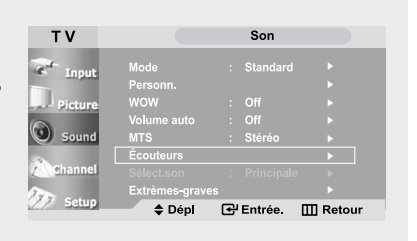

# **3**

Appuyez sur les boutons **MONTER/DESCENDRE** pour sélectionner un élément spécifique à changer.

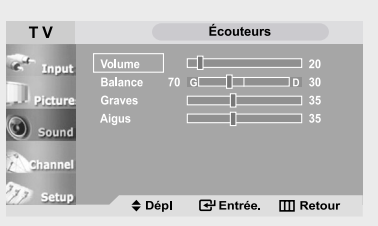

## **4**

Appuyez sur les boutons **GAUCHE/DROITE**  pour augmenter ou diminuer la valeur d'un élément spécifique.

Appuyez sur le bouton **EXIT** pour quitter.

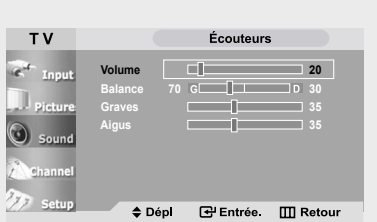

## **Sélectionner le son principal ou secondaire**

Lorsque le mode ISI est activé, vous pouvez sélectionner soit Principal soit Secondaire.

### **1**

Appuyez sur le bouton **MENU** pour afficher le menu.

Appuyez sur les boutons **MONTER/DESCENDRE** pour sélectionner "Son", puis appuyez sur le bouton **ENTER** .

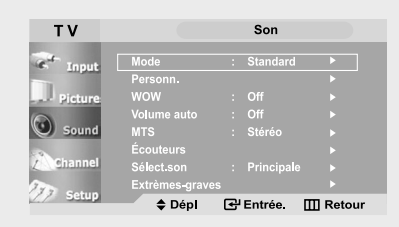

# **2**

Appuyez sur les boutons **MONTER/DESCENDRE** pour sélectionner "Sélect.son", puis appuyez sur le bouton **ENTER** .

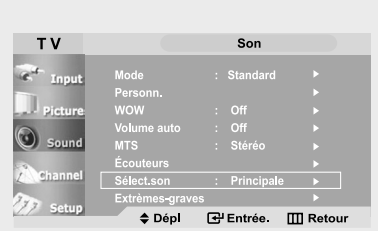

# **3**

Appuyez sur les boutons **MONTER/DESCENDRE** pour sélectionne "Principale" ou "Secondaire".

Sélectionnez "Principale" pour écouter le son de la télévision et "Secondaire" pour écouter le son de la fenêtre ISI.

Appuyez sur le bouton **EXIT** pour quitter.

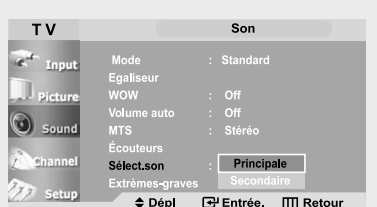

# **Sub Woofer (Extrèmes-graves)**

La télévision possède une sortie pour brancher un caisson de basse actif (alimenté).

### **1**

Appuyez sur le bouton **MENU** pour afficher le menu.

Appuyez sur les boutons **MONTER/DESCENDRE** pour sélectionner "Son", puis appuyez sur le bouton **ENTER**  $\oplus$ .

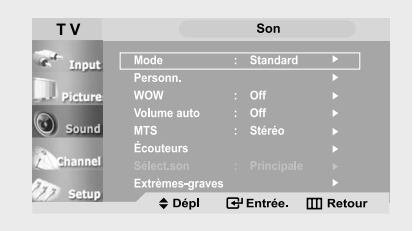

### **2**

Appuyez sur les boutons **MONTER/DESCENDRE** pour sélectionner "Extrèmes-graves", puis appuyez sur le bouton **ENTER** .

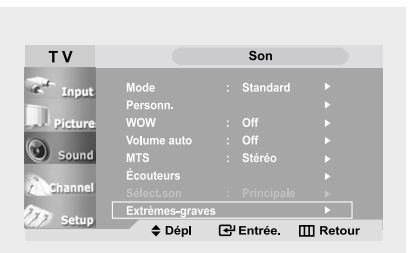

### **3**

Appuyez sur le bouton **ENTER** .

Appuyez sur les boutons **MONTER/DESCENDRE** pour sélectionner "On", puis appuyez sur le bouton **ENTER** .

Appuyez sur les boutons **MONTER/DESCENDRE** pour sélectionner un élément spécifique à changer.

Appuyez sur les boutons **GAUCHE/DROITE** pour augmenter ou diminuer la valeur d'un élément spécifique.

Appuyez sur le bouton **EXIT** pour quitter.

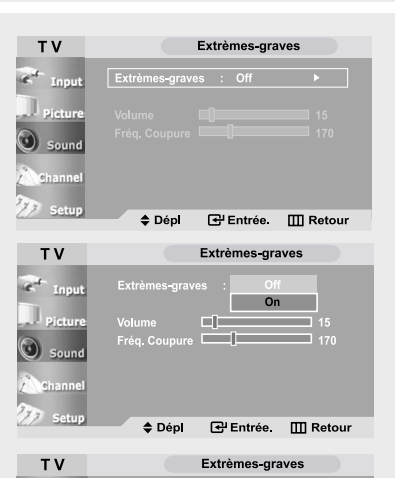

Volume C .<br>Fréa Coupur

 $\bigcirc$  Sound

T V

ËT.

≑ Dépl <sup>e</sub>y Entrée. **III Retour**</sup>

Extrèmes-graves  $^{\circ}$  $\Box$ 

≑ Dépl + Réglage. III Retour

 $\blacksquare$  15

Remarque : Un caisson de basse supplémentaire est nécessaire pour améliorer les basses. Réglez la fréquence de

coupure pour améliorer les basses.

Français-48

Volume

# **Régler l'horloge**

Régler l'horloge est nécessaire pour pouvoir utiliser les diverses fonctions relatives à l'heure de la télévision. Vous pouvez également contrôler l'heure pendant que vous regardez la télévision (appuyez juste sur le bouton INFO).

### **1**

Appuyez sur le bouton **MENU** pour afficher le menu.

Appuyez sur les boutons **MONTER/DESCENDRE** pour sélectionner

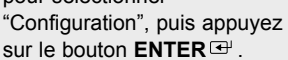

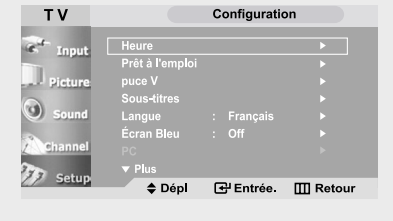

### **2**

Appuyez sur les boutons **ENTER** pour sélectionner "Heure", puis appuyez sur le bouton **ENTER e** pour sélectionner "Horloge ".

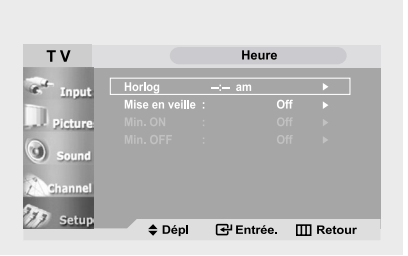

# **3**

Appuyez plusieurs fois sur les boutons **MONTER/DESCENDRE** jusqu'à ce que la bonne heure s'affiche.

Appuyez sur les boutons **GAUCHE/DROITE** pour sélectionner "Minute".

Appuyez plusieurs fois sur les boutons **MONTER/DESCENDRE** jusqu'à ce que la valeur correcte des minutes apparaisse.

#### Appuyez sur les boutons **GAUCHE/DROITE**

pour sélectionner "am/pm" puis faites votre réglage avec les boutons **MONTER/DESCENDRE AV.** 

Appuyez sur le bouton **EXIT** pour quitter.

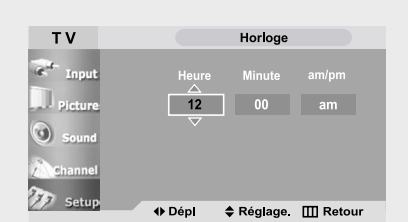

Remarque : Vous pouvez ◀ également régler l'horloge en utilisant les boutons numériques de la télécommande.

# **Réglage de la minuterie de mise en marche/arrêt**

# **1**

Appuyez sur le bouton **MENU** pour afficher le menu à l'écran.

Appuyez sur les boutons **MONTER/DESCENDRE** pour sélectionner "Configuration", puis appuyez sur le bouton **ENTER**  $\text{H}$ .

Appuyez sur le bouton **ENTER e** pour sélectionner "Heure".

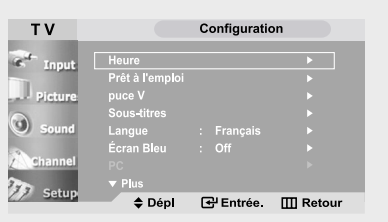

Avant d'utiliser la minuterie, vous devez régler l'horloge de la télévision. (Voir "Réglage de l'horloge" page 49)

# **2**

Appuyez sur les boutons **MONTER/DESCENDRE AV pour** sélectionner "Min. ON", puis appuyez sur le bouton **ENTER** .

Appuyez plusieurs fois sur les boutons

**MONTER/DESCENDRE** pour sélectionner les "Houre" appropriée.

Appuyez sur les boutons GAUCHE/DROITE <**P** pour sélectionner "Minute"

Appuyez plusieurs fois sur les boutons

 $(72)$ 

 $77.7$ 

T<sub>V</sub>

**MONTER/DESCENDRE** pour sélectionner les "Minute" appropriée.

Appuyez sur les boutons **GAUCHE/DROITE 4** pour sélectionner "am/pm"

Appuyez sur les boutons **MONTER/DESCENDRE AV pour** sélectionner "am" ou "pm".

Appuyez sur les boutons GAUCHE/DROITE <>>
pour sélectionner "Canal"

Appuyez plusieurs fois sur les boutons **MONTER/DESCENDRE** AV pour sélectionner les "Canal"

appropriée.

Appuyez sur les boutons **GAUCHE/DROITE 4** pour sélectionner "volume"

Appuyez plusieurs fois sur les boutons **MONTER/DESCENDRE** pour sélectionner les "volume" appropriée.

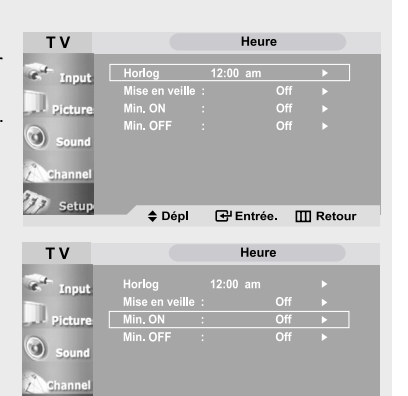

♦ Dépl

⊕ Dépl

**G** Entrée. III Retour

Min. ON

 $\begin{array}{|c|c|c|c|}\n\hline\n\textbf{12} & \textbf{00} & \textbf{am} \n\end{array}$ 

≑ Réglage III Retour

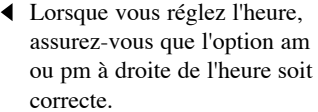

# **3**

e

Appuyez sur les boutons **GAUCHE/DROITE** pour sélectionner "Configuration".

Appuyez sur les boutons

Min. ON T V **Minute** 00 am  $\begin{array}{|c|c|c|c|c|}\n\hline\n\hline\n\text{10} & \text{on} \quad\n\end{array}$ + Dépl ◆ Réglage III Retour

#### **MONTER/DESCENDRE** pour activer (On) les sous-titres

puis appuyez sur le bouton **ENTER**<sup> $\oplus$ </sup>. (appuyez de façon répétée sur

les boutons **MONTER/DESCENDRE**

pour faire alterner "On" et "Off").

Une fois le réglage terminé, appuyez sur le bouton **ENTER** .

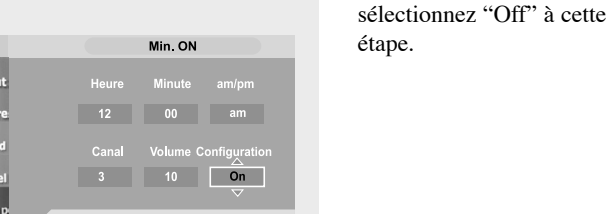

#### Remarque : Vous pouvez ◀ également régler l'horloge en utilisant les boutons numériques de la télécommande.

Pour désactiver "Minuterie act.",

### **4**

Pour régler l'heure d'arrêt, appuyez sur les boutons **MONTER/DESCENDRE** pour sélectionner "Min. OFF".

Appuyez sur le bouton **ENTER** et réglez l'heure et les minutes. (suivez la même procédure qu'aux étapes 2 et 3 ci-dessus).

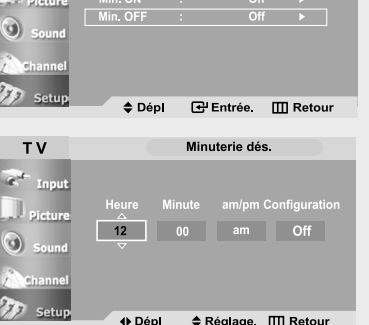

Heure

## **5**

Une fois le réglage de la minuterie terminé, appuyez sur le bouton **EXIT** pour quitter.

#### • **Coupure en cas d'absence**

Si la télévision a été allumée par la fonction Minuteur et qu'elle reste plus de trois heures sans aucun changement (changement de canal, réglage du volume, etc...), elle s'éteindra automatiquement.

La fonction 'Extinction automatique' ne fonctionne que si la télévision a été allumée par la fonction Minuteur.

## **Paramétrer le minuteur**

Règle le minuteur pour éteindre automatiquement la télévision à un moment prédéfini.

#### **Mise en veille**

### **1**

Appuyez sur le bouton **MENU** pour afficher le menu.

Appuyez sur les boutons **MONTER/DESCENDRE** pour sélectionner

"Configuration", puis appuyez sur le bouton **ENTER**  $\oplus$ 

Appuyez sur le bouton **ENTER**<sup><sup>p</sup></sup> pour sélectionner "Heure".

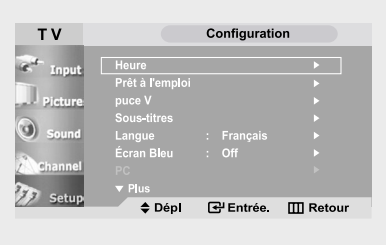

### **2**

Appuyez sur les boutons **MONTER/DESCENDRE** pour sélectionner "Mise en veille", puis appuyez sur le bouton **ENTER**  $\triangleq$ .

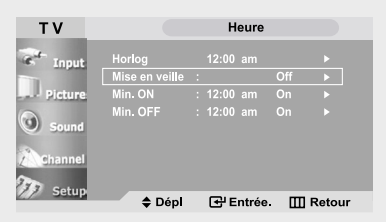

# **3**

Appuyez plusieurs fois sur les boutons **MONTER/DESCENDRE** jusqu'à ce que l'heure correcte soit affichée.

Appuyez sur le bouton **EXIT** pour quitter.

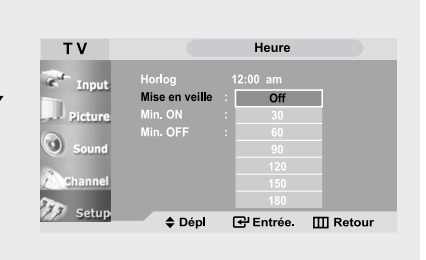

• **Une méthode simple pour paramétrer le minuteur** Appuyez sur le bouton  $\sum_{n=1}^{\text{SLEEP}}$  de la télécommande.

Le nombre à l'écran change : Off • 30 • 60 • 90 • 120 • 150 • 180

# **Visualisation des sous-titres codés**

Votre télévision décode et affiche les sous-titres codés émis par certaines canal télévisées. Ces sous-titres sont généralement destinés aux malentendants ou contiennent des traductions en langue étrangère.Tous les magnétoscopes enregistrent les signaux de sous-titres codés émis par les programmes télévisés, ainsi, les cassettes vidéo que vous enregistrez proposent, elles aussi, des sous-titres codés. La plupart des cassettes vidéo pré-enregistrées vendues dans le commerce comprennent également des sous-titres. Contrôlez si votre programme de télévision ou l'emballage de la cassette affichent le symbole des sous-titres codés :  $\overline{c\mathbf{c}}$ .

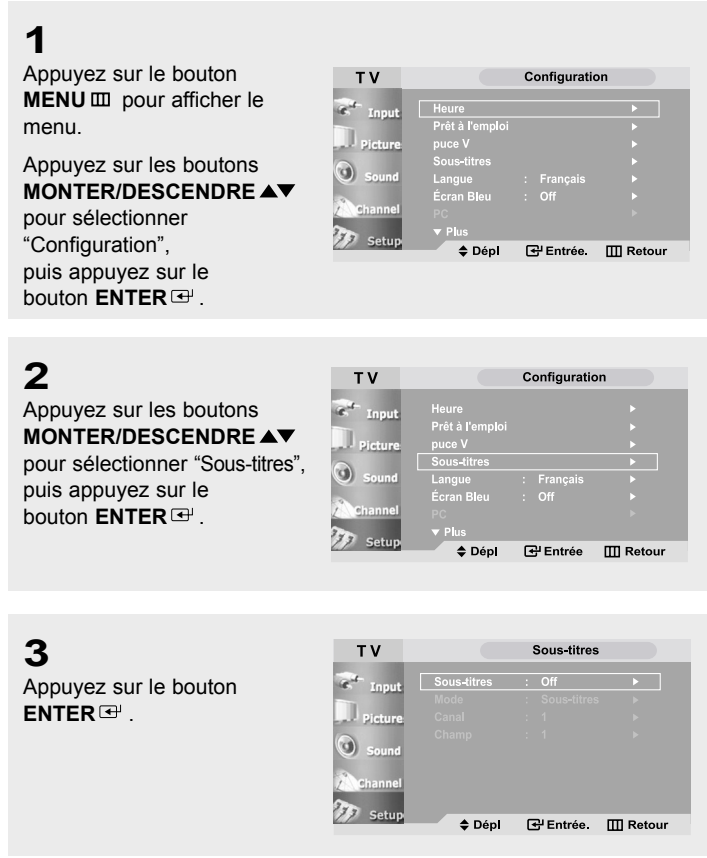

#### appear at the bottom of the screen, **4**

Appuyez sur les boutons **MONTER/DESCENDRE Example 19** text models appuyez sur le bouton  $\mathsf{ENTER} \oplus$  . pour sélectionner "On" puis

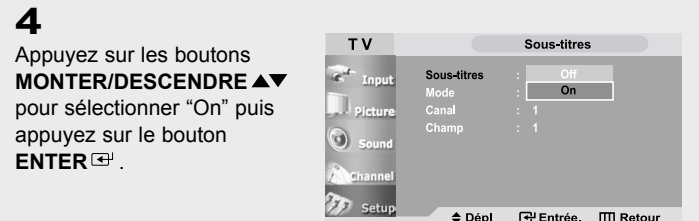

### **5**

En fonction de l'émission, il peut être nécessaire d'effectuer des changements dans "Canal" et dans "Champ" :

Français-53

Les différentes canal ou champs affichent des informations différentes : Le Champ 2 contient des informations supplémentaires qui complètent les informations du Champ 1. (Par exemple, la Canal 1 peut avoir des sous-titres en anglais, tandis que la Canal 2 a des soustitres en espagnol).

# **6**

Appuyez sur les boutons **MONTER/DESCENDRE** pour sélectionner "Mode", puis appuyez sur le bouton **ENTER**  $\text{H}$ .

Appuyez sur les boutons **MONTER/DESCENDRE** pour sélectionner "Sous-titres/Texte", puis appuyez sur le bouton **ENTER**<sup> $\rightarrow$ </sup>.

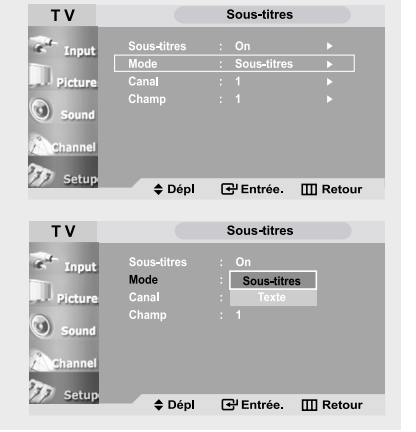

## **7**

Appuyez sur les boutons **MONTER/DESCENDRE** pour sélectionner "Canal", puis appuyez sur le bouton **ENTER**<sup> $\rightarrow$ </sup>.

Appuyez sur les boutons **MONTER/DESCENDRE** pour sélectionner "1" ou "2", puis appuyez sur le bouton **ENTER** .

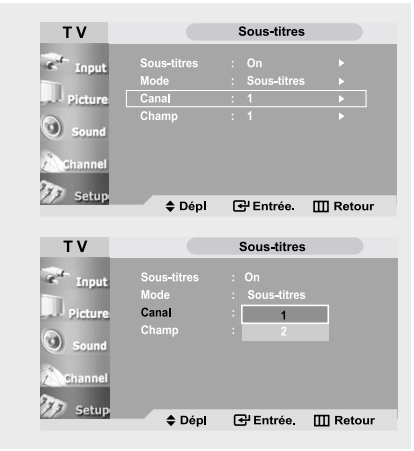

# **8**

Appuyez sur les boutons **MONTER/DESCENDRE** pour sélectionner "Champ", puis appuyez sur le bouton **ENTER**  $\textbf{F}$ .

Appuyez sur les boutons **MONTER/DESCENDRE** pour sélectionner "1" ou "2", puis appuyez sur le bouton **ENTER** .

Appuyez sur le bouton **EXIT** pour quitter.

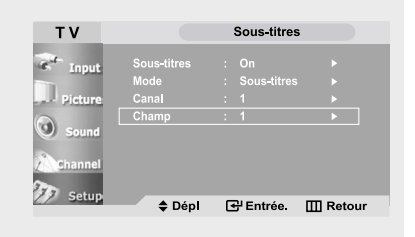

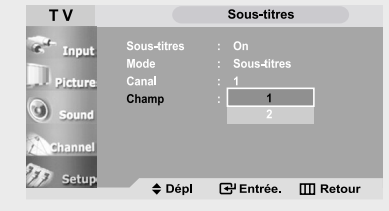

# **Utilisation de la fonction puce V**

G)

La fonction puce V exclut automatiquement les programmes qui sont considérés comme inappropriés pour les enfants. L'utilisateur doit d'abord entrer un code NIP (numéro d'identification personnel) avant de pouvoir spécifier ou modifier les restrictions de la fonction puce V.

#### **Réglage de votre numéro d'identification personnel (NIP)**

### **1**

Appuyez sur le bouton **MENU** pour afficher le menu.

Appuyez sur les boutons **MONTER/DESCENDRE** pour sélectionner

"Configuration", puis appuyez sur le bouton **ENTER**  $\vec{H}$ .

### **2**

Appuyez sur les boutons **MONTER/DESCENDRE** pour sélectionner "puce V", puis appuyez sur le bouton **ENTER**<sup> $\rightarrow$ </sup>.

# **3**

L'écran "Entrez NIP" apparaît. Entrez votre code NIP à quatre chiffres. Remarque : Le code NIP par défaut d'un nouveau téléviseur est "**0-0-0-0.**"

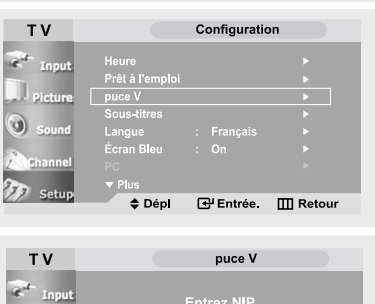

♦ Dépl

**G**' Entrée **III** Retour

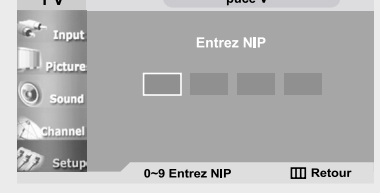

### **4**

Une fois que vous avez entré un code NIP valide, l'écran "puce V" apparaît.

Appuyez sur les boutons **MONTER/DESCENDRE** buttons pour sélectionner "Modifier NIP".

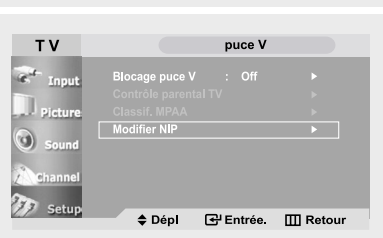

# **5**

Appuyez sur le bouton **ENTER** .

L'écran de changement de code NIP apparaît. Choisissez un code NIP à quatre chiffres et entrez-le.

Dès que vous avez saisi les quatre chiffres, l'écran "Confirmer NIP" apparaît.

Entrez de nouveau ces 4 chiffres. Lorsque l'écran de confirmation disparaît c'est que, cela signifie que votre code NIP a été mémorisé.

Appuyez sur le bouton **EXIT** pour quitter.

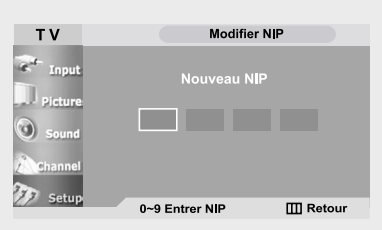

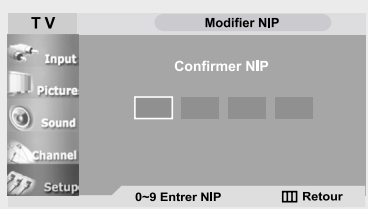

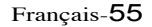

Remarque : Si vous avez oublié le code NIP, appuyez sur les boutons de la télécommande dans l'ordre suivant, ce qui remet le code NIP à 0-0-0-0 : POWER OFF  $\rightarrow$  MUTE  $\rightarrow$  $8 \rightarrow 2 \rightarrow 4 \rightarrow$  POWER ON.

#### **Comment activer/désactiver la fonction puce V**

Remarque : Le puce V ne peut pas être utilisé pendant l'opération de ISI.

### **1**

Appuyez sur le bouton **MENU** pour afficher le menu.

Appuyez sur les boutons **MONTER/DESCENDRE** pour sélectionner "Configuration", puis appuyez sur le bouton **ENTER**  $\textbf{F}$ .

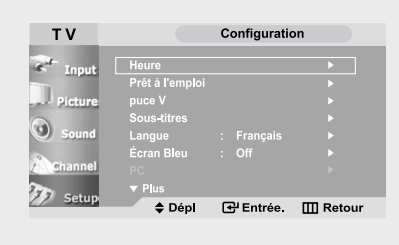

### **2**

Appuyez sur les boutons **MONTER/DESCENDRE** pour sélectionner "puce V", puis appuyez sur le bouton **ENTER**  $\triangleq$ .

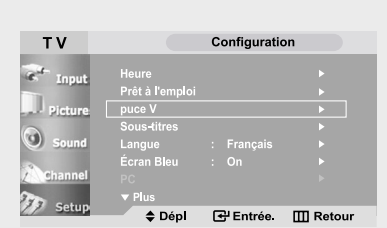

### **3**

L'écran "Entrez NIP" apparaît. Entrez votre code NIP à quatre chiffres.

Remarque : Le code NIP par défaut d'un nouveau téléviseur est "**0-0-0-0.**"

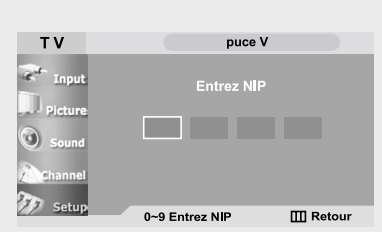

### **4**

L'écran "puce V" apparaît et "Blocage puce V" est sélectionné.

Pour activer la fonction puce V, appuyez sur le bouton **MONTER/DESCENDRE** pour régler le "Blocage

puce V" sur "On".

Appuyez sur le bouton **EXIT** pour quitter.

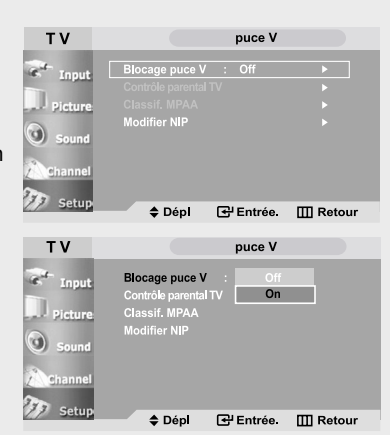

#### **Comment configurer les restrictions à l'aide des " Contrôle parental TV "**

Réglez d'abord le numéro d'identification personnel (NIP) et activez la fonction puce V. (Voir section précédente). Les restrictions parentales peuvent être réglées à l'aide de l'une de ces deux méthodes : Les guides TV ou la Classification MPAA.

### **1**

Appuyez sur le bouton **MENU** pour afficher le menu.

Appuyez sur les boutons

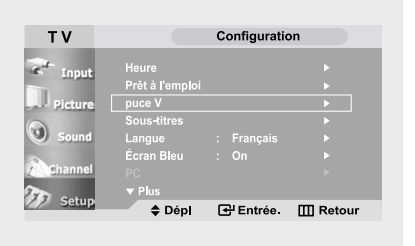

**MONTER/DESCENDRE** pour sélectionner "Configuration", puis appuyez sur le bouton **ENTER**  $\vec{P}$ .

### **2**

Appuyez sur les boutons **MONTER/DESCENDRE** pour sélectionner "puce V", puis appuyez sur le bouton **ENTER**  $\triangleq$ .

L'écran "Entrez NIP" apparaît. Entrez votre code NIP à quatre chiffres.

Remarque : Le code NIP par défaut d'un nouveau téléviseur est "**0-0-0-0.**"

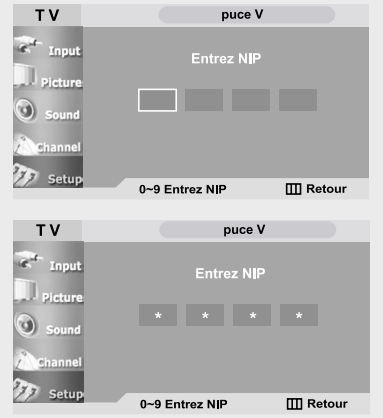

### **3**

Appuyez sur les boutons **MONTER/DESCENDRE** pour sélectionner "Contrôle parental TV", puis appuyez sur le bouton **ENTER**  $\mathbf{\Theta}$ .

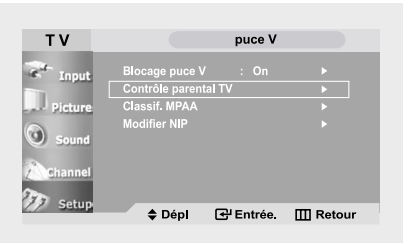

### **4**

L'écran "Contrôle parental TV" apparaît.

Appuyez sur les boutons **MONTER/DESCENDRE** pour sélectionner l'une des six catégories d'âge :

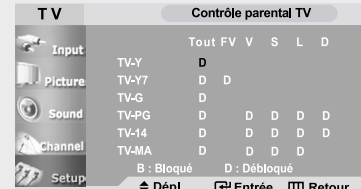

TV-Y Jeunes enfants TV-Y7 Enfants de 7 ans et plus --------------------------------------------

TV-G Tout public

- 
- TV-PG Accord parental<br>TV-14 Téléspectateurs Téléspectateurs de 14 ans et plus
- TV-MA Public averti.

Remarque : Ces catégories forment deux groupes séparés : TV-Y et TV-Y7 (jeunes enfants et enfants de 7 ans et plus) et de TV-G à TV-Ma (tous les autres). Les restrictions pour ces deux groupes fonctionnent indépen dam ment : Si un foyer comporte de très jeunes enfants ainsi que des jeunes adultes, les guides TV doivent être réglées séparément pour chaque groupe d'âge. (voir étape suivante).

### **5**

A ce stade, une des évaluations TV est choisie.

Suivant votre paramétrage actuel, l'un des lettres "D" ou "B" sera mise en surbrillance (en jaune). (B : Bloqué, D : Débloqué)

Lorsque l'une des lettres "D" ou "B" est mise en surbrillance, appuyez sur le bouton **ENTER** pour verrouiller ou déverrouiller la catégorie

Pour sélectionner une autre évaluation TV, appuyez sur les boutons **MONTER/DESCENDRE** puis répétez la procédure.

Pour sortir de cet écran, appuyez une nouvelle fois sur **MENU** .

Remarque 1 : TV-Y7, TV-PG, TV-14 et TV-MA disposent d'options supplémentaires.

Voir l'étape suivante pour changer une des évaluations secondaires suivantes :

FV : **F**antastique **V**iolence

- D : Sexual suggestive **D**ialog
- L : **L**angage adulte
- S : **S**cènes de sexe
- V : **V**iolence
- Remarque 2 : La fonction V-Chip bloque automatiquement certaines catégories qui sont "plus restric tives". Par exemple, si vous bloquez la catégorie " TV-Y", la catégorie "TV-Y7" sera alors bloquée automatiquement. De la même façon, si vous bloquez la catégorie TV-G, toutes les catégories dans le groupe "jeunes adultes" seront alors bloquées (TV-G, TV-PG, TV-14 et TV-MA).

Les évaluations secondaires (D, L, S, V) fonctionnent de la même façon. (voir section suivante).

# **6**

Comment régler les évaluations secondaires FV, D, L, S et V.

Tout d'abord, mettez l'une de ces évaluations TV en surbrillance : TV-Y7, TV-PG, TV-14 ou TV-MA (Voir étape 4, à la page précédente).

Puis, une fois que l'évaluation TV est sélectionnée, appuyez de façon répétée sur le bouton **GAUCHE/DROITE 4D.** 

Cette action fait défiler les évaluations secondaires disponibles (FV, L, S, D ou V).

Une lettre ("D" ou "B") sera affichée pour chacune des sous-qualifications. Lorsque "D"ou "B" estn souligné, appuyez sur le bouton ENTER  $\rightleftarrows$  pour changer de sous-qualification.

Appuyez encore une fois sur **MENU** pour enregistrer les Guides TV.

Pour sé lectionner une autre évaluation TV, appuyez sur les boutons **MONTER/DESCENDRE ▲▼** puis répétez la procédure.

Pour sortir de cet écran, appuyez une nouvelle fois sur le bouton **MENU** .

Remarque : La fonction V-Chip bloque automatiquement certaines catégories qui sont "plus restrictives". Par exemple, si vous bloquez l'évaluation secondaire "L" dans TV-PG, les évaluations secondaires "L" dans TV-14 et TV-MA sont bloquées `automatiquement.

# **7**

Appuyez sur le bouton **MENU** m pour effacer tous les écrans. (ou passez à la section suivante et définissez des restrictions complémentaires basés sur les codes MPAA).

### **Comment configurer les restrictions à l'aide des évaluations MPAA : G, PG, PG-13, R, NC-17, X, NR**

Le système d'évaluation MPAA utilise le système de la Motion Picture Association of America (Association cinématographique américaine) (MPAA) dont la principale application concerne les films. (il arrive également que des vidéocassettes de films soient cryptées à l'aide des évaluations MPAA). Quand le verrouillage V-Chip est activé, la télévision bloque automatiquement tout programme codé avec des évaluations restrictives (évaluations MPAA ou TV).

# **1**

Appuyez sur le bouton **MENU** pour afficher le menu.

Appuyez sur les boutons **MONTER/DESCENDRE** pour sélectionner

"Configuration", puis appuyez sur le bouton **ENTER**  $\mathbf{F}$ .

Appuyez sur les boutons **MONTER/DESCENDRE** pour sélectionner "puce V", puis appuyez sur le bouton **ENTER**  $\bigoplus$ .

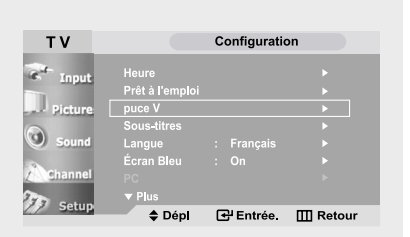

# **2**

L'écran "Entrez NIP" apparaît. Entrez votre code NIP à quatre chiffres.

Remarque : Le code NIP par défaut d'un nouveau téléviseur est "**0-0-0-0.**"

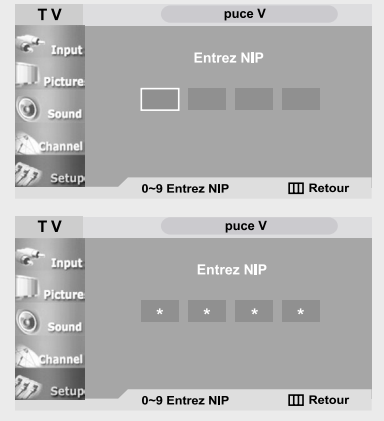

# **3**

Appuyez sur les boutons **MONTER/DESCENDRE** pour sélectionner "Classif. MPAA", puis appuyez sur le bouton **ENTER**<sup> $\rightarrow$ </sup>.

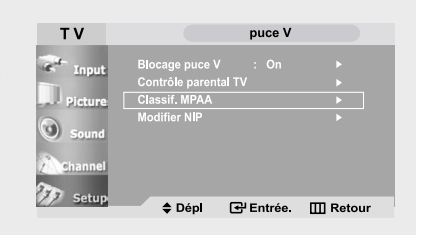

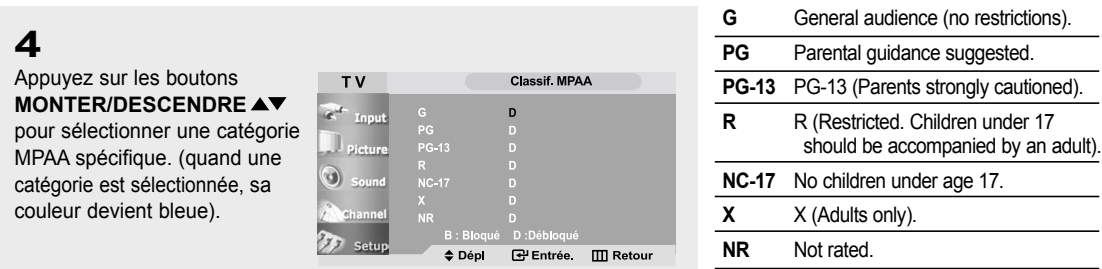

Appuyez sur le bouton **ENTER**  $\oplus$  pour sélectionner "D" ou "B".

Appuyez trois fois sur **MENU** pour enregistrer les réglages et pour effacer tous les écrans.

Remarque : La fonction V-Chip bloque automatiquement toutes catégories qui sont "plus restric tives". Par exemple, si vous bloquez "PG-13", alors "R", "NC-17" et "X" sont également bloqués automatiquement.

### **Comment réinitialiser la télévision après le blocage d'une canal par la fonction puce V ("Sortie d'urgence").**

Si la télévision est réglée sur une canal à restriction, la fonction V-Chip la bloque. L'affichage disparaît et fait place au message suivant : "Excessive rating" ("Valeur excessive").

Pour reprendre une visualisation normale, sélectionnez une autre canal à l'aide des boutons numériques. Dans certaines conditions (en fonction de l'évaluation des émissions TV locales), la fonction V-Chip peut verrouiller l'ensemble des canal. Dans ce cas, utilisez le bouton MENU m pour une "sortie d'urgence" :

Sélectionnez la Puce V-Chip dans le Menu. Entrez votre code NIP puis appuyez sur **ENTER** pour désactiver temporairement le verrouillage par la fonction V-Chip.

# **Colour Weakness (Manque de couleurs)**

Colour Weakness (Manque de couleurs) est une fonction permettant aux personnes voy-ant faiblement les couleurs de profiter pleinement des couleurs des images. Cette fonc-tion offre neuf niveaux de réglage des couleurs pour le rouge, le vert et le bleu.

êt à l'e

 $\overline{\div}$  Dépl

### **1**

Appuyez sur le bouton **MENU** pour afficher le menu à l'écran.

Appuyez sur les boutons **MONTER/DESCENDRE** pour sélectionner

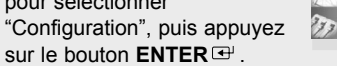

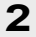

Appuyez sur les boutons **MONTER/DESCENDRE** pour sélectionner "Faibl. Couleurs", puis appuyez sur le bouton **ENTER** .

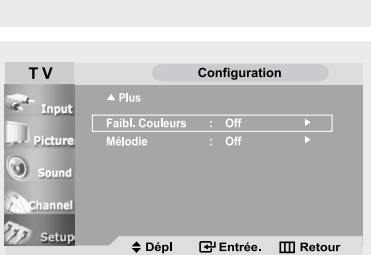

Configuration

**E** Entrée

 $\overline{m}$  Retor

### **3**

Appuyez sur les boutons **ENTER e** puis appuyez sur le bouton **MONTER/DESCENDRE** pour sélectionner "On". Appuyez sur les boutons **ENTER** .

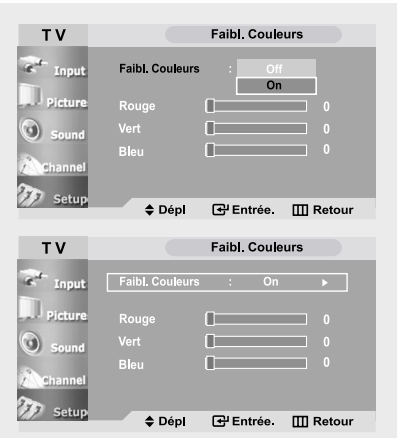

Cette fonction n'est pas disponible lorsque la source est en mode PC ou lorsque le DNIe est désactivé.

### **4**

Appuyez sur les boutons **MONTER/DESCENDRE** pour sélectionner "Rouge", "Vert", "Bleu".

Appuyez sur les boutons **GAUCHE/DROITE** pour augmenter ou réduire la valeur d'un élément spécifique.

Appuyez sur le bouton **EXIT** pour quitter.

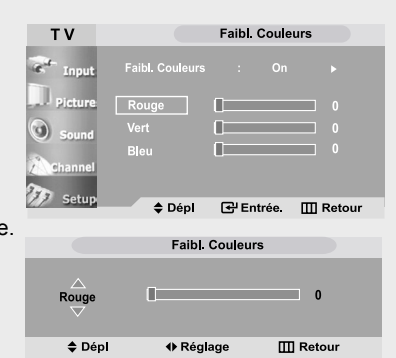

Français-61

# **Sélection de Melody (Mélodie)**

Vous pouvez entendre des mélodies lorsque la télévision est allumée ou éteinte.

### **1**

Appuyez sur le bouton **MENU** pour afficher le menu à l'écran.

Appuyez sur les boutons **MONTER/DESCENDRE** pour sélectionner "Configuration", puis appuyez sur le bouton **ENTER**  $\text{L}$ .

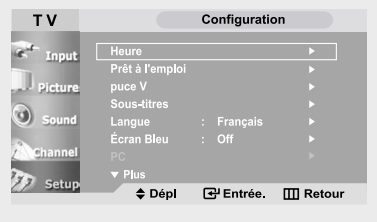

## **2**

Appuyez sur les boutons **MONTER/DESCENDRE** pour sélectionner "Mélodie", puis appuyez sur le bouton **ENTER**<sup>(a)</sup>.

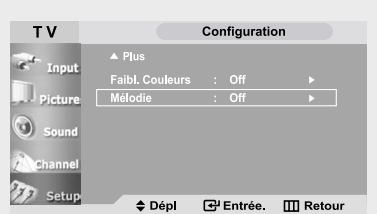

#### **3**

Appuyez sur les boutons **MONTER/DESCENDRE** pour sélectionner "On".

Appuyez sur le bouton **EXIT** pour quitter.

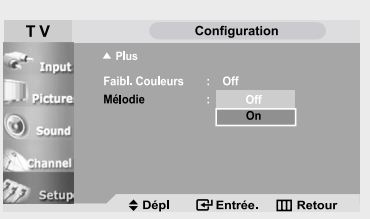

# **Chapitre 5**

**A**FFICHAGE **PC**

# **Using Your TV as a Computer (PC) Display**

#### **Configuration de votre logiciel PC (basée sur Windows XP)**

Les paramètres d'affichage Windows pour un ordinateur type sont indiqués ci-dessous. Cependant, les écrans réels de votre PC auront probablement un aspect différent, en fonction de votre propre version de Windows et de votre carte vidéo. Même si vos écrans réels apparaissent différents, les informations de base s'appliquent dans la plupart des cas. (si tel n'est pas le cas, contactez le fabricant de votre ordinateur ou votre revendeur Samsung).

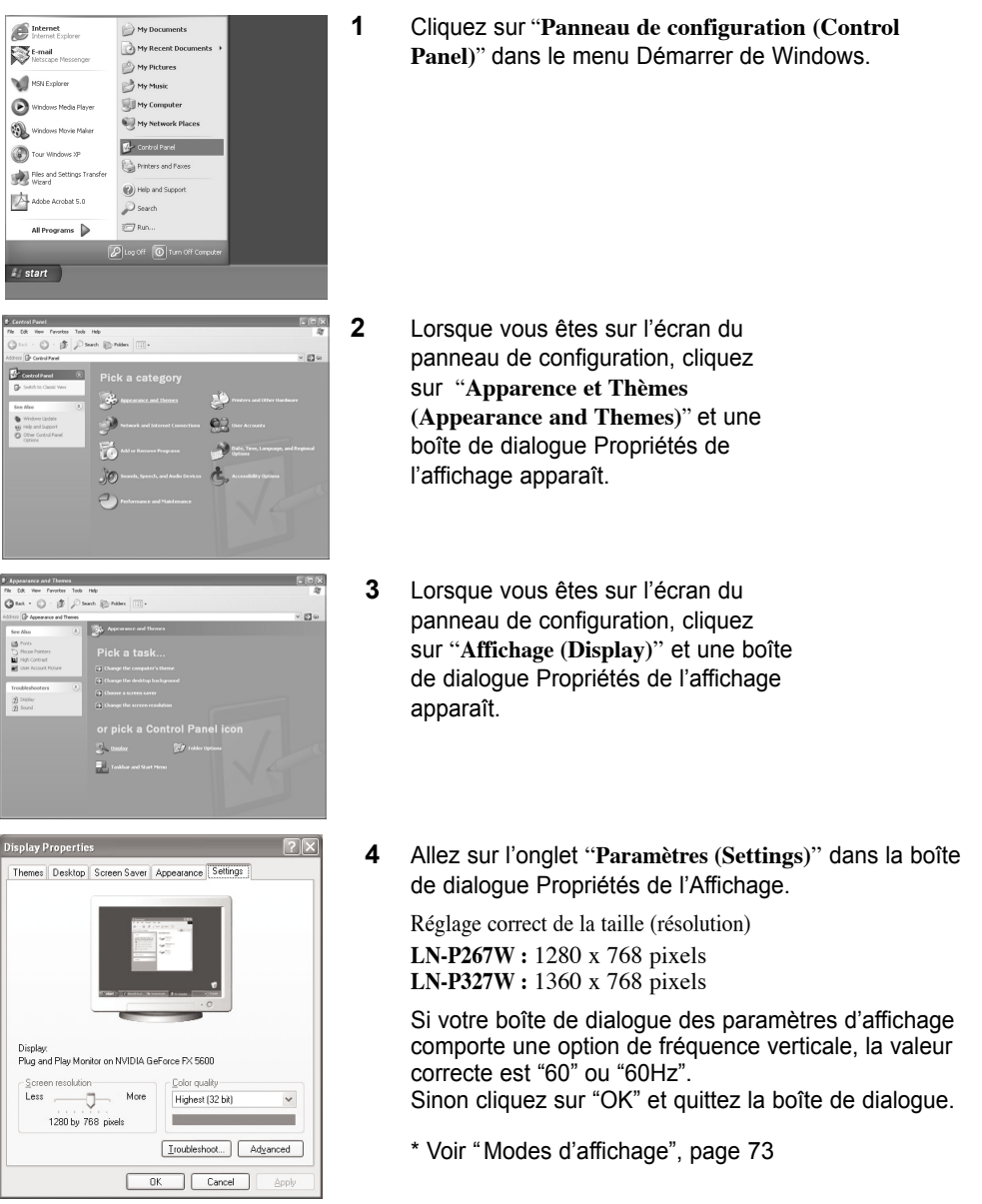

**1**

#### **Comment utiliser le réglage automatique**

Utilisez la fonction de réglage automatique pour que la télévision ajuste automatiquement les signaux vidéo que le moniteur reçoit. Cette fonction ajuste également automatiquement les paramètres, les fréquences et les positions.

Appuyez sur le bouton PC de la télécommande pour sélectionner le mode PC.

**Remarque : Cette fonction ne peut pas être utilisée en mode DVI-Digital.**

Appuyez sur le bouton Configuration **MENU** pour afficher le Heure  $\blacktriangleright$  . menu. Appuyez sur les boutons o) **MONTER/DESCENDRE** pour sélectionner  $(77)$ "Configuration", puis appuyez **≑ Dépl E** Entrée. **III** Retour sur le bouton **ENTER**  $\mathbf{F}$ . T<sub>V</sub> Configuration Appuyez sur les boutons **MONTER/DESCENDRE** "PC", puis appuyez sur le o) bouton bouton **ENTER**  $\bigoplus$ .  $\Gamma$  PC  $\mathbf{F}$ 군 Entrée.  $\Box$  Retour ♦ Dépl

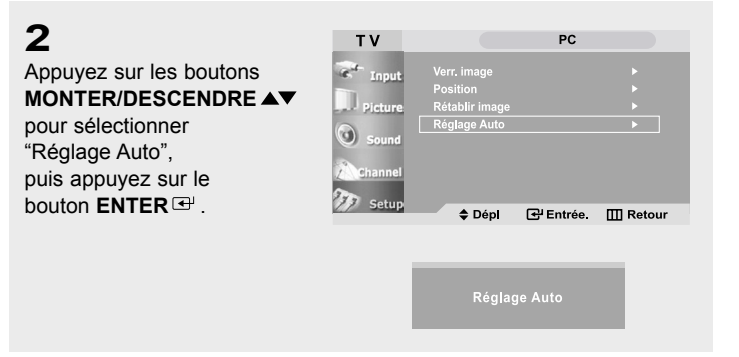

#### **Réglage de la qualité de l'écran**

Le but du réglage de la qualité de l'image est d'éliminer ou de réduire le bruit de l'image (défauts). Si le bruit n'est pas éliminé en effectuant uniquement une syntonisation fine, réglez à nouveau la fréquence pour une syntonisation plus fine. Une fois le bruit réduit, réajustez l'image pour la centrer sur l'écran.

Appuyez sur le bouton PC de la télécommande pour sélectionner le mode PC.

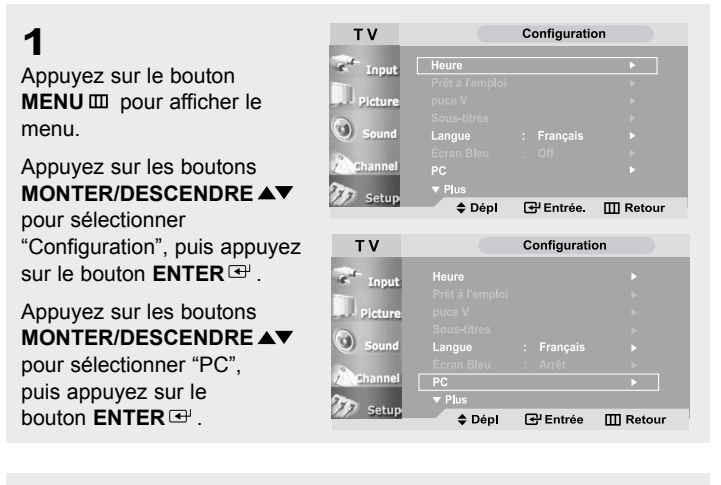

**2**

Appuyez sur les boutons **ENTER** <sub>pour</sub> sélectionner "Verr. image".

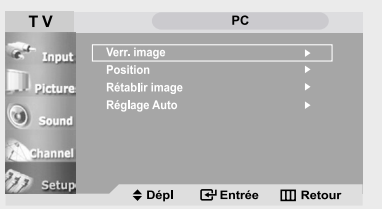

# **3**

Appuyez sur les boutons **MONTER/DESCENDRE** pour sélectionner "Grossier" ou "Fin", puis appuyez sur le bouton **ENTER**  $\textbf{F}$ .

Appuyez sur les boutons GAUCHE/DROITE 4<sup>p</sup> pour régler la qualité de l'écran. Des bandes verticales peuvent apparaître ou l'image peut devenir floue.

Appuyez sur le bouton **EXIT** pour quitter.

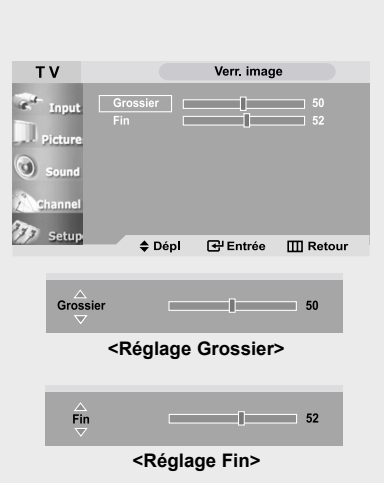

#### **Changement de la position de l'écran**

Appuyez sur le bouton PC de la télécommande pour sélectionner le mode PC.

# **1**

Appuyez sur le bouton **MENU** pour afficher le menu.

Appuyez sur les boutons **MONTER/DESCENDRE** pour sélectionner "Configuration", puis appuyez sur le bouton **ENTER**  $\text{H}$ .

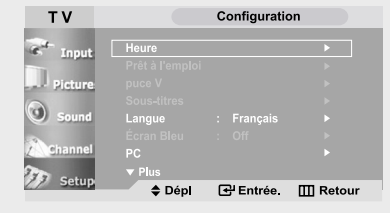

# **2**

Appuyez sur les boutons **MONTER/DESCENDRE** pour sélectionner "PC", puis appuyez sur le bouton **ENTER**  $\oplus$ .

Appuyez sur les boutons **MONTER/DESCENDRE** pour sélectionner "Position", puis appuyez sur le bouton **ENTER**  $\mathbf{F}$ .

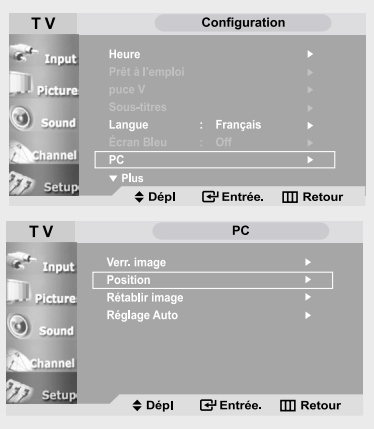

## **3**

Appuyez sur les boutons **MONTER/DESCENDRE** pour régler "Position vert.".

Appuyez sur les boutons **GAUCHE/DROITE** pour régler "Position hor.".

Appuyez sur le bouton **EXIT** pour quitter.

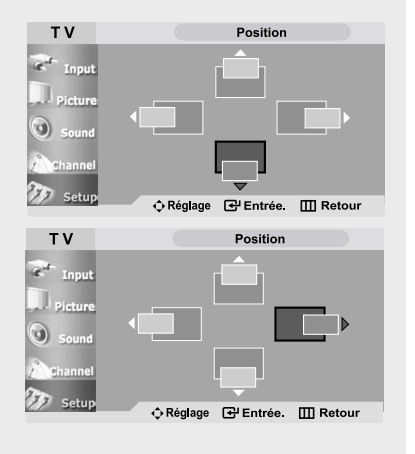

#### **Initialiser la position de l'écran et les paramètres des couleurs**

Appuyez sur le bouton PC de la télécommande pour sélectionner le mode PC.

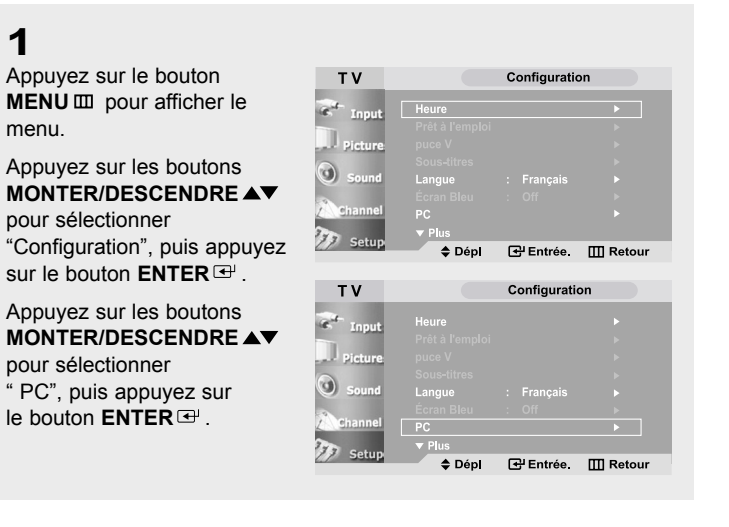

# **2**

Appuyez sur les boutons **MONTER/DESCENDRE** pour sélectionner "Rétablir image", puis appuyez sur le bouton **ENTER** .

Appuyez sur le bouton **EXIT** pour quitter.

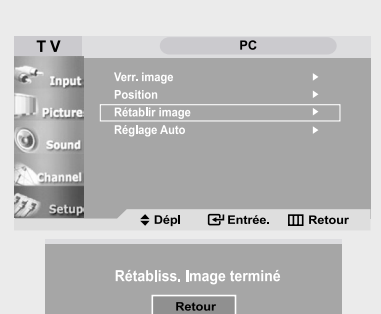
# **Chapitre 6**

### **D**EPANNAGE

En cas de problème, consultez d'abord la liste des problèmes potentiels et leurs solutions. Si aucune des astuces de dépannage ne s'applique, appelez le centre de service le plus proche de chez vous.

## **Identification des problèmes**

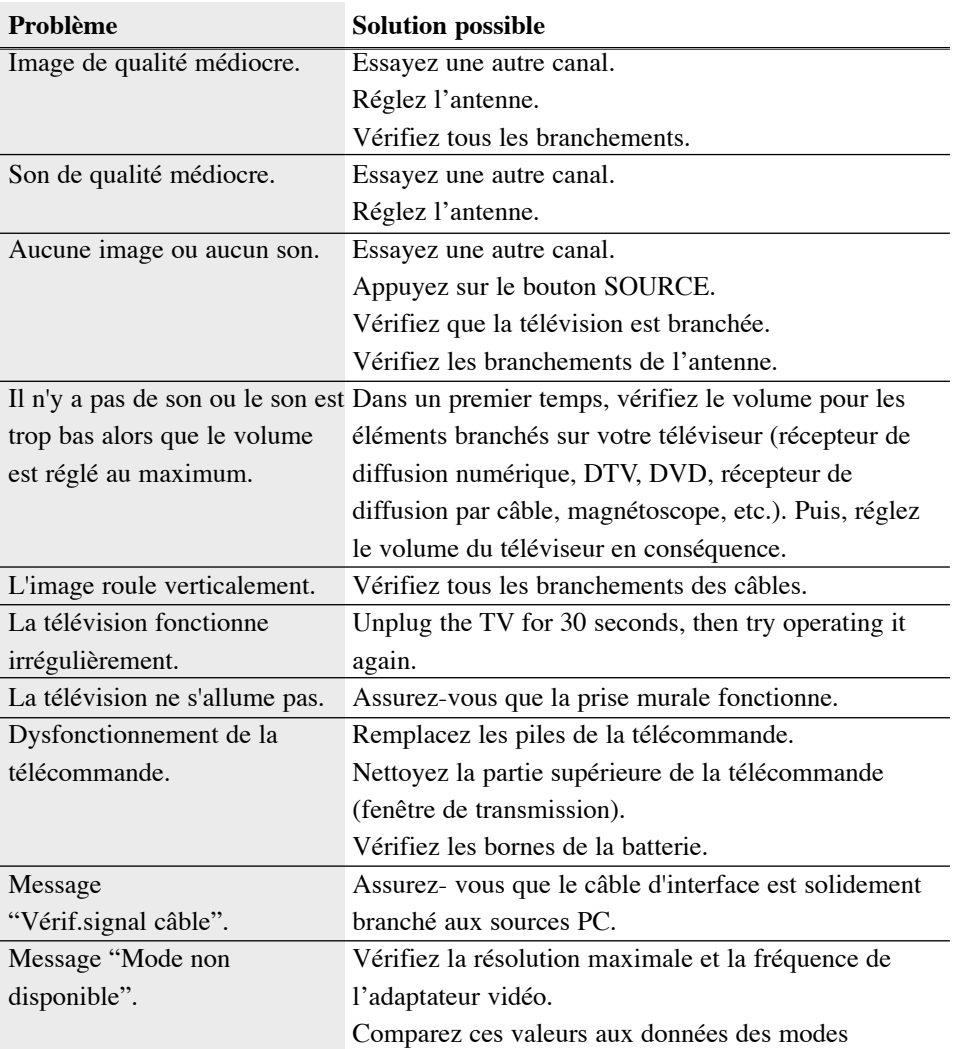

### **D**EPANNAGE

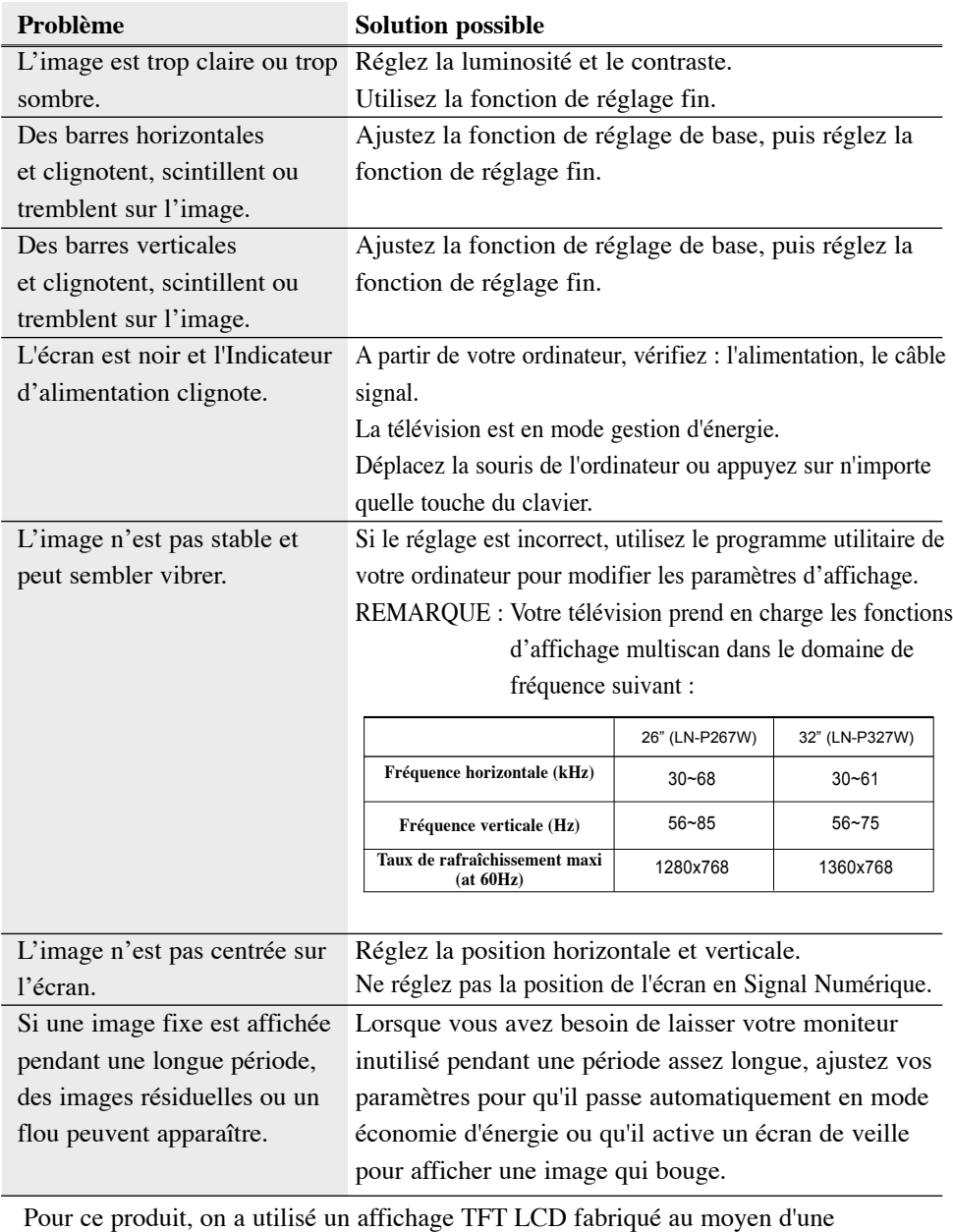

technologie avancée de semi-conducteurs assurant une précision de 1ppm (un millionième). Cependant les pixels des couleurs ROUGE, VERTE, BLEUE et BLANCHE pourraient apparaître brillants ou encore noirs. Cela n'est pas du à une mauvaise qualité et vous pouvez utiliser l'appareil sans inquiétude. Par exemple, le nombre de sous pixels pour les écrans suivants est de : Écran 26 pouces : 2.949.120, Écran 32 pouces : 3.133.440

## **Annexe**

## **Installer un kit de fixation mural**

*Remarque : Cette installation peut être utilisée lorsque le kit de fixation va être installé sur un mur en béton. Si vous devez le fixer sur un autre support, contactez votre revendeur le plus proche.*

#### **Éléments (Vendu séparément)**

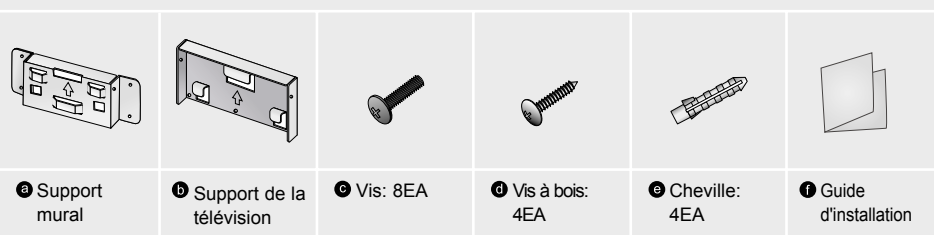

#### **Comment assembler le kit de fixation mural**

- 1 <sup>①</sup> Marquer l'emplacement du trou sur le mur.
	- A l'aide d'une mèche, faites un trou de 35mm de profondeur à l'endroit marqué.
	- <sup>3</sup> Placez les chevilles @ dans chacun des trous faits dans le mur.

 $\circledast$  Fixez le support mural  $\bullet$  au mur en utilisant les vis à bois  $\bullet$  après avoir fixé les chevilles  $\bullet$  dans le support mural  $\bullet$ .

*Remarque : Si le support n'est pas fermement fixé au mur, la télévision LCD risque de tomber.*

- 2  $\odot$  Coupez le courant puis débranchez le cordon de la prise.
	- Placez la télévision face posée sur un chiffon doux ou un coussin sur une table.
	- Retirez les 4 vis à l'arrière de la télévision.
	- Vous pouvez ensuite séparer la base du télévision.
	- Fermez l'ouverture en utilisant un cache.
	- $\circledast$  Fixez le support de la télévision  $\bullet$  à l'arrière de la télévision puis vissez les vis  $\bullet$ .

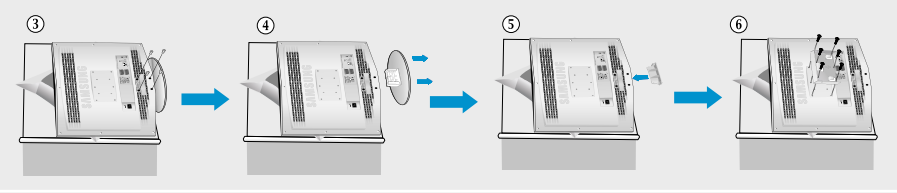

3  $\overline{0}$  Placez les 3 crochets du support  $\overline{0}$  dans les ouvertures du support mural  $\overline{0}$ .  $\circledcirc$  Assemblez le support de la télévision  $\bullet$  avec le support mural  $\bullet$  avec les vis  $\bullet$ .

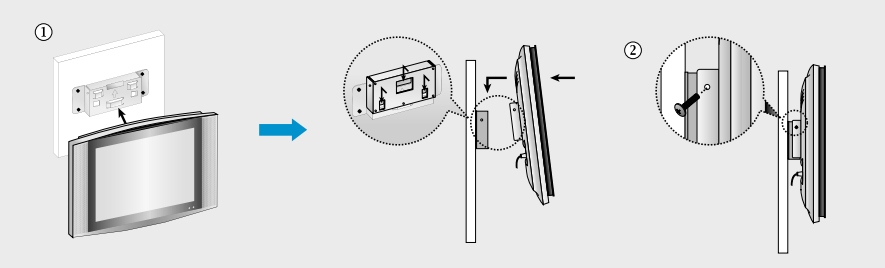

Français-70

**A**NNEXE

## **Utilisation du verrouillage Kensington antivol**

Le verrouillage Kensington est un dispositif utilisé pour fixer physiquement le système dans le cas d'une utilisation dans un endroit public. Le dispositif de verrouillage doit être acheté séparément. L'aspect et la méthode de verrouillage peuvent différer de l'illustration en fonction du fabricant. Reportez-vous au manuel fourni avec le verrouillage Kensington pour une utilisation correcte.

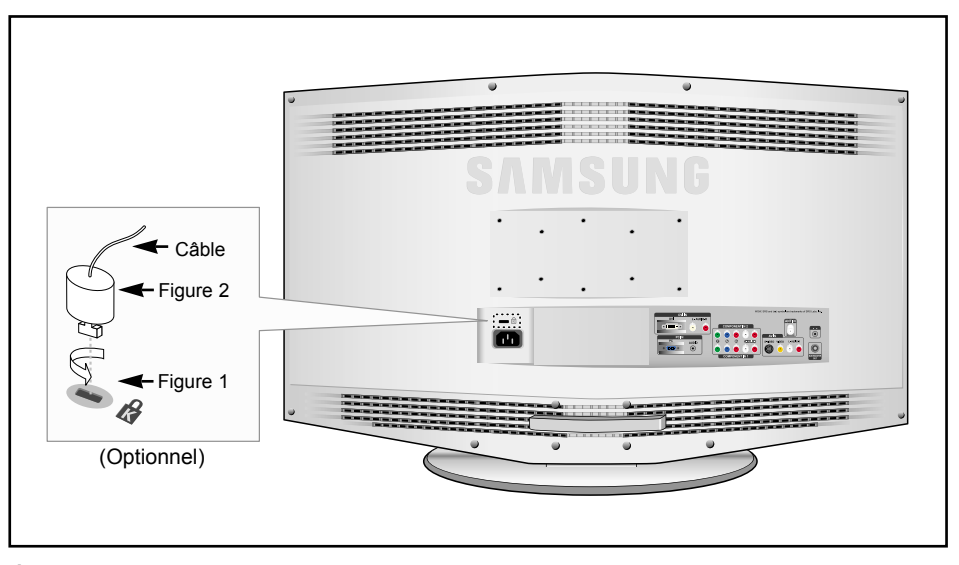

**1.** Insérez le dispositif de verrouillage dans la fente Kensington de la télévision LCD (Figure 1) et tournez-le dans le sens de verrouillage (Figure 2)

- **2.** Branchez le câble du verrouillage Kensington.
- **3.** Fixez le verrouillage Kensington sur un bureau ou tout autre objet lourd inamovible.

### **Utilisation de votre télévision à l'étranger**

Si vous prévoyez d'emporter votre télévision avec vous à l'étranger, informez-vous des différents systèmes de télévision utilisés dans le monde.

Une télévision prévue pour un système peut ne pas fonctionner correctement avec un autre système en raison des différences de fréquences des canal de télévision.

**ANNEXE**

# **Spécifications**

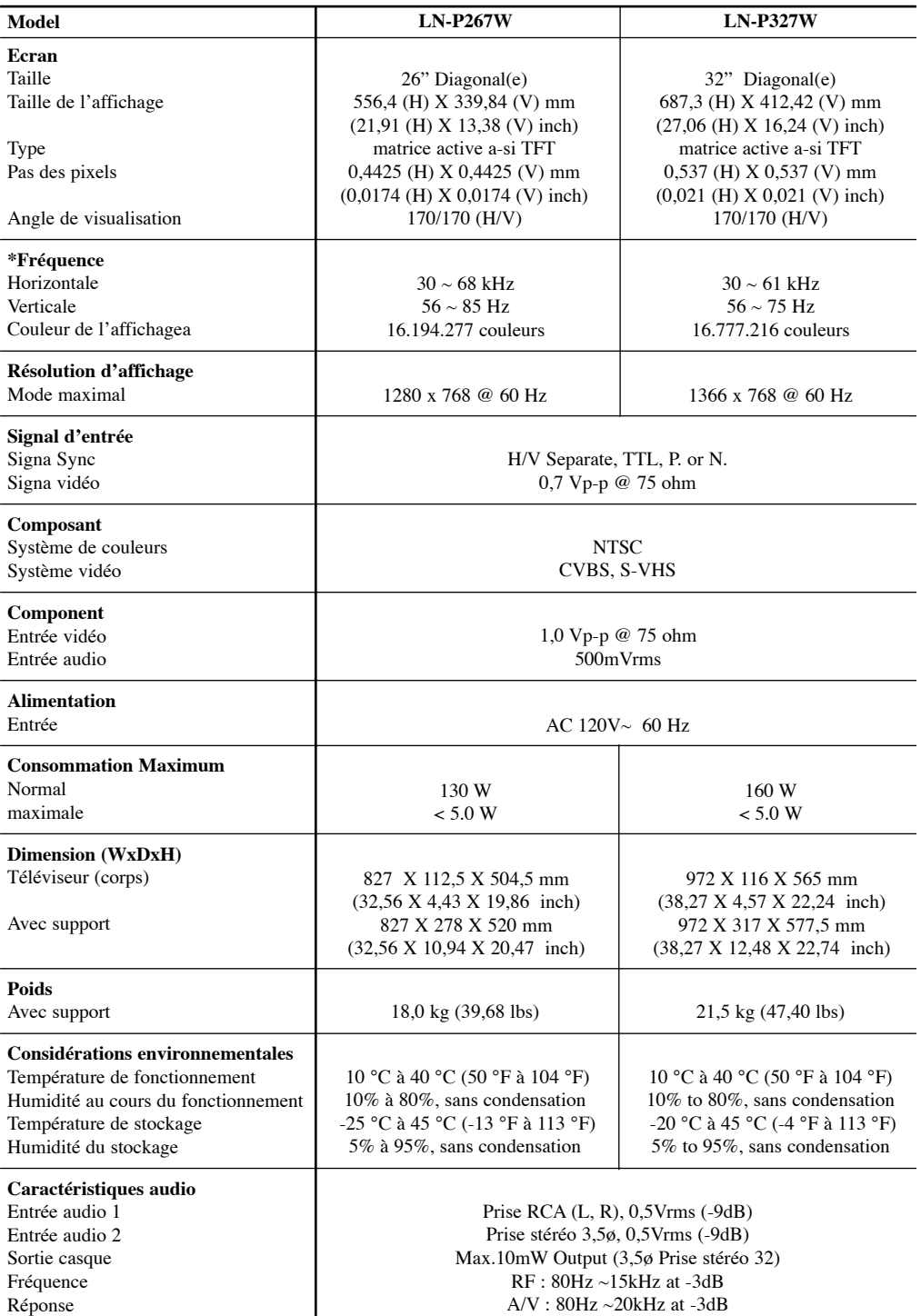

\* Référence aux modes de minuterie préréglés, page 73.

Français-72

**ANNEXE**

### **Modes d'affichage**

Si le signal du système équivaut au mode de signal standard, l'écran se règle automatiquement. Si le signal du système ne correspond pas au mode de signal standard, réglez le mode en vous reportant le cas échéant au manuel d'utilisation de la carte vidéo. Pour les modes d'affichage figurant ci-dessous, l'image de l'écran a été optimisée lors de la fabrication.

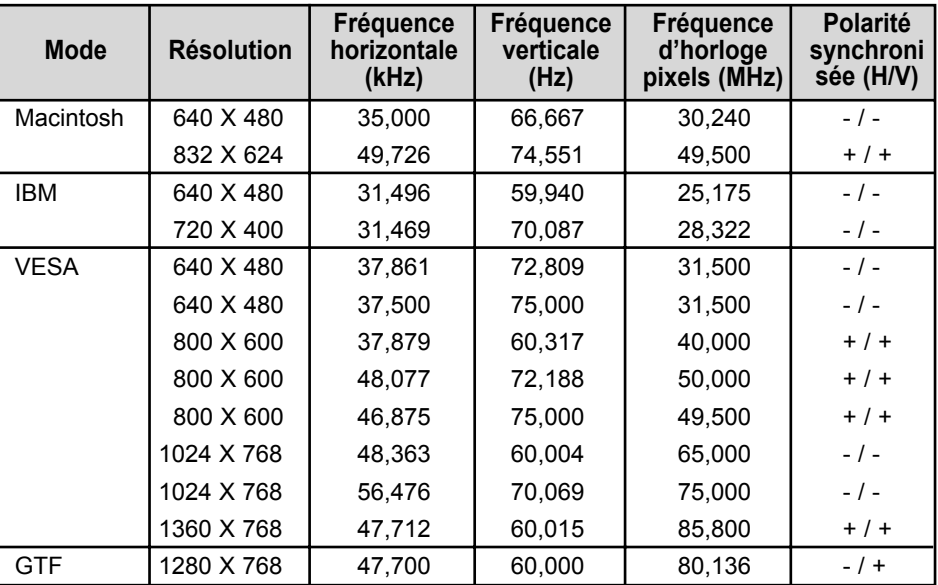

\* seul le LN-P327W supporte le mode 1360 X 768.

seul le LN-P267W supporte le mode 1280 X 768.

Français-73